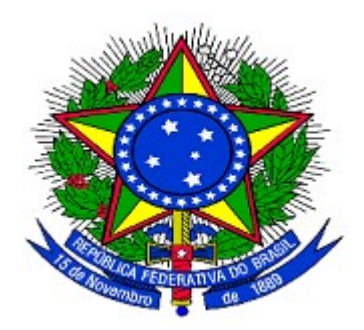

## **MINISTÉRIO DO PLANEJAMENTO ORÇAMENTO E GESTÃO SECRETARIA DE LOGÍSTICA E TECNOLOGIA DA INFORMAÇÃO DEPARTAMENTO DE GESTÃO ESTRATÉGICA DA INFORMAÇÃO**

**Portal dos Convênios – SICONV**

# **Registra TV – SIAFI, Documento Hábil, Ordem Bancária – Confluxo, Nota de Lançamento e OB – Ordem Bancária**

**Perfil Concedente**

**Manual do Usuário**

**Versão 3 – 30/12/2014**

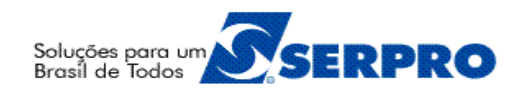

## **Sumário**

<span id="page-1-0"></span>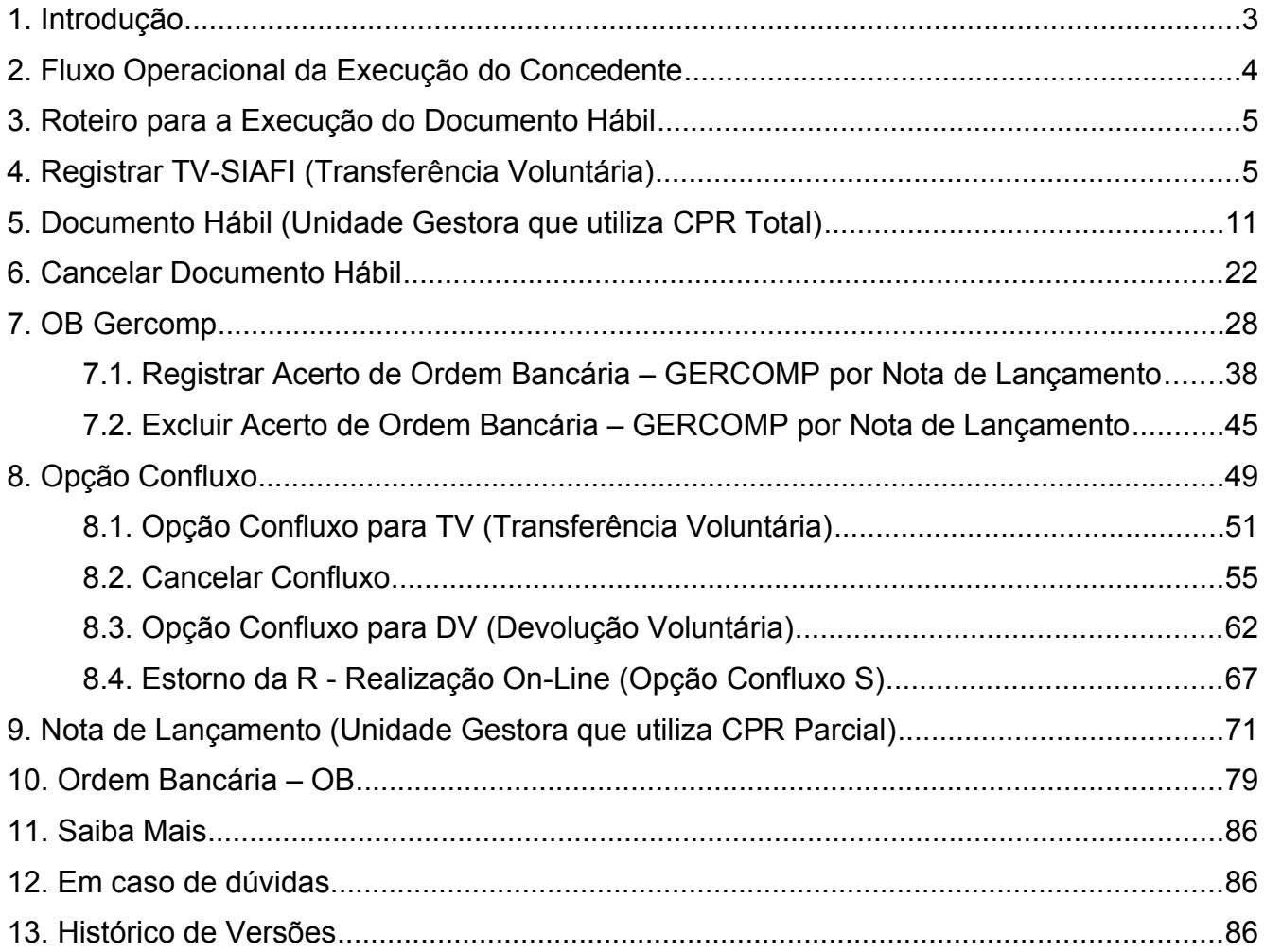

#### **1. Introdução**

Neste manual serão apresentadas as funcionalidades para **Registrar TV-SIAFI**, pagamento por **Unidade Gestora com CPR Total** (**Documento Hábil e OB – Gercomp**) e pagamento por **Unidade Gestora com CPR parcial (Nota de Lançamento e OB - Ordem de Pagamento**).

Após a **Publicação** do Convênio, o Órgão ou entidade **Concedente** deverá gerar no Portal dos Convênios – SICONV:

- Registro da Transferência Voluntária SIAFI **Registrar TV-SIAFI**
- Para as Unidades Gestoras que utilizam **CPR Total**
	- **Documento Hábil**
	- **OB Gercomp**
- Para as Unidades Gestoras que utilizam **CPR Parcial Pagamento fora do CPR**
	- **Nota de Lançamento**
	- **OB Ordem Bancária**

Após realizar o *login*, o sistema disponibilizará suas funcionalidades de acordo com o perfil do usuário. No fluxograma a seguir, o usuário possui o perfil de "**Gestor Financeiro do Concedente**". Esse perfil é utilizado pelo servidor responsável pela gestão financeira do Convênio na fase de **Execução**.

### **2. Fluxo Operacional da Execução do Concedente**

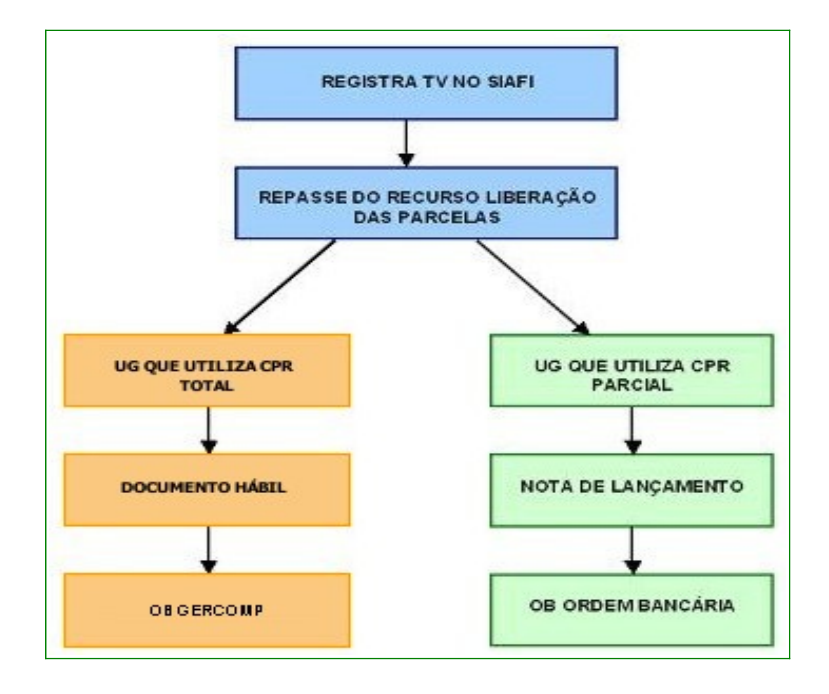

#### **3. Roteiro para a Execução do Documento Hábil**

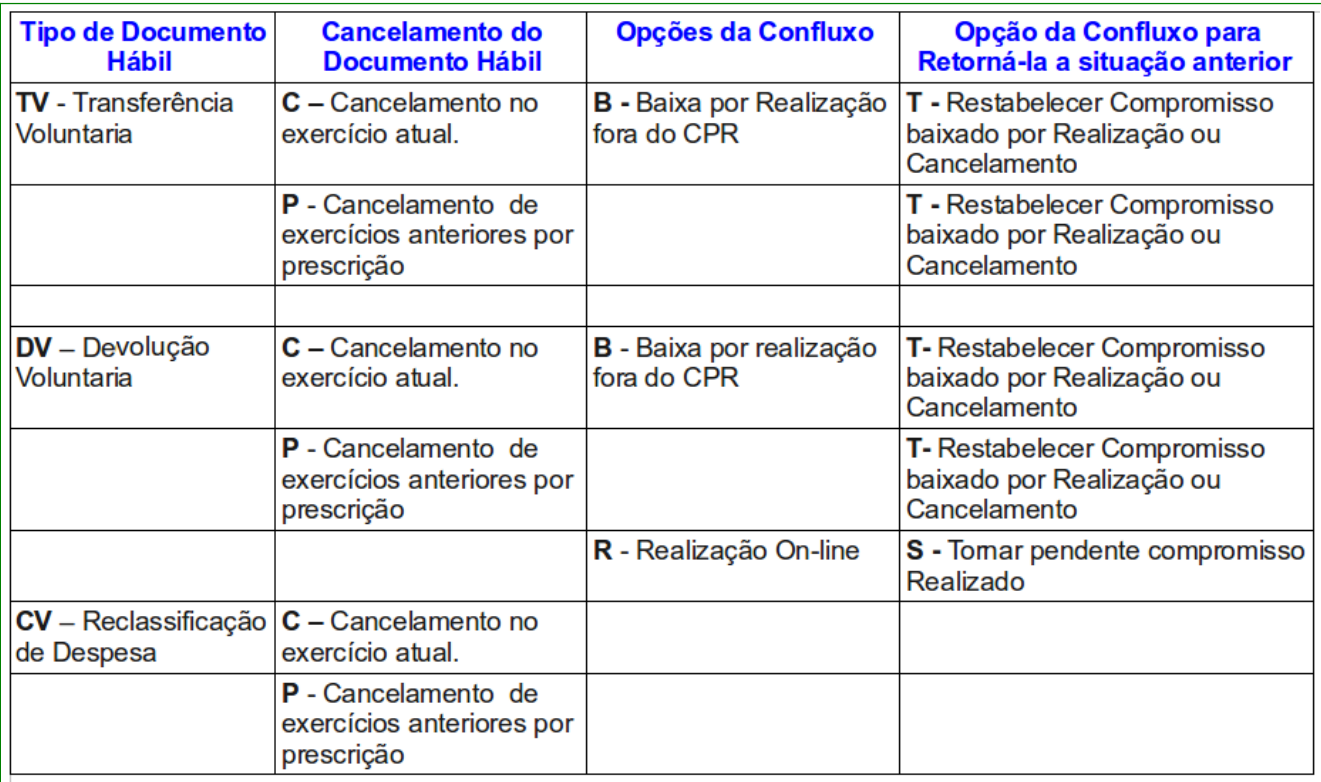

#### **[4. Registrar TV-SIAFI \(Transferência Voluntária\)](#page-1-0)**

A geração do cadastro reduzido do Convênio no SIAFI deverá ser registrada pelo Órgão **Concedente** no **Portal dos Convênios – SICONV** por meio da integração com o **SIAFI**.

O objetivo desta ação é para que sejam enviados os dados do convênio registrados no sistema através de um Cadastro Reduzido, para contabilização no **SIAFI**.

Para registrar **TV-SIAFI**, o **Concedente** deverá acessar o **Portal dos Convênios**, o menu "**Execução**", e clicar na opção "**Registrar TV–SIAFI**", conforme Figura 1.

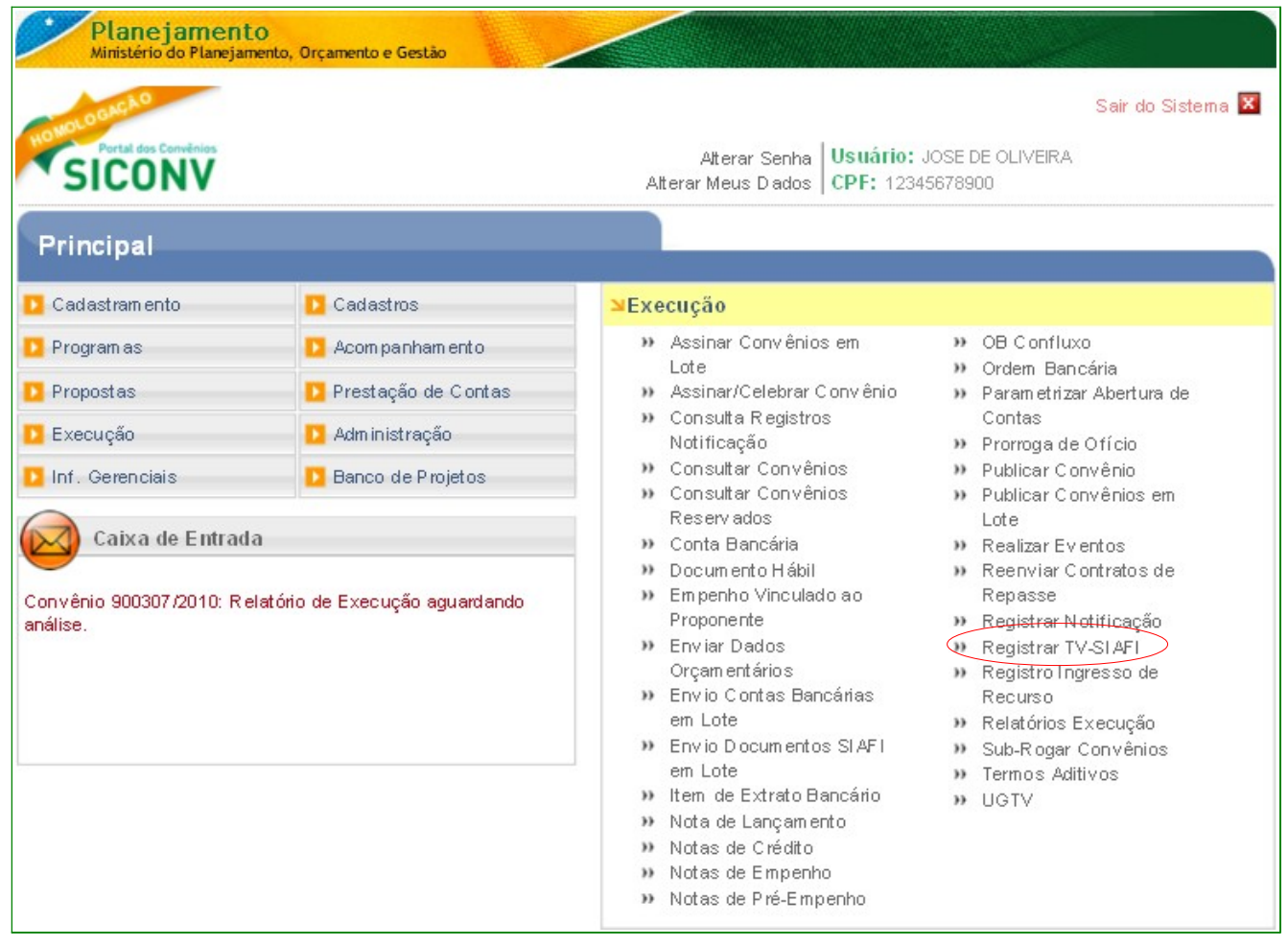

O sistema exibirá tela para consultar o convênio, o usuário deverá preencher e selecionar um ou mais campo(s) de pesquisa. Poderá também, na área "**Campos para Exibir Convênio**", selecionar um ou no máximo quatro campos para ser exibido no resultado da consulta. No exemplo vamos informar o número do convênio.

Após o preenchimento, o usuário deverá clicar no botão "**Consultar**", conforme Figura

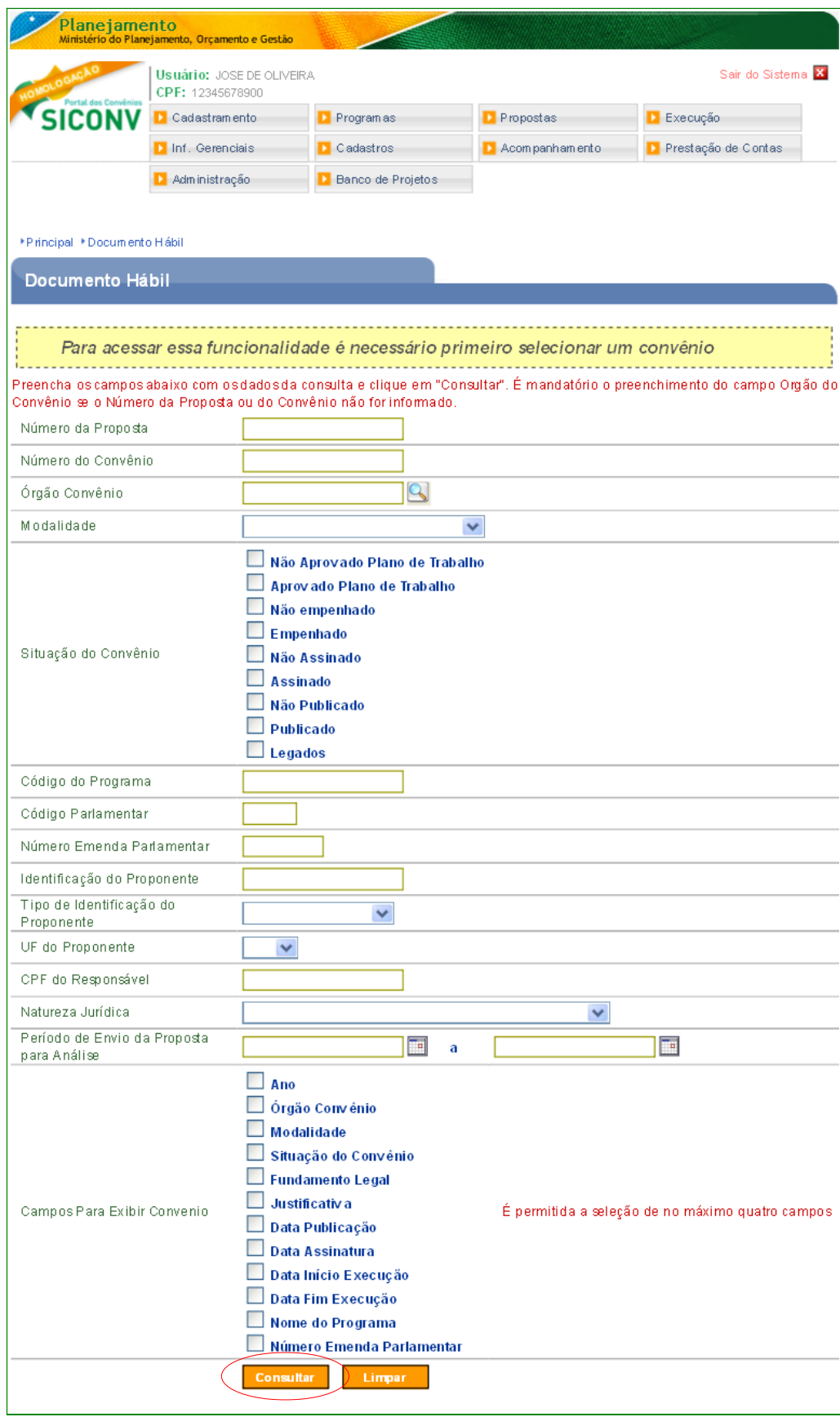

Figura 2

O sistema exibirá o **Número do convênio** informado. O usuário deverá clicar no "**Número do Convênio**", conforme Figura 3.

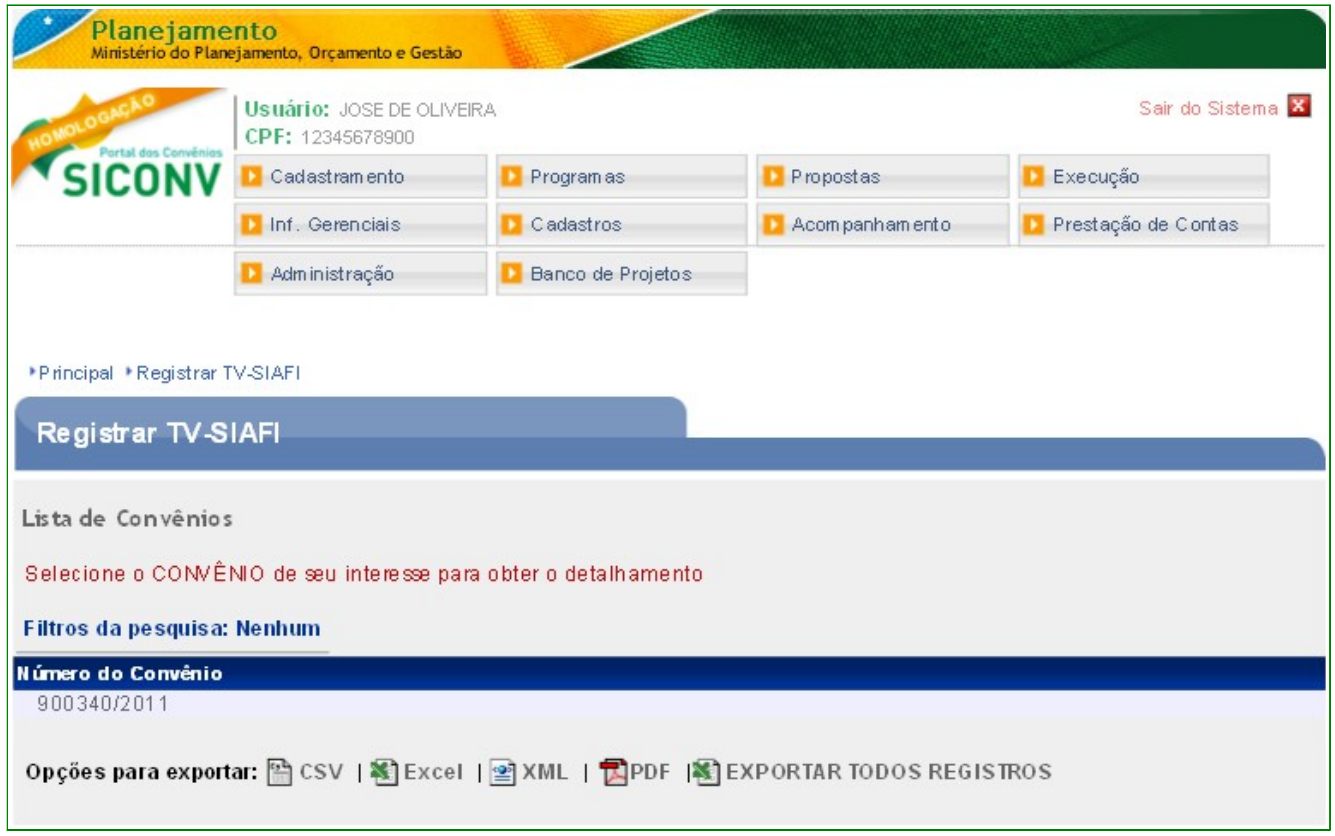

Figura 3

O sistema exibirá os campos **Uasg Emitente, Mnemônico Credor, Motivo da Inclusão, Número da UGTV** gerada no SIAFI e os campos **Observação e Data** em branco.

- No campo **Observação**, informar para qual convênio está sendo gerado o **Registra TV**.
- No campo **Data**, informar a data que esta sendo gerada o **Registra TV SIAFI**.

Após preencher os campos **Observação** e **Data,** o usuário deverá clicar no botão "**Enviar**", conforme Figura 4.

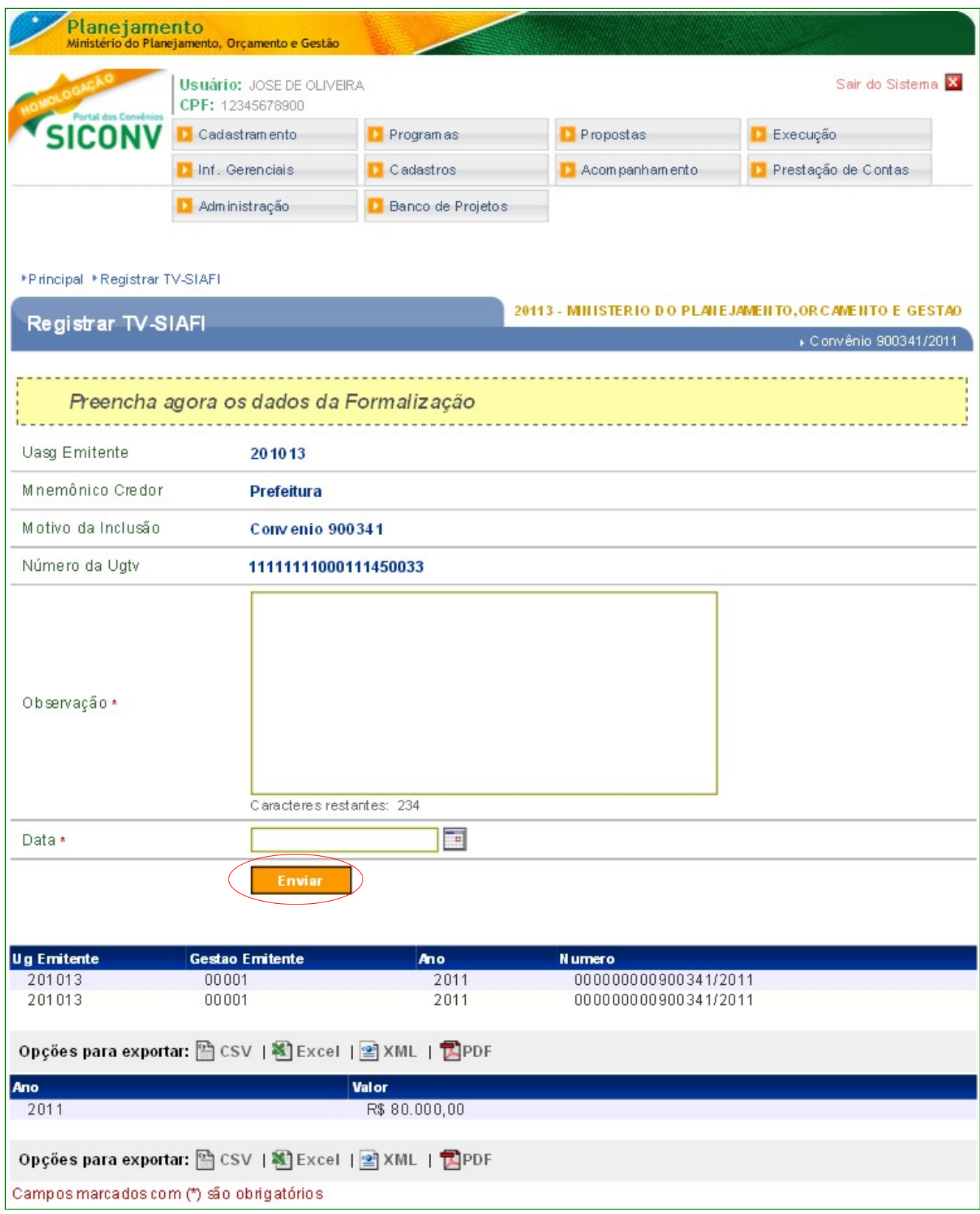

O sistema exibirá mensagem informando que "*O arquivo foi enviado ao SIAFI com sucesso*", a Situação ficará como "Enviado" e exibirá o Número da Nota de Serviço (NS)

## retornado do SIAFI, conforme Figura 5.

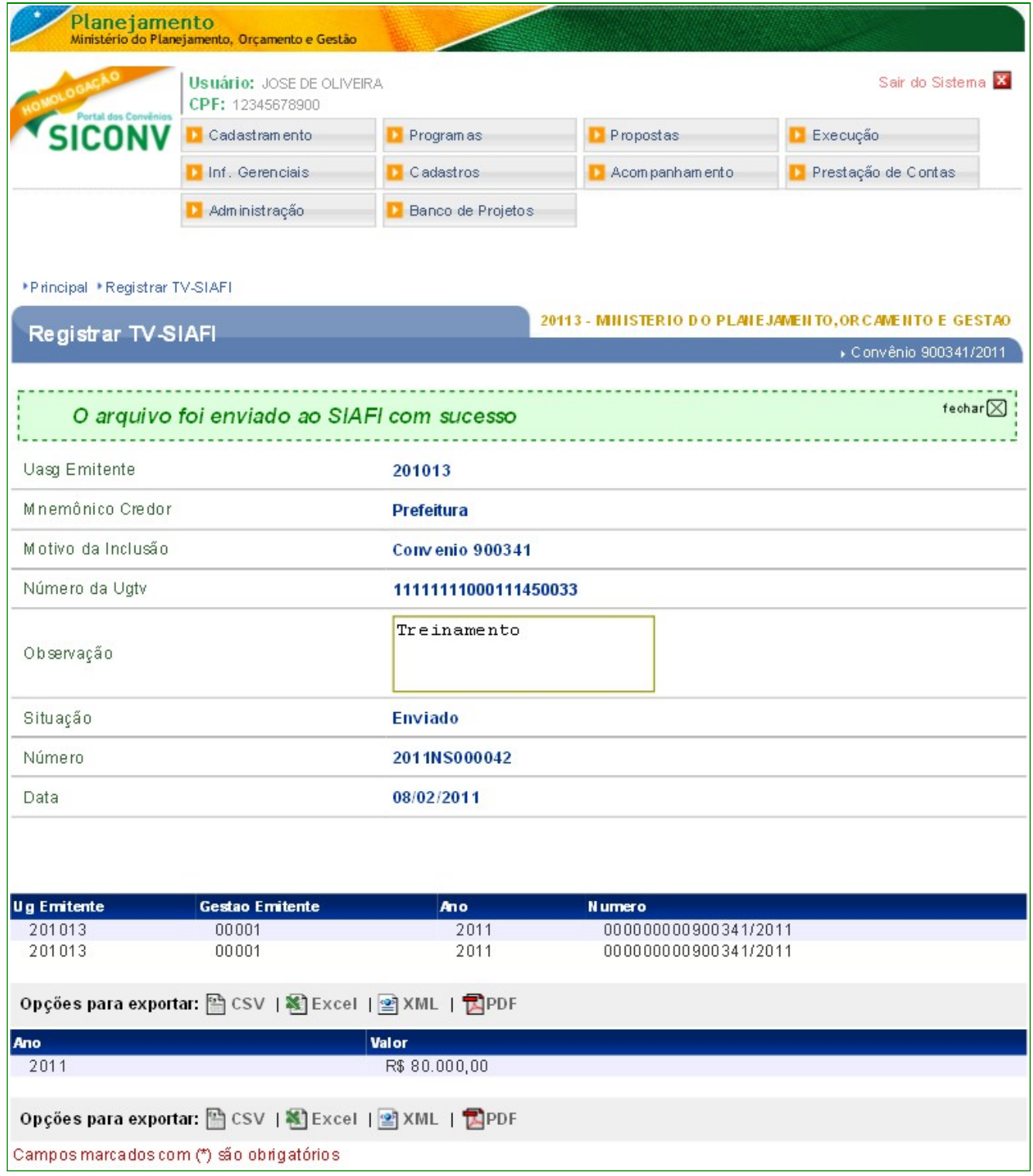

Figura 5

#### **5. Documento Hábil (Unidade Gestora que utiliza CPR Total)**

Após o registro do cadastro reduzido do convênio no **SIAFI**, o usuário poderá iniciar o repasse dos recursos (Parcelas do convênio).

Para os órgãos – Unidades Gestoras que utilizam **Contas a Pagar e Receber - CPR – Total,** o usuário deverá gerar o **Documento Hábil, OB – Gercomp (Ordem Bancária)** e executar a **Confluxo** no **Documento Hábil - DH**.

Para gerar o **Documento Hábil**, no menu **Execução**, clicar em **Documento Hábil**, conforme Figura 6.

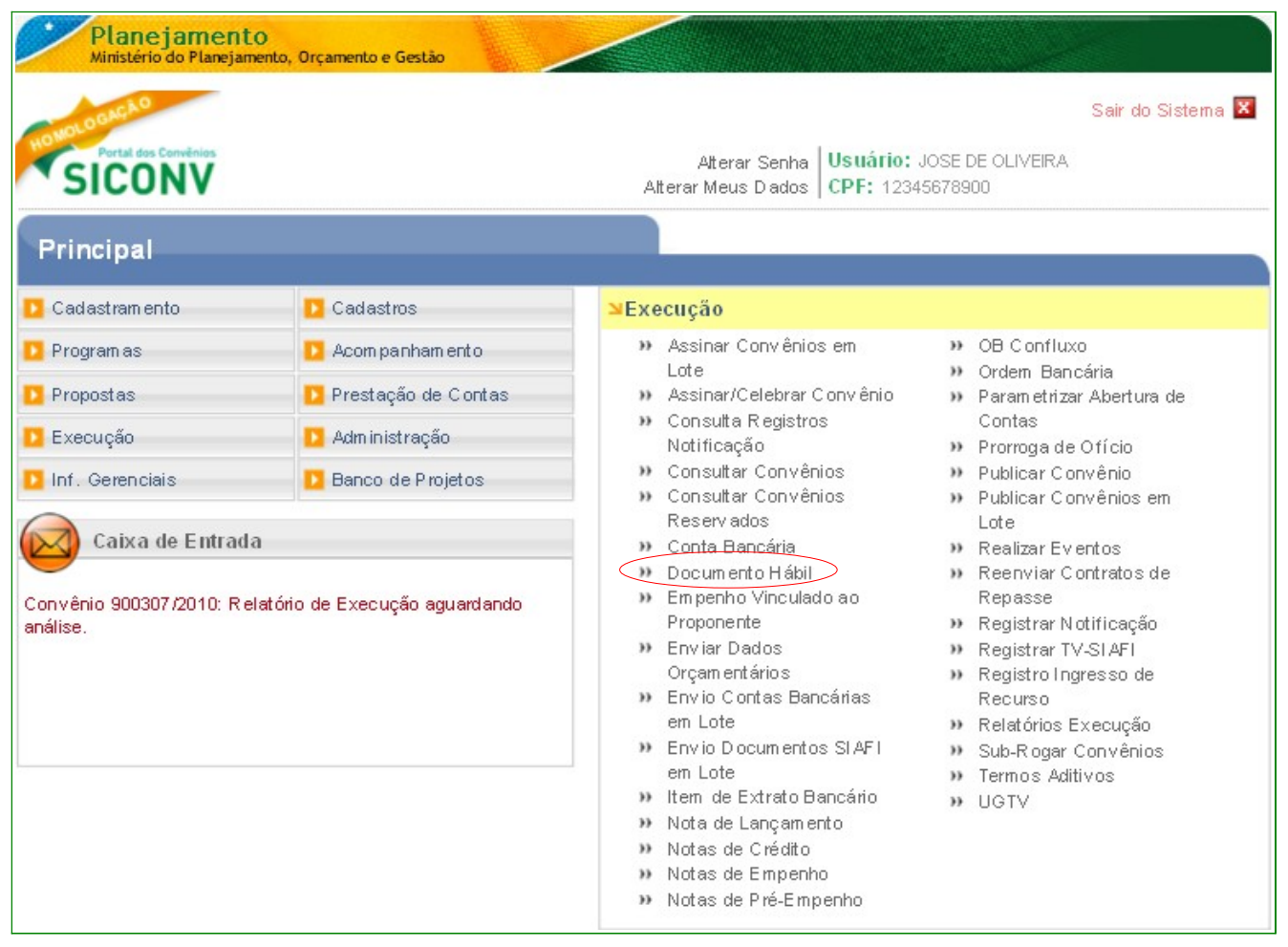

Figura 6

O sistema exibirá tela para consultar o convênio, o usuário deverá seguir as orientações da página 7 e Figura 2 deste Manual.

O sistema exibirá o **Número do Convênio**, o usuário deverá clicar no **Número do Convênio**, conforme Figura 7.

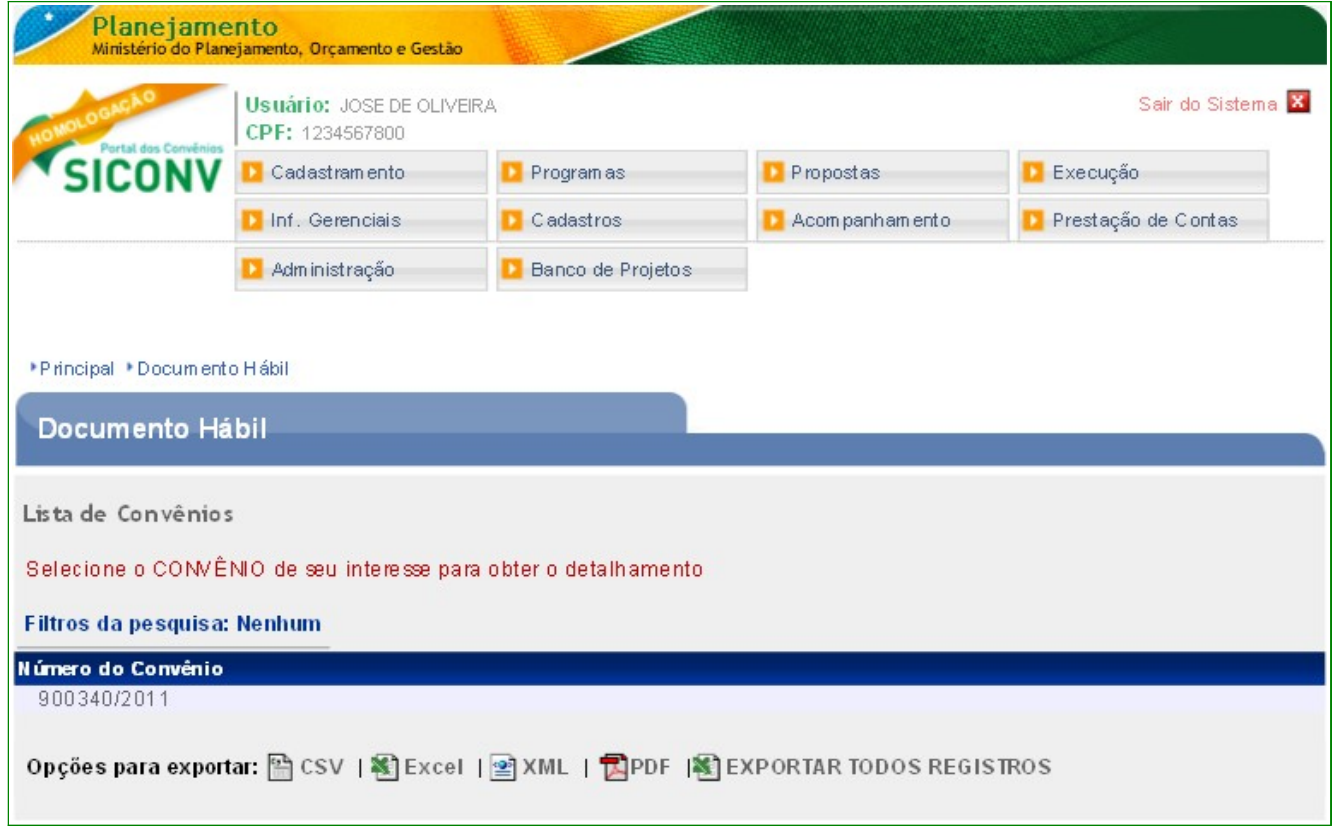

Figura 7

Ao clicar no número do convênio, será exibida a tela para a inclusão do **Documento Hábil - DH**, para isto o usuário deverá clicar no botão "**Incluir**", conforme Figura 8.

| ▶ Principal ▶ Documento Hábil                                                                                                    |               |                        |       |                 |          |          |                                                                                |  |  |
|----------------------------------------------------------------------------------------------------|---------------|------------------------|-------|-----------------|----------|----------|--------------------------------------------------------------------------------|--|--|
| <b>Documento Hábil</b>                                                                                                    |               |                        |       |                 |          |          | 20113 - MINISTERIO DO PLANEJAMENTO, ORCAMENTO E GESTAO<br>Convênio 900340/2011 |  |  |
| Participantes<br>Crono Físico<br>Crono Desembolso<br>Plano de Aplicação Detalhado<br>Programas<br><b>Dados</b>                                         |               |                        |       |                 |          |          |                                                                                |  |  |
| Plano de Aplicação Consolidado<br>Ajustes do PT<br>Projeto Básico/Termo de Referência<br>Pareceres<br><b>NEs</b><br><b>TAs</b><br><b>OBs</b><br>Anexos |               |                        |       |                 |          |          |                                                                                |  |  |
| Contratos/Subconvênio<br>Documento de Liquidação<br>Registro Ingresso de Recurso<br>Processo de Execução<br>Pagamento                                  |               |                        |       |                 |          |          |                                                                                |  |  |
| Relatórios de Execução<br>Rendimento de Aplicação<br>Prorroga de Ofício                                                                                |               |                        |       |                 |          |          |                                                                                |  |  |
| <b>Incluir</b><br>Página 1 de 1 (10 item(s))                                                                                                    |               |                        |       |                 |          |          |                                                                                |  |  |
| <b>Número</b>                                                                                                    |               |                        |       |                 |          |          |                                                                                |  |  |
|                                                                                                    | Número Minuta | <b>Gestão Emitente</b> | Opção | <b>Novo CPR</b> |          |          |                                                                                |  |  |
|                                                                                                    | 201100000022  | 00001                  |       | Não             |          | Detalhar |                                                                                |  |  |
| 2011TV000015                                                                                                    | 201100000023  | 00001                  |       | Não             |          | Detalhar |                                                                                |  |  |
| 2011TV000016                                                                                                    | 201100000024  | 00001                  |       | Não             |          | Detalhar |                                                                                |  |  |
| 2011TV000021                                                                                                    | 201100000034  | 00001                  |       | Não             | Confluxo | Detalhar |                                                                                |  |  |
|                                                                                                    | 201100000038  | 00001                  |       | Não             |          | Detalhar |                                                                                |  |  |
|                                                                                                    | 201100000039  | 00001                  |       | Não             |          | Detalhar |                                                                                |  |  |
| 2011TV000002                                                                                                    | 201100000041  | 00001                  | С     | Não             |          | Detalhar | Histórico                                                                      |  |  |
| 2011TV000025                                                                                                    | 201100010115  | 00001                  | в     | Não             | Confluxo | Detalhar | Histórico                                                                      |  |  |
| 2011TV000024                                                                                                    | 201100010118  | 00001                  |       | Não             | Confluxo | Detalhar | Histórico                                                                      |  |  |
| 2011TV000023                                                                                                    | 201100010493  | 00001                  |       | Não             | Confluxo | Detalhar | <b>Histórico</b>                                                               |  |  |
| Opções para exportar: https://ex.com/   图 XML   风PDF                                                                                                   |               |                        |       |                 |          |          |                                                                                |  |  |

Figura 8

O sistema exibirá a tela para o preenchimento dos dados do **Documento Hábil - DH**.

- No campo **Tipo de Documento**: selecionar um dos tipos de documentos, podendo ser:
	- **TV Transferência Voluntária**,
	- **DV Devolução Voluntária,** ou
	- **CV Reclassificação de Despesa**.

**Obs:** Os próximos campos serão exibidos de acordo com o tipo de documento selecionado.

• No campo **Situação SIAFI:** informar o tipo de situação do documento. Em caso de dúvida consultar a situação no ícone ajuda ao lado do campo:

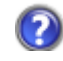

ou no SIAFI através da transação **>CONSIT**.

Obs: Atentar para novas situações que estão sendo incluídas em 2015 por causa do PCASP.

• No campo **UG/Gestão**: informar o código da unidade gestora e o código da gestão da unidade responsável pela emissão do documento;

- No campo **Data Emissão**: informar a data de liberação da parcela;
- No campo **Número Interno Concedente**: informar o número interno do concedente, se houver;

#### Na Área **Dados UG Pagadora**

- No campo **Gestão:** não deverá ser preenchido;
- No campo **Banco**: não deverá ser preenchido;
- No campo **Agência:** não deverá ser preenchido;
- No campo **Conta Corrente:** informar a Conta Única do Tesouro ou apenas a palavra UNICA**.**

Caso a UG Pagadora não saiba os dados acima, o usuário poderá consultar no SIAFI na transação **>CONDOMBAN.** 

#### Na Área **SIAFI**

- No campo **Emitente do Documento de Origem**: informar o código a UG do emitente;
- No campo **Gestão:** informar o código da gestão;
- No campo **Número do Documento de Origem**: informar o número do convênio gerado pelo SICONV, sem o ano (ex: 700001);
- No campo **Data da Emissão do Documento de Origem**: informar a data de emissão do documento hábil;
- No campo **Valor do Documento Hábil**: informar o valor do documento hábil;
- No campo **Observação:** informar o que deseja que seja registrado no CPR;
- No campo **Centro Custo**: informar o centro custo, se houver;
- No campo **Fonte de Recursos**: informar a fonte de recursos, se houver;
- No campo **Vinc. Pagamento**: informar a vinculação do pagamento, se houver;
- No campo **Categoria de Gastos**: informar a categoria de gastos, se houver;
- No campo **Taxa de Cambio:** informar a taxa de cambio, se houver;
- No campo **Data de Valorização:** somente será preenchido, se houver taxa de câmbio;
- No campo **Ident Transf:** informar o identificador de transferência, se houver;
- No campo **Inscrição 2:** informar o **número do convênio** sem o ano. Ex: 700001;
- No campo **Nota de Empenho**: selecionar o número do empenho;
- No campo **UG do Documento de Referência:** o sistema recupera a UG do documento da Nota de Empenho selecionada;

#### Na Área **Outras Informações**

- No campo **Valor do Compromisso**: informar o valor do documento hábil;
- No campo **Data de Vencimento:** informar a data de vencimento do documento hábil;

Após o preenchimento dos campos, o usuário deverá clicar no botão "**Salvar**", conforme Figura 9.

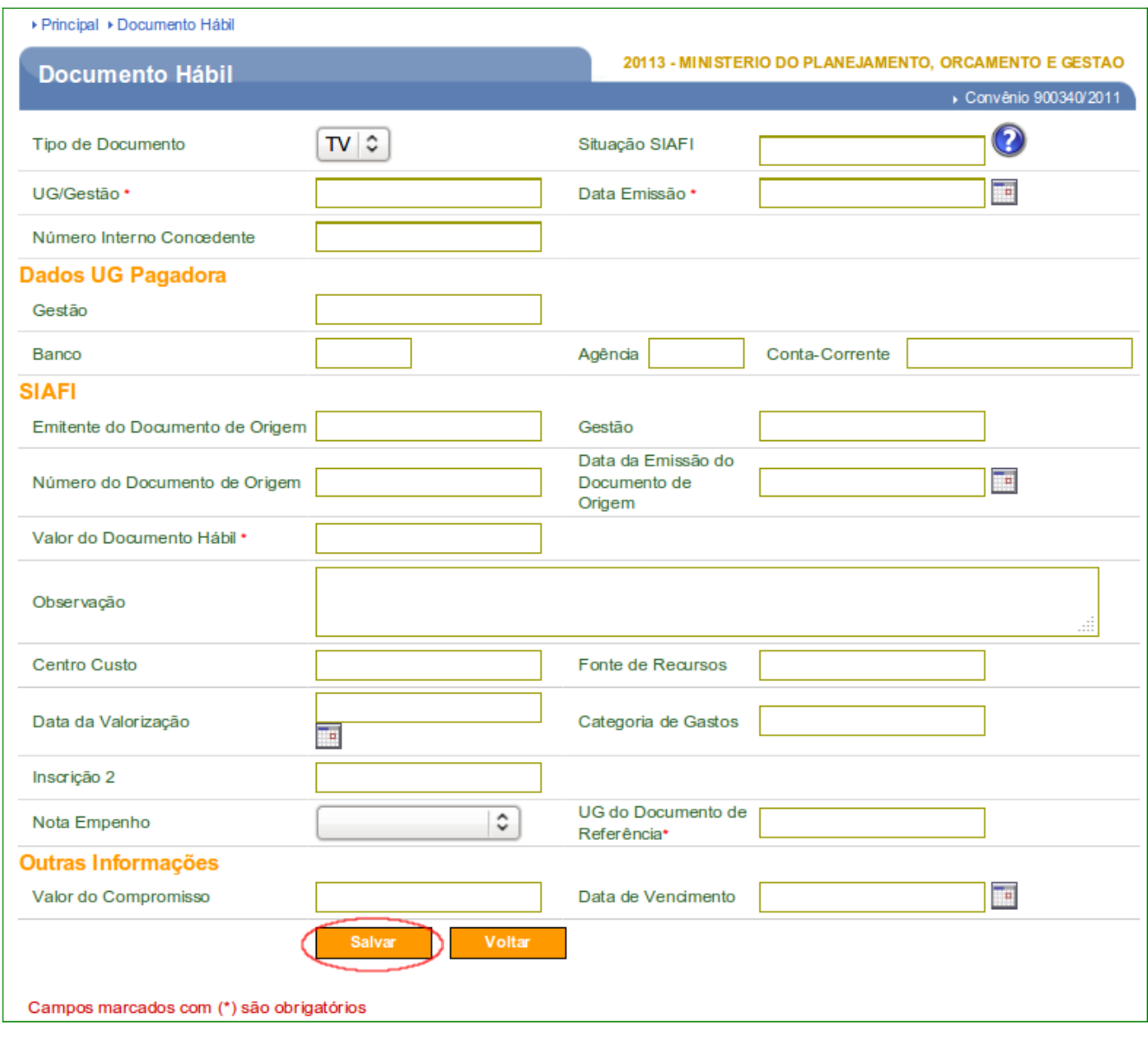

O sistema exibirá a tela com a mensagem "*Sucesso ao incluir o Documento Hábil*" e solicitará o preenchimento dos campos para inclusão das NDs.

- No campo **Nota de Empenho**: selecionar o número do empenho;
- No campo **Classificação 1:** informar a **N**atureza de **D**espesa e o **subitem**;
- No campo **Valor do Documento de Referência:** informar o valor do documento;
- No campo **Classificacao2:** Não é necessário preencher.

Após o preenchimento dos campos, o usuário deverá clicar no botão "**Adicionar**", conforme Figura 10.

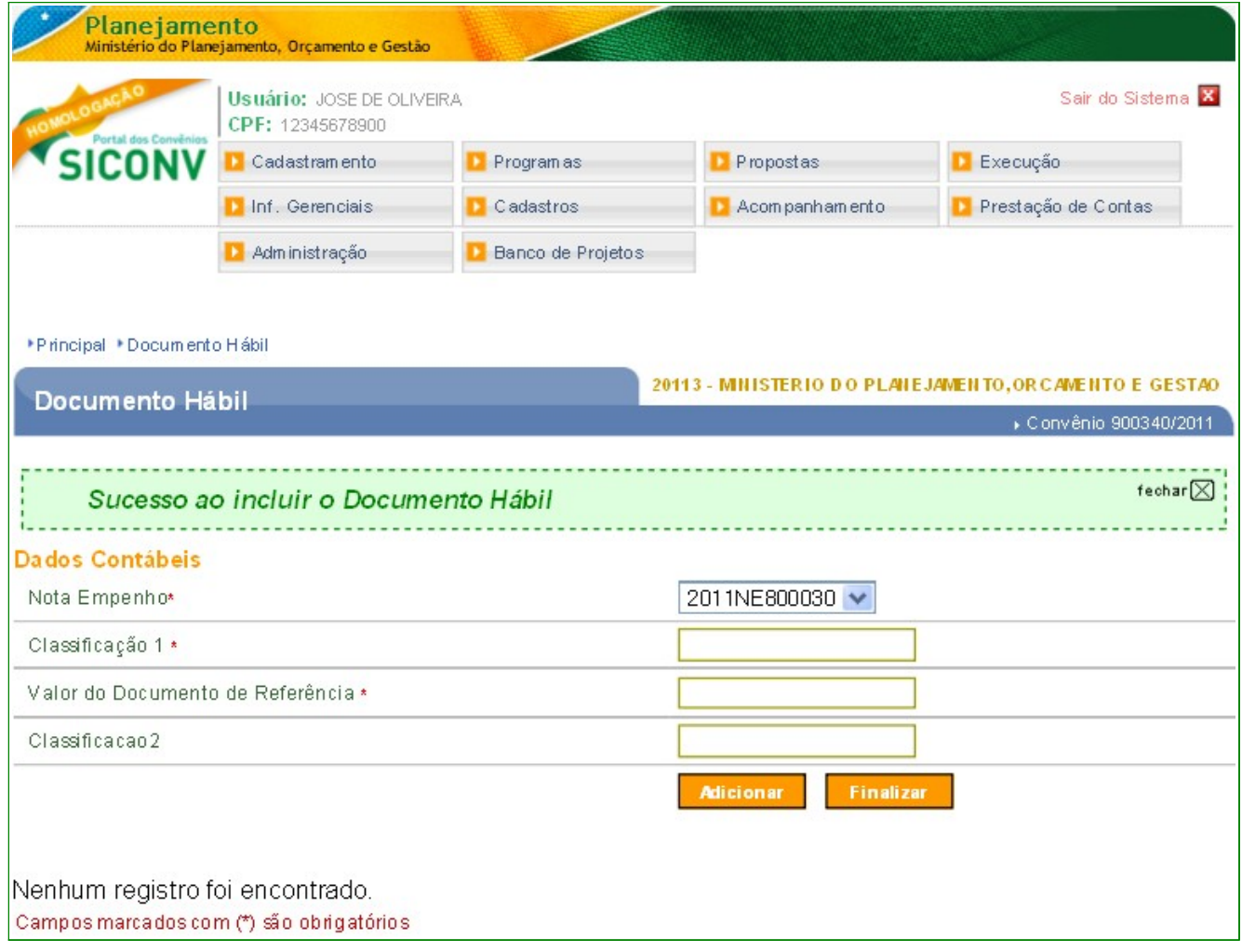

Figura 10

O sistema disponibilizará a informação incluída no rodapé da tela. Se houverem outras NDs, incluí-las e em seguida clicar no botão "**Finalizar**", conforme Figura 11.

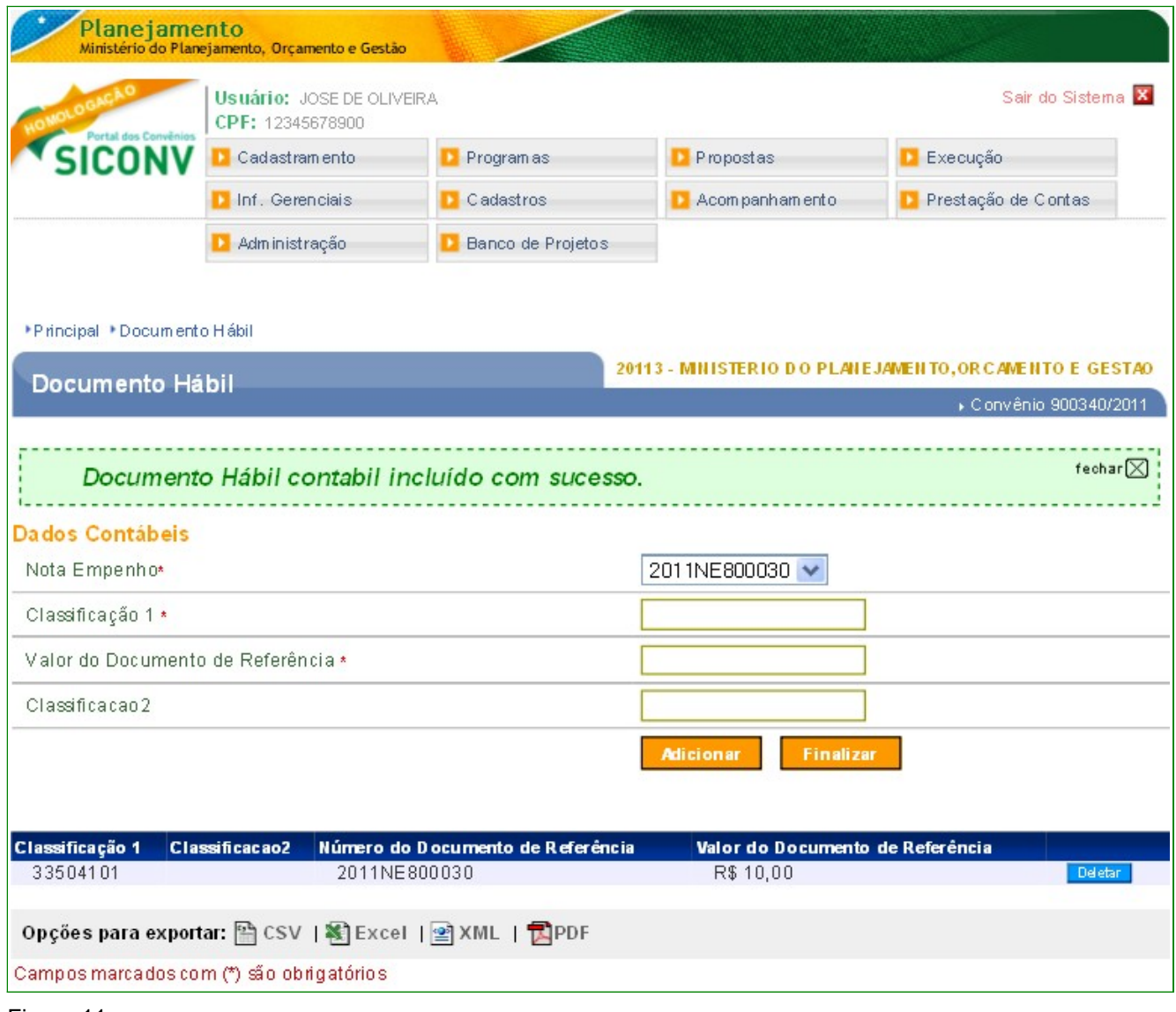

Após finalizar a inclusão das NDs, o sistema exibirá a tela com todos os dados incluídos e os botões:

- **Enviar** envia o documento ao SIAFI;
- **Editar** permite que seja feita alteração nos dados do documento Hábil;
- **Excluir Documento Hábil –** exclui o documento Hábil;
- **Listar Documento Hábil** exibe a relação dos documentos hábeis incluídos.

Para enviar o documento hábil ao SIAFI, o usuário deverá clicar no botão "**Enviar**". Esta ação será realizada através da integração do **Portal dos Convênios** com o **Sistema**

#### **Integrado de Administração Financeira – SIAFI**, conforme Figura 12.

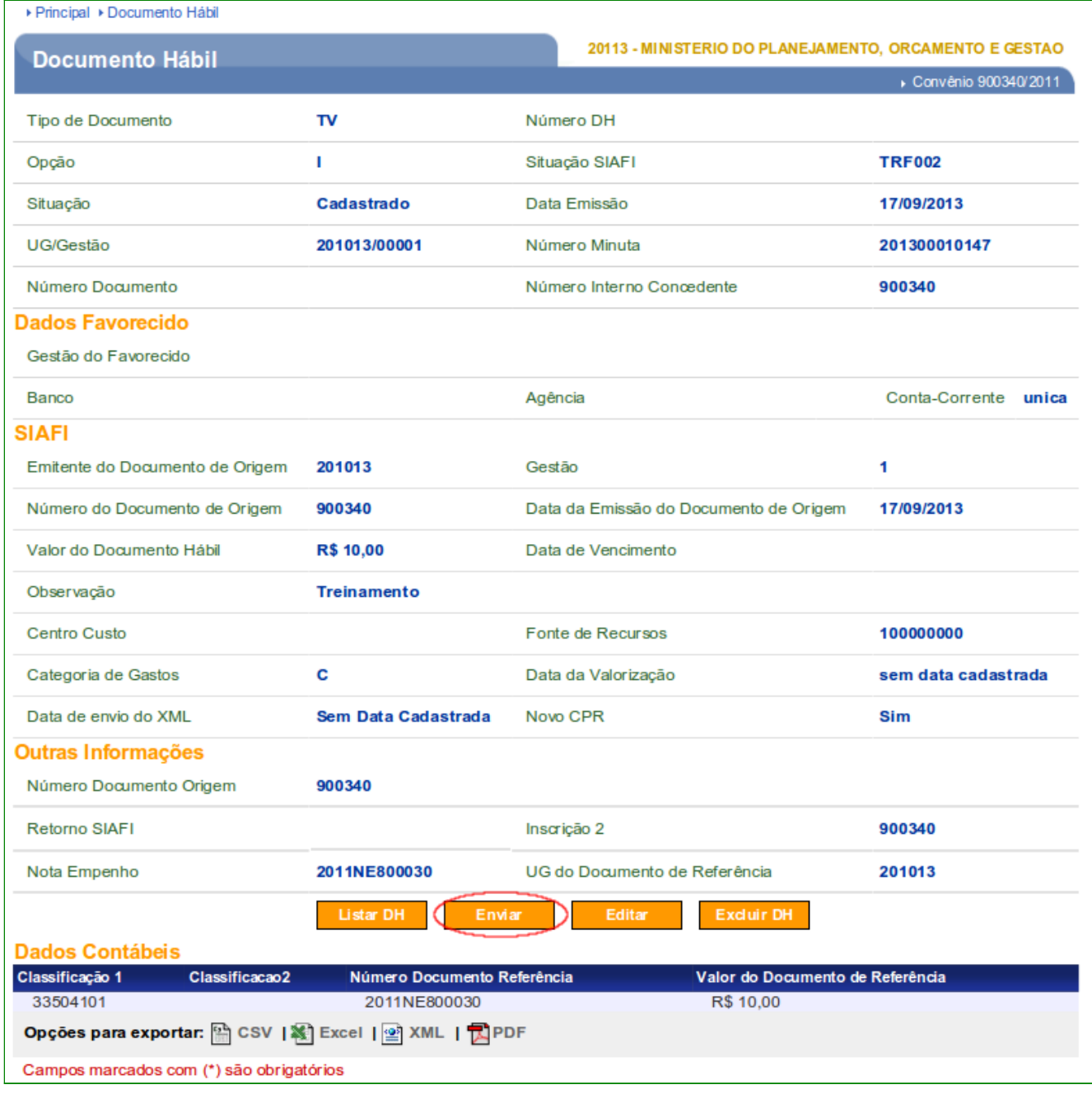

Figura 12

Após a geração do documento hábil no **SIAFI**, o sistema exibirá a mensagem "*Documento Hábil enviado com sucesso*". Observe que o sistema exibirá o número do **Documento Hábil** gerado no **SIAFI**. O usuário deverá clicar no botão "**Listar DH**", conforme Figura 13.

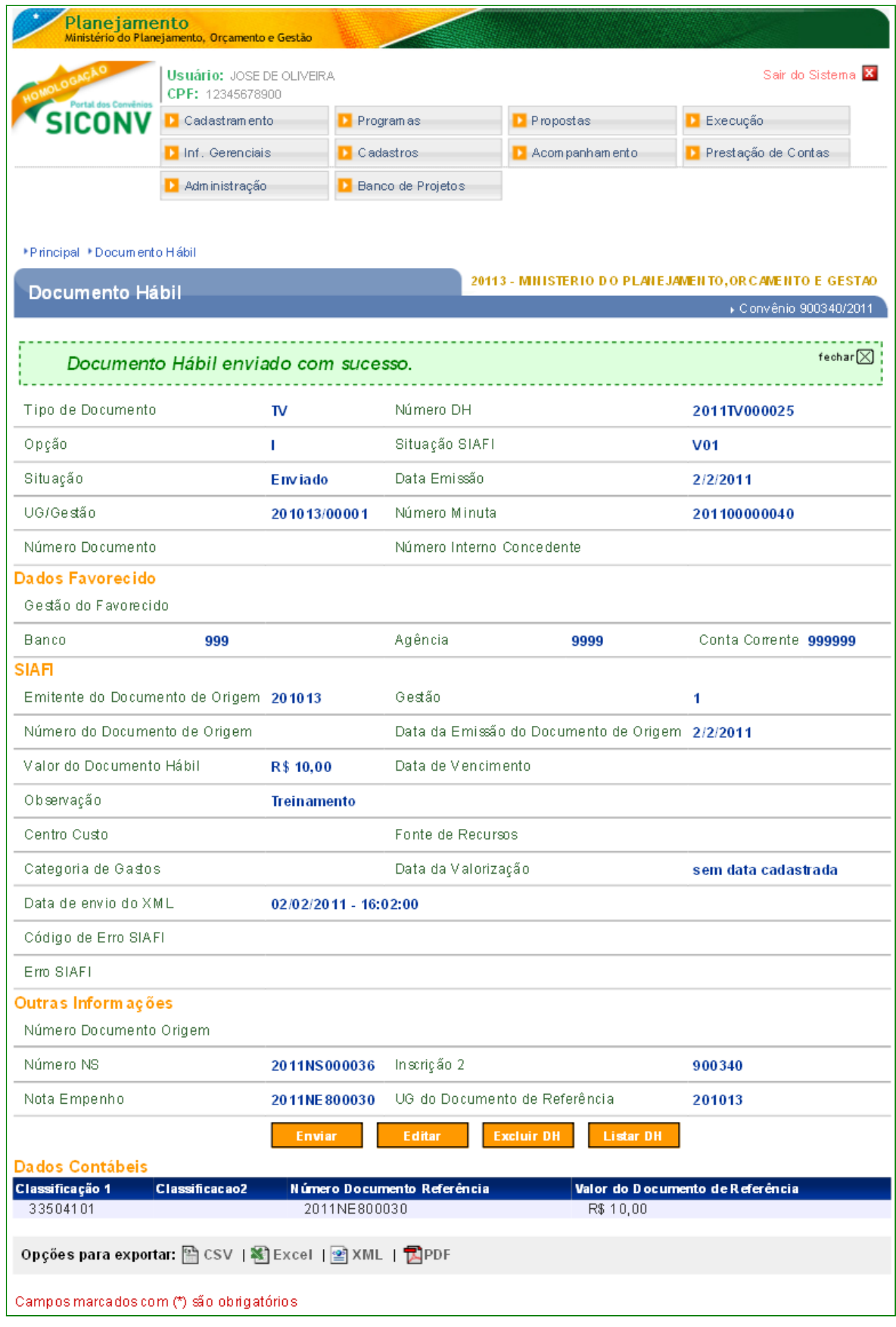

**Importante:** Se em vez de sucesso o usuário receber a mensagem de erro do SIAFI "2027-EMPENHO INFORMADO NÃO ESTA RELACIONADO A TV INFORMADA", o motivo é porque o sistema SIAFI foi alterado para não permitir a liquidação de empenhos que não estejam registrados no cadastro reduzido, CONTVREDUZ. Neste caso, o usuário deverá fazer um Termo Aditivo de Dados Orçamentários para incluir as notas de empenho enviadas para o Siafi após o Registra TV Siafi do Convênio, conforme Manuais de Capacitação Convenente / Concedente – Ajuste do Plano de Trabalho, Termo Aditivo e Prorroga de Ofício. Logo após reenviar o Documento Hábil para o SIAFI.

O sistema exibirá tela com todos os **Documentos Hábeis – DH** gerados para o convênio.

Para cada **Documento Hábil – DH** gerado, será exibido o **Número**, **Número Minuta**, **Gestão Emitente**, **Opção**, **Novo CPR** e os botões **Confluxo**" e "**Detalhar**".

No campo "**Opção**" será exibida a letra "**I**" que significa "**Inclusão**".

No campo "**Novo CPR**" será exibido "**Não**" para DH incluído antes da liberação do Novo CPR, SIAFI Web, ou "**SIM**" para DH incluído após a liberação do Novo CPR, SIAFI Web.

No botão "**Confluxo**" o usuário poderá Baixar por realização fora do CPR o **Documento Hábil – DH**, desde que não tenha sido gerado a **OB-Gercomp para a TV**.

No botão "**Detalhar**" o sistema exibirá os dados do **DH** correspondente e disponibilizará os botões **Listar DH**, **Cancelar DH** e **Opção Confluxo**, conforme Figura 14.

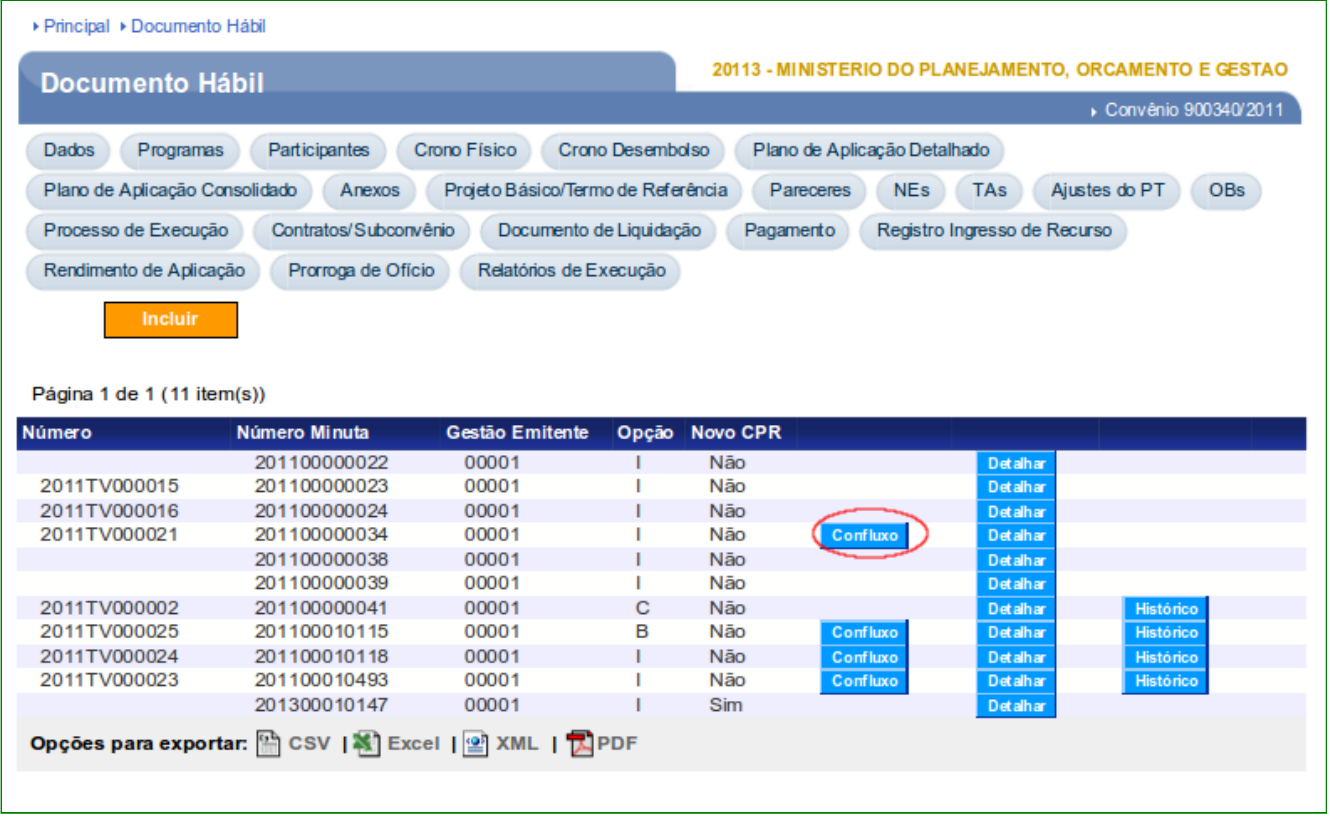

Como o usuário utiliza o **CPR Total**, após gerar o **Documento Hábil - DH**, ele deverá gerar a **OB – Gercomp**.

#### **6. Cancelar Documento Hábil**

Para cancelar um Documento Hábil – DH de Opção "**I**", o usuário deverá clicar no botão "**Detalhar**", conforme Figura 15.

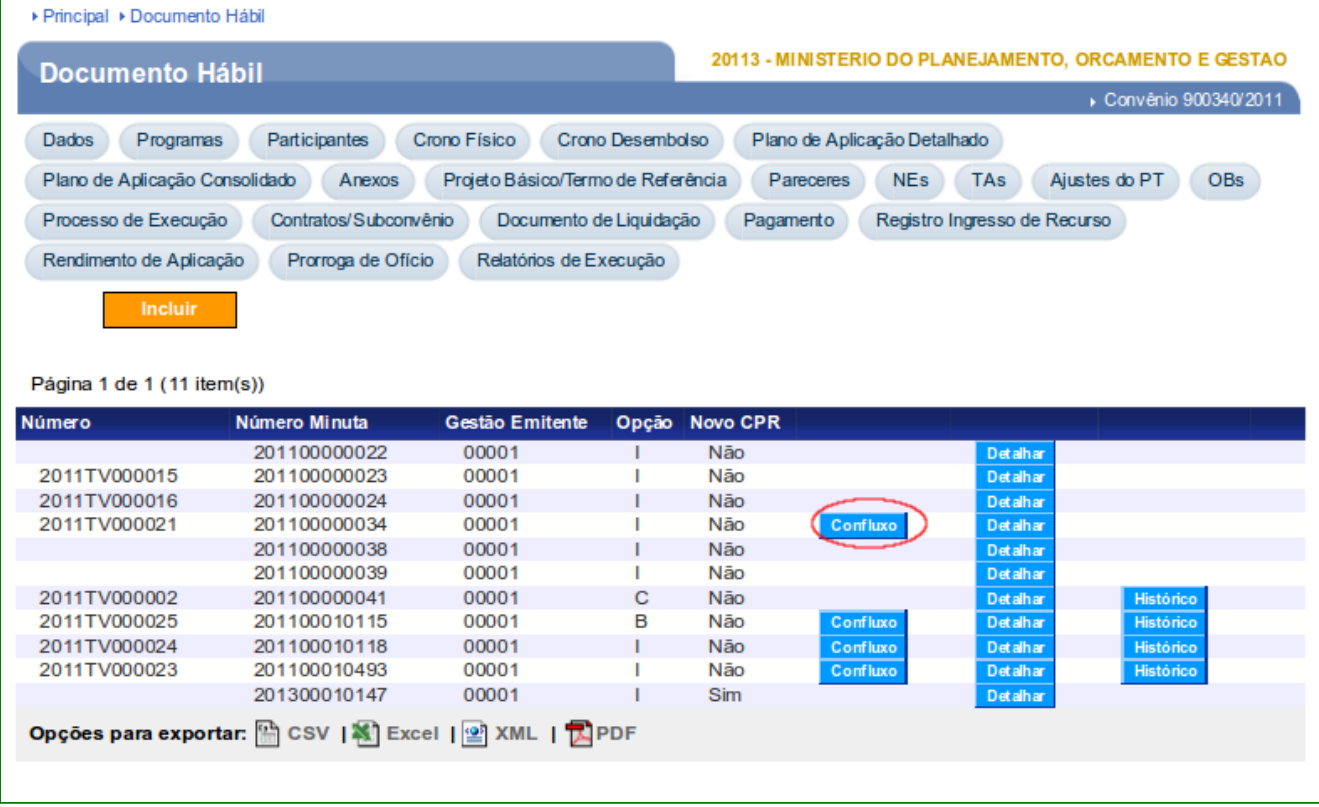

O sistema exibirá todos os campos gerados na inclusão do do Documento Hábil – DH e os seguintes botões "**Listar DH**", "**Cancelar DH**" e "**Opção Confluxo**". Observe que a situação do documento do tipo **TV** com a opção **I** está como "**Enviado**".

Para realizar o procedimento de cancelamento, o usuário deverá clicar no botão "**Cancelar DH**", conforme Figura 16.

| ▶ Principal ▶ Documento Hábil                        |                             |                                                        |                      |  |  |  |  |  |
|------------------------------------------------------|-----------------------------|--------------------------------------------------------|----------------------|--|--|--|--|--|
| <b>Documento Hábil</b>                               |                             | 20113 - MINISTERIO DO PLANEJAMENTO, ORCAMENTO E GESTAO |                      |  |  |  |  |  |
|                                                      |                             |                                                        | Convênio 900702/2012 |  |  |  |  |  |
| Tipo de Documento                                    | TV                          | Número DH                                              | 2013TV000019         |  |  |  |  |  |
| Opção                                                | п                           | Situação SIAFI                                         | <b>TRF002</b>        |  |  |  |  |  |
| Situação                                             | <b>Enviado</b>              | Data Emissão                                           | 15/04/2013           |  |  |  |  |  |
| UG/Gestão                                            | 201013/00001                | Número Minuta                                          | 201300010041         |  |  |  |  |  |
| Número Documento                                     |                             | Número Interno Concedente                              |                      |  |  |  |  |  |
| <b>Dados Favorecido</b>                              |                             |                                                        |                      |  |  |  |  |  |
| Gestão do Favorecido                                 |                             |                                                        |                      |  |  |  |  |  |
| Banco                                                |                             | Agência                                                | Conta-Corrente UNICA |  |  |  |  |  |
| <b>SIAFI</b>                                         |                             |                                                        |                      |  |  |  |  |  |
| Emitente do Documento de Origem                      | 201013                      | Gestão                                                 | 1                    |  |  |  |  |  |
| Número do Documento de Origem                        | 900702                      | Data da Emissão do Documento de Origem                 | 15/04/2013           |  |  |  |  |  |
| Valor do Documento Hábil                             | R\$80.000,00                | Data de Vencimento                                     |                      |  |  |  |  |  |
| Observação                                           | liquidacao                  |                                                        |                      |  |  |  |  |  |
| Centro Custo                                         |                             | Fonte de Recursos                                      | 100000000            |  |  |  |  |  |
| Categoria de Gastos                                  |                             | Data da Valorização                                    | 15/04/2013           |  |  |  |  |  |
| Data de envio do XML                                 | 15/04/2013 18:12:26         | Novo CPR                                               | <b>Sim</b>           |  |  |  |  |  |
| <b>Outras Informações</b>                            |                             |                                                        |                      |  |  |  |  |  |
| Número Documento Origem                              | 900702                      |                                                        |                      |  |  |  |  |  |
| <b>Retorno SIAFI</b>                                 | 2013NS000136                | Inscrição 2                                            | 900702               |  |  |  |  |  |
| Nota Empenho                                         | 2013NE800124                | UG do Documento de Referência                          | 201013               |  |  |  |  |  |
|                                                      | <b>Listar DH</b>            | <b>Cancelar DH</b>                                     |                      |  |  |  |  |  |
| <b>Dados Contábeis</b>                               |                             |                                                        |                      |  |  |  |  |  |
| Classificação 1<br>Classificacao2                    | Número Documento Referência | Valor do Documento de Referência                       |                      |  |  |  |  |  |
| 33504101                                             | 2013NE800124                | R\$80,000,00                                           |                      |  |  |  |  |  |
| Opções para exportar: M CSV   종 Excel   의 XML   고PDF |                             |                                                        |                      |  |  |  |  |  |
| Campos marcados com (*) são obrigatórios             |                             |                                                        |                      |  |  |  |  |  |

Figura 16

O sistema apresentará os campos para preenchimento:

- **Data Emissão**: informar a data da emissão do cancelamento; e
- **Observação**: registrar uma informação referente ao cancelamento.

Após preencher os campos, o usuário deverá clicar no botão "**Salvar**", conforme Figura 17.

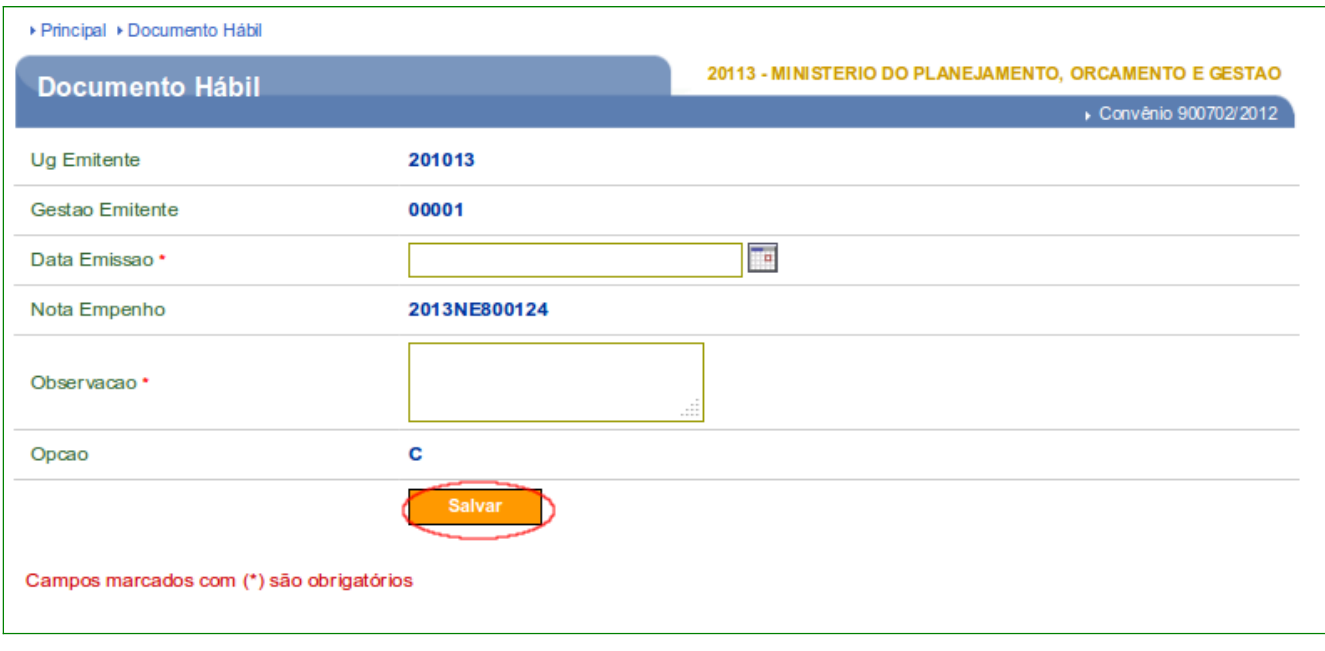

Figura 17

Ao clicar no botão "**Salvar**", o sistema exibirá mensagem "**Sucesso ao Alterar o Documento Hábil**", a situação do documento do tipo **TV** com a opção **I** foi alterado para "**Cadastrado**".

Após a conferência dos dados, o usuário deverá enviá-la ao **SIAFI**. Para isto, deverá clicar clicar no botão "**Enviar**", conforme Figura 18.

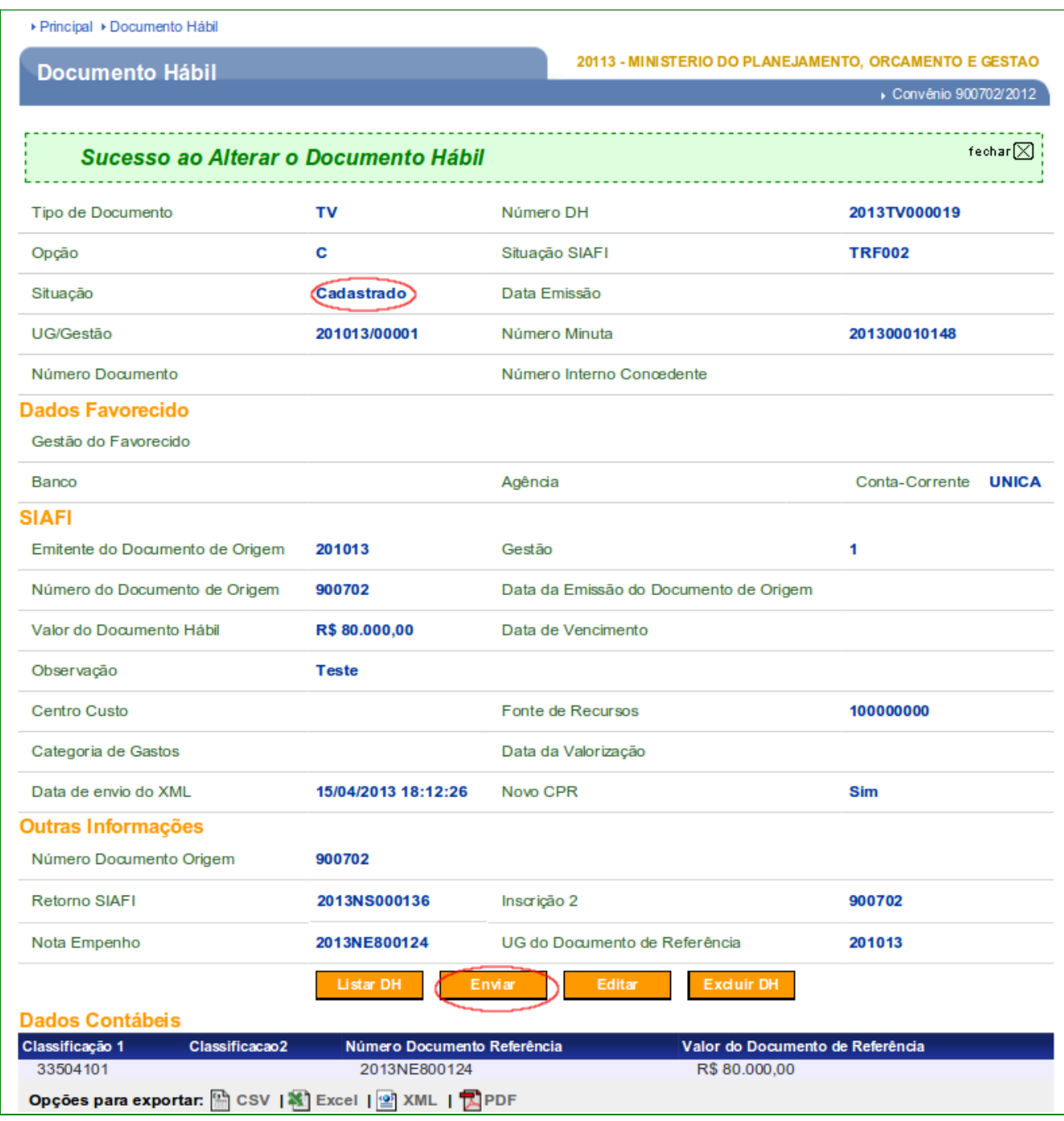

O sistema exibirá mensagem "**Documento Hábil enviado com sucesso.**", a situação foi alterada para "**Enviado**" e a Opção alterada para "**C**".

Para visualizar a situação do Documento Hábil – DH, o usuário deverá clicar no botão "**Listar DH**", conforme Figura 19.

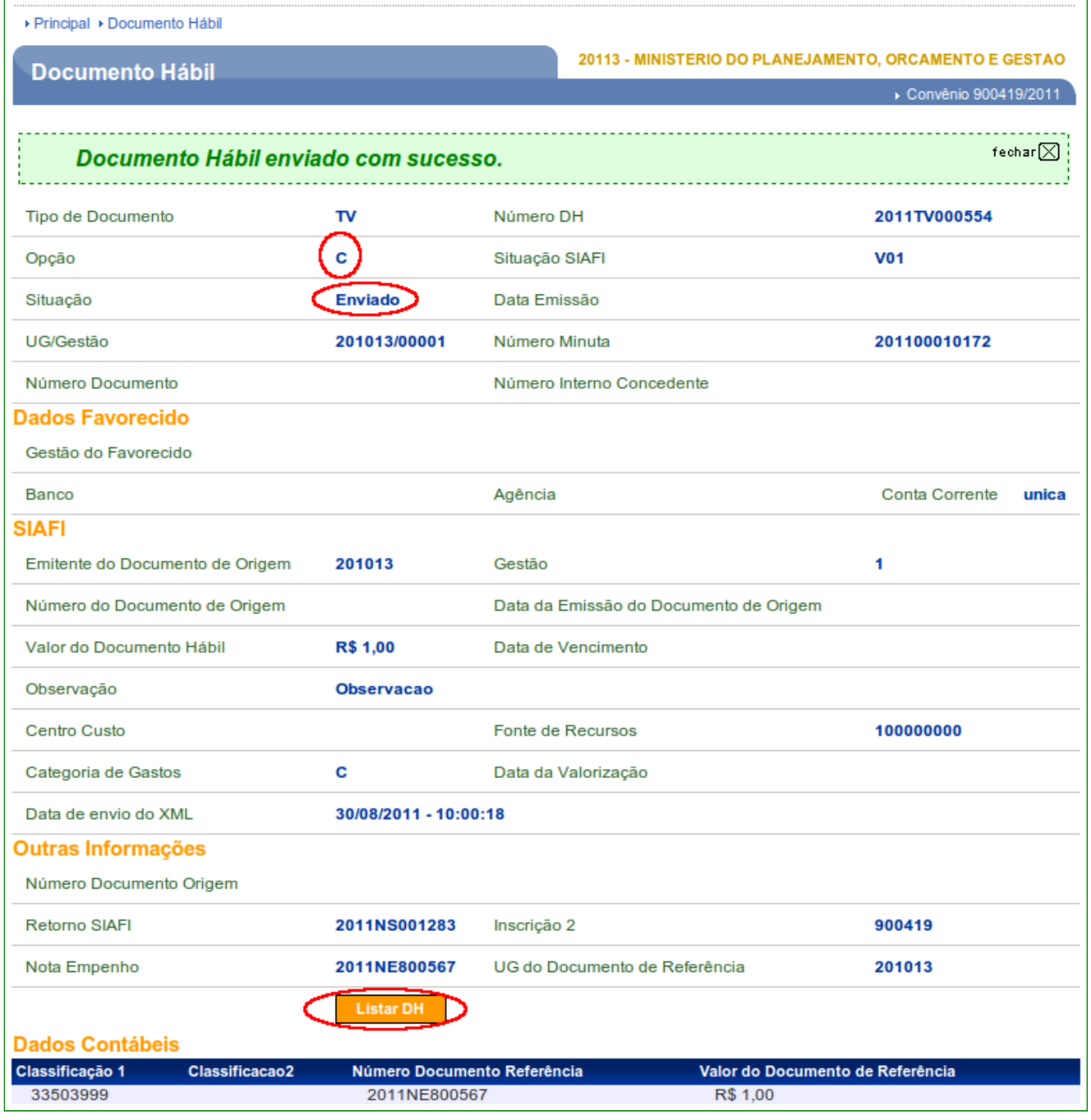

O sistema apresentará as colunas de "**Número**" (Documento Hábil), "**Número Minuta**", "**Gestão Emitente**", "**Opção**", que foi alterado para opção "**C**", e "**Novo CPR**" e os botões "**Detalhar**" e "**Histórico**".

Para visualizar as operações realizadas no Documento Hábil – DH, o usuário deverá clicar no botão "**Histórico**", conforme Figura 20.

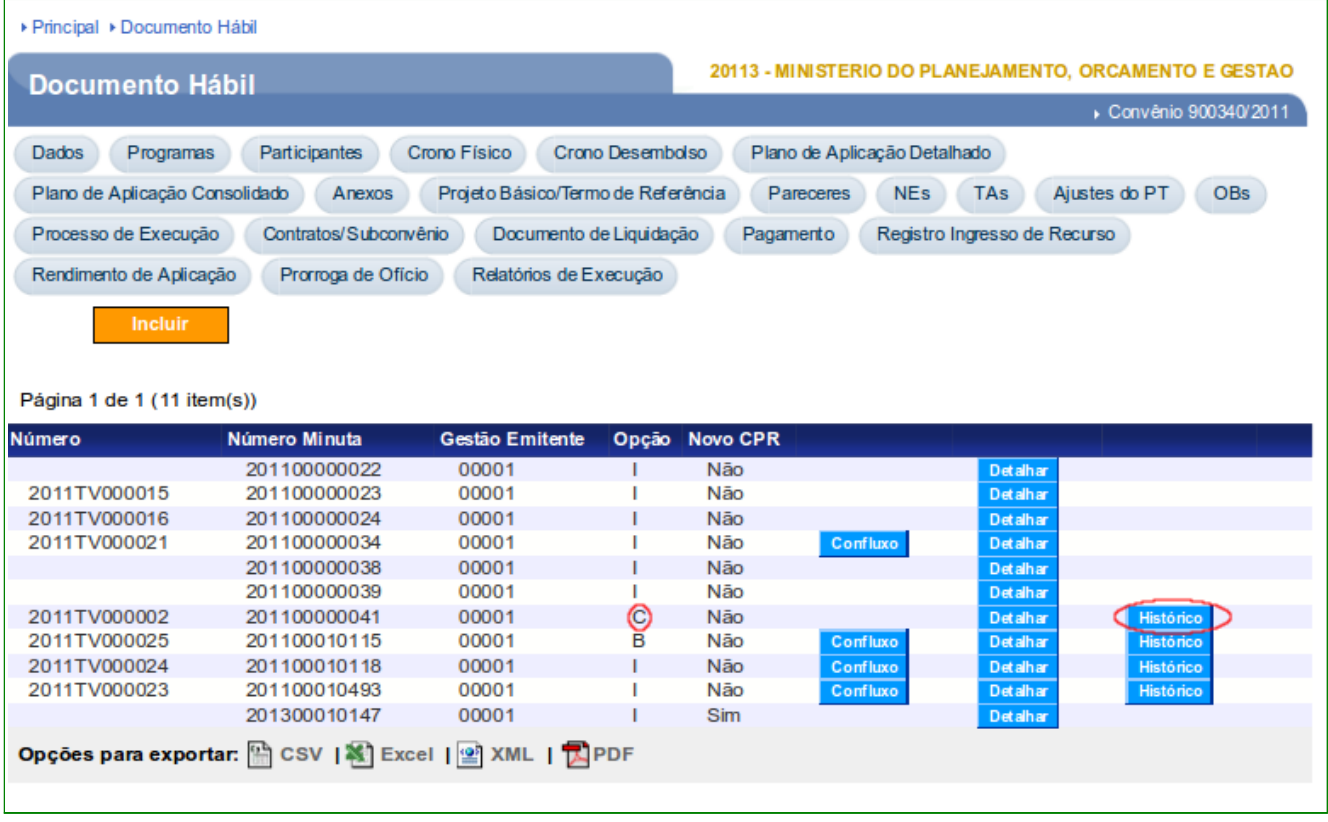

O sistema exibirá todas as operações realizadas e o botão "**Detalhar**" para cada operação.

Na coluna "**Opção**" o sistema exibirá a **letra** que identifica a operação realizada no **Documento Hábil – DH**:

- "**I**": significa que o **Documento Hábil DH** foi incluído com sucesso; e
- "**C**": significa que foi cancelado o Documento Hábil;

Observe que no exemplo o **Documento Hábil – DH**, do tipo **TV**, teve a inicialização (**I**) e houve o cancelamento do Documento Hábil – DH, opção "**C**", conforme Figura 21.

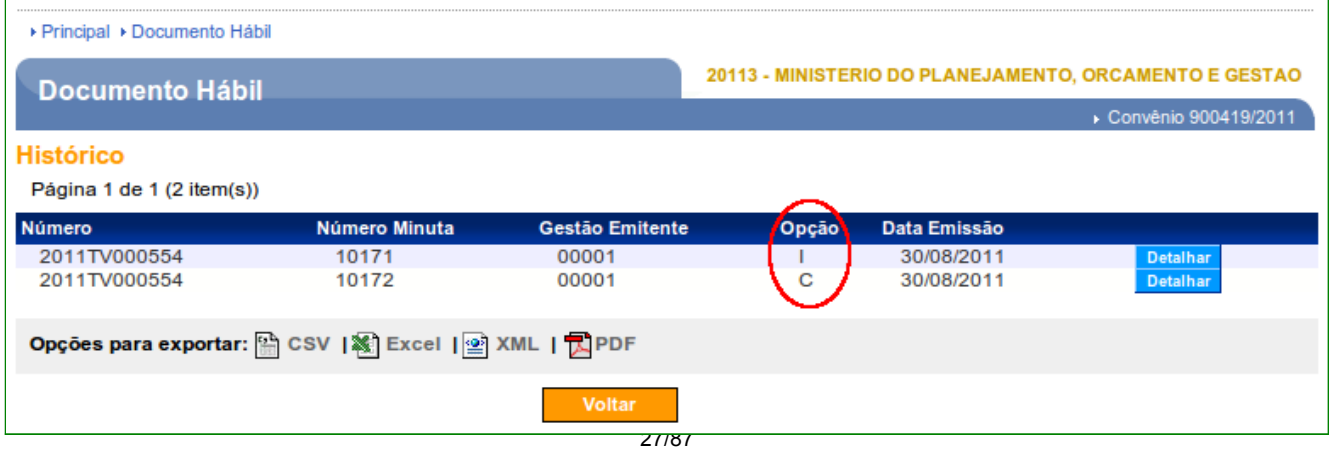

#### **7. OB Gercomp**

Após acessar o **Portal de Convênios**, no menu **Execução**, o usuário deverá clicar na opção **OB Gercomp**, conforme Figura 22.

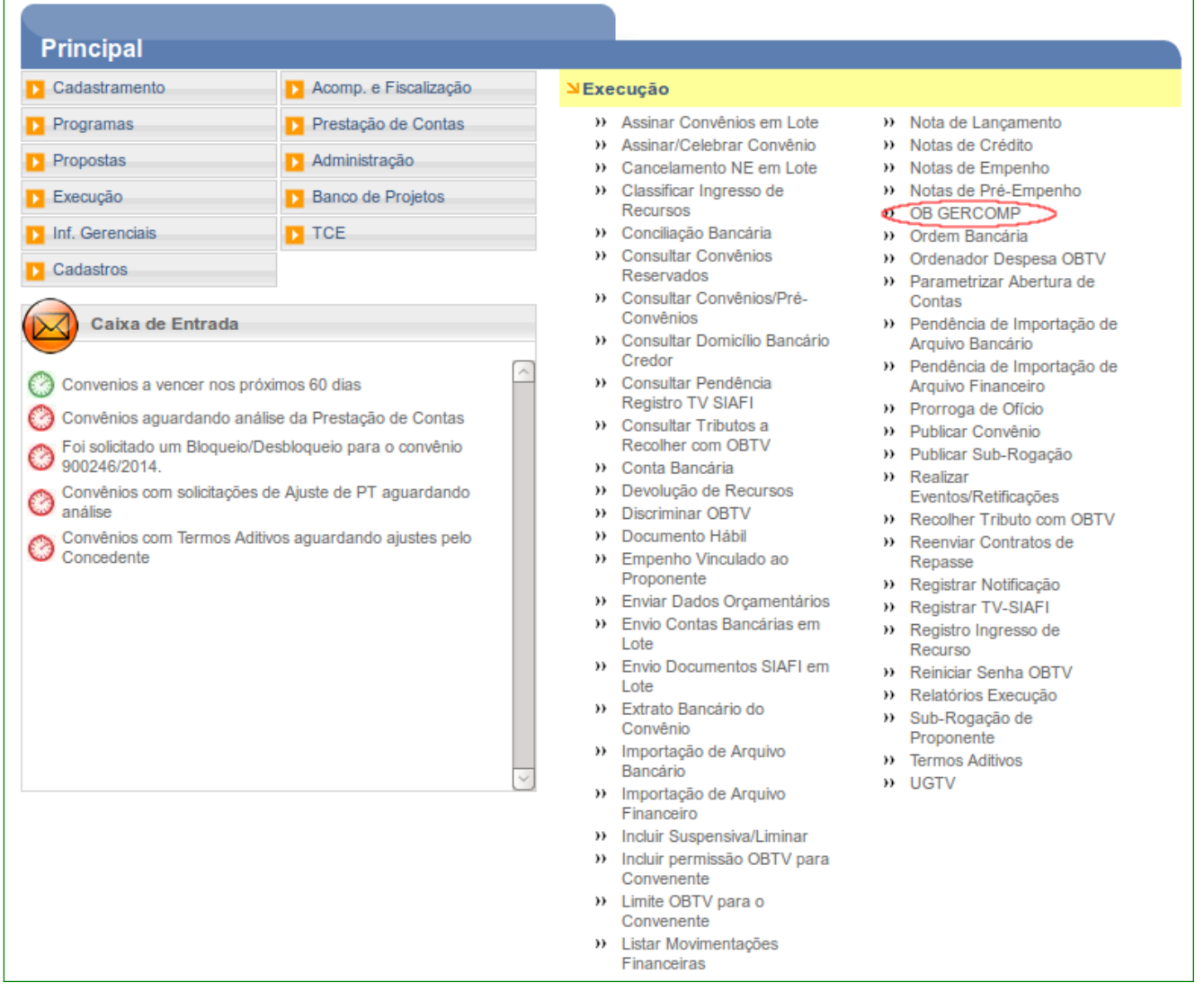

Figura 22

O sistema exibirá tela para consultar o convênio, o usuário deverá seguir as orientações da página 7 e Figura 2 deste Manual.

O sistema exibirá tela com várias abas. Na aba **OBs** a listagem de repasse: **Valor Total de Repasse (R\$), Valor Desembolsado (R\$), Valor a desembolsar (R\$) e Data do último desembolso** e os botões:

- **OBs Gecomp efetuadas**  Ordens Bancárias efetuadas, é utilizada quando é gerado o **DH – Documento Hábil**.
- **OBs Efetuadas**  Ordens Bancárias efetuadas, é utilizada quando é gerada **NL – Nota de Lançamento.**

Para o exemplo, como foi gerado um **DH – Documento Hábil**, será incluído uma **OB Gercomp**. O usuário deverá clicar no botão **OBs Gercomp efetuadas**, conforme Figura 23.

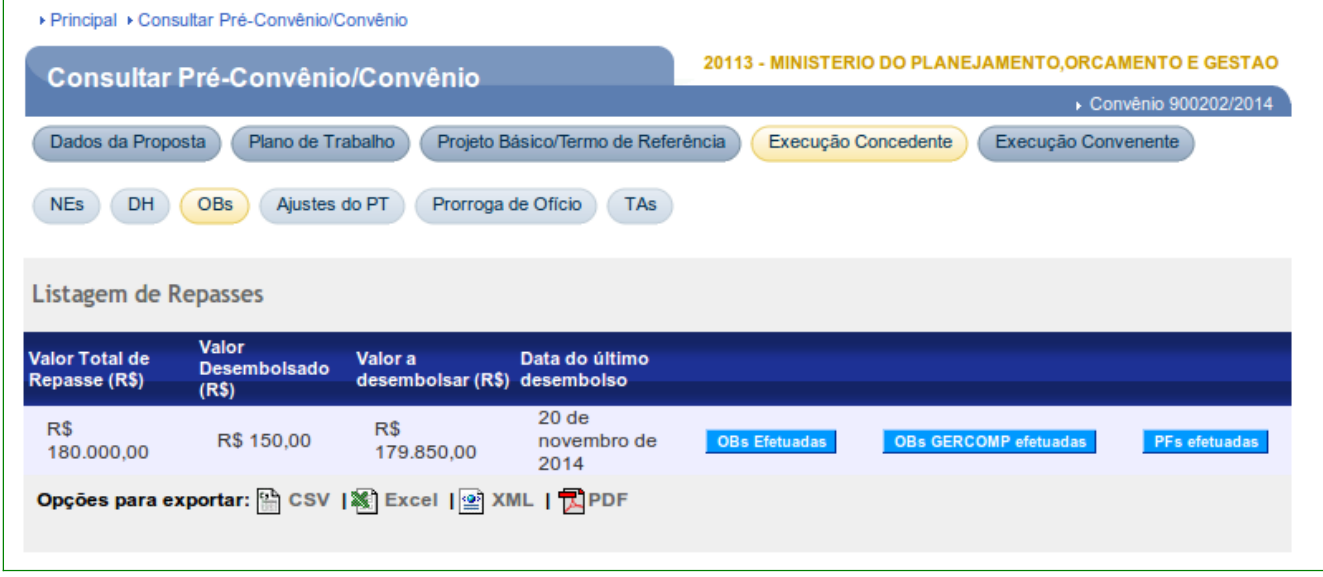

Figura 23

O sistema exibirá tela com o **Valor a Desembolsar, Valor Desembolsado e Valor Previsto.** O usuário deverá clicar no botão "**Inserir OB Gercomp**", conforme Figura 24.

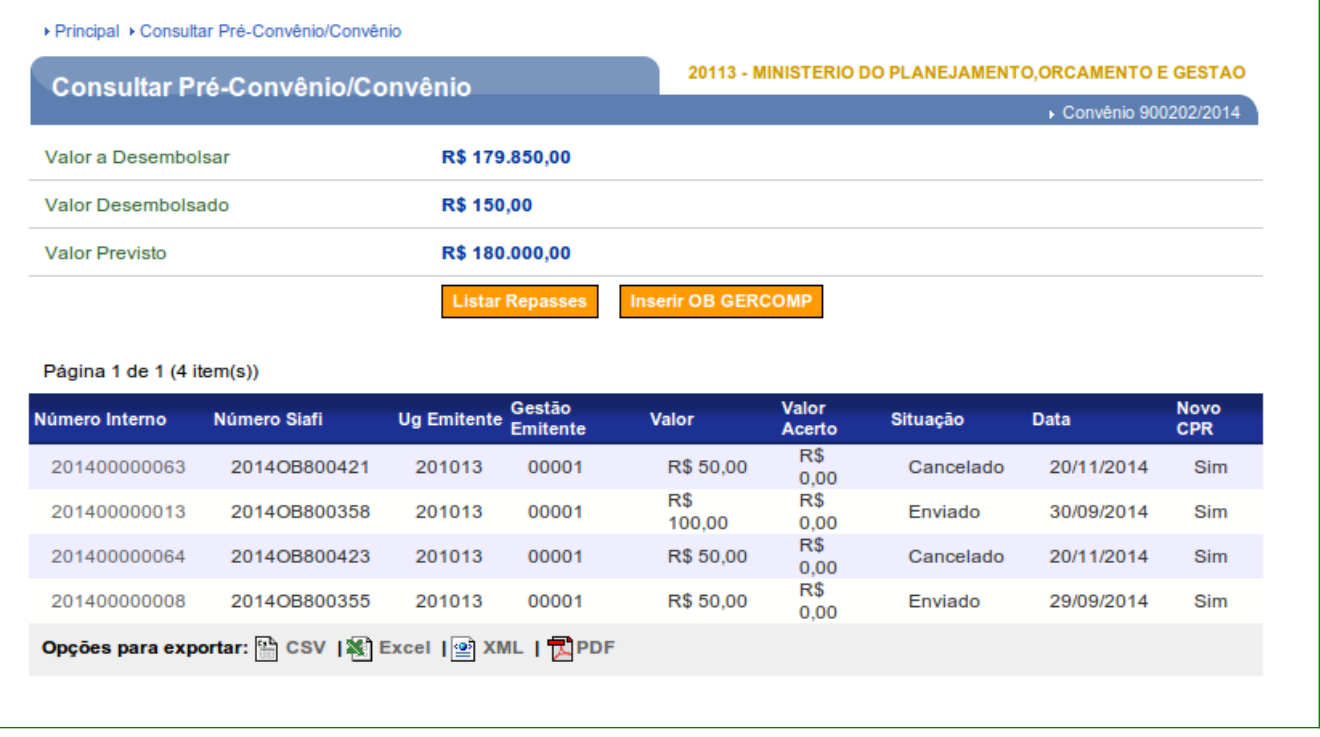

O sistema exibirá os campos para preenchimento dos dados da **OB Gercomp**.

Preencher os campos conforme orientação abaixo:

•No campo **DH:** selecionar o número do documento hábil;

•No campo **Data:** informar a data da geração da OB Gercomp;

•No campo **UG Emitente:** o código da UG Emitente é recuperado pelo sistema do DH selecionado;

•No campo **Gestão Emitente:** o código da Gestão Emitente é recuperado pelo sistema do DH selecionado;

•No campo **Observação:** registrar a observação referente ao convênio;

•No campo **Valor:** informar o valor da OB Gercomp;

•No campo **Tipo DH:** selecionar **Sim**, porque é referente a um DH;

•No campo **Data do ateste:** informar a data de pagamento;

•No campo **Justificativa de inadimplência:** preencher quando necessário;

•No campo **Gestão UG favorecida:** informar a Gestão UG favorecida, se houver;

•No campo **Número Interno Concedente:** informar o número interno do concedente, se houver;

#### **Área Dados Orçamentários**

•No campo **Vinculação:** informar a vinculação utilizada pelo órgão;

•No campo **Empenho:** selecionar o empenho que será vinculado à OB Gercomp, conforme Notas de Empenhos informadas no DH;

•No campo **Valor Grupo:** o valor do Grupo é recuperado pelo sistema do DH conforme o valor da Nota de Empenho selecionada; e

•No campo **Categoria Gasto:** assinalar, se houver categoria gasto.

Após o preenchimento dos campos, o usuário deverá clicar no botão "**Incluir Dados Orçamentários**", conforme Figura 25 .

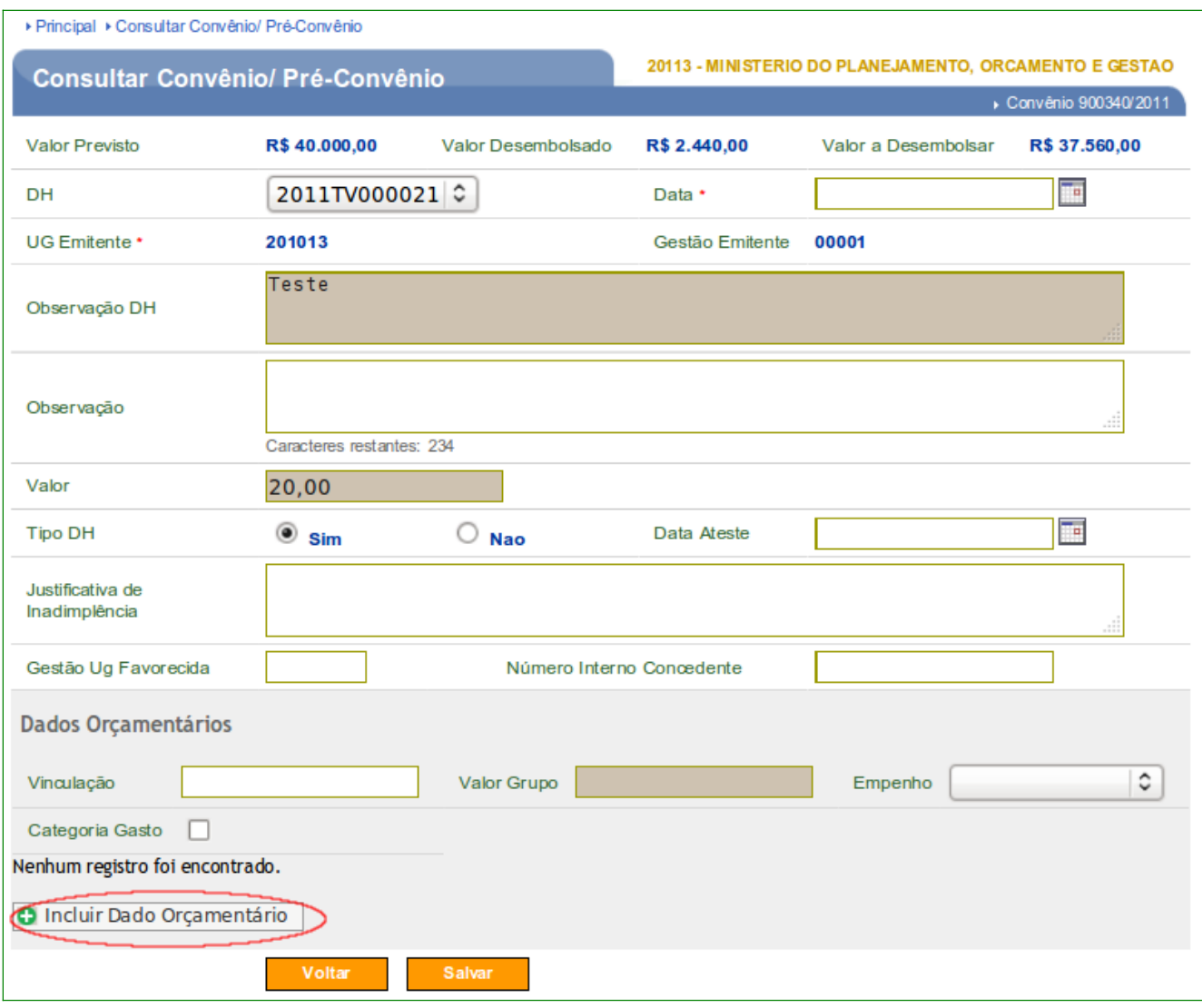

O sistema exibirá no rodapé da tela os dados orçamentários incluídos: **Vinculação, Categoria Gasto, Valor Grupo** e o botão "**Excluir**" referente a cada dado orçamentário incluído.

Exibirá também o botão "**Incluir Dado Orçamentário**" caso necessite incluir mais dados orçamentários para a **OB Gercomp**.

Se não houver mais dados a serem incluídos, o usuário deverá clicar no botão "**Salvar**", conforme Figura 26.

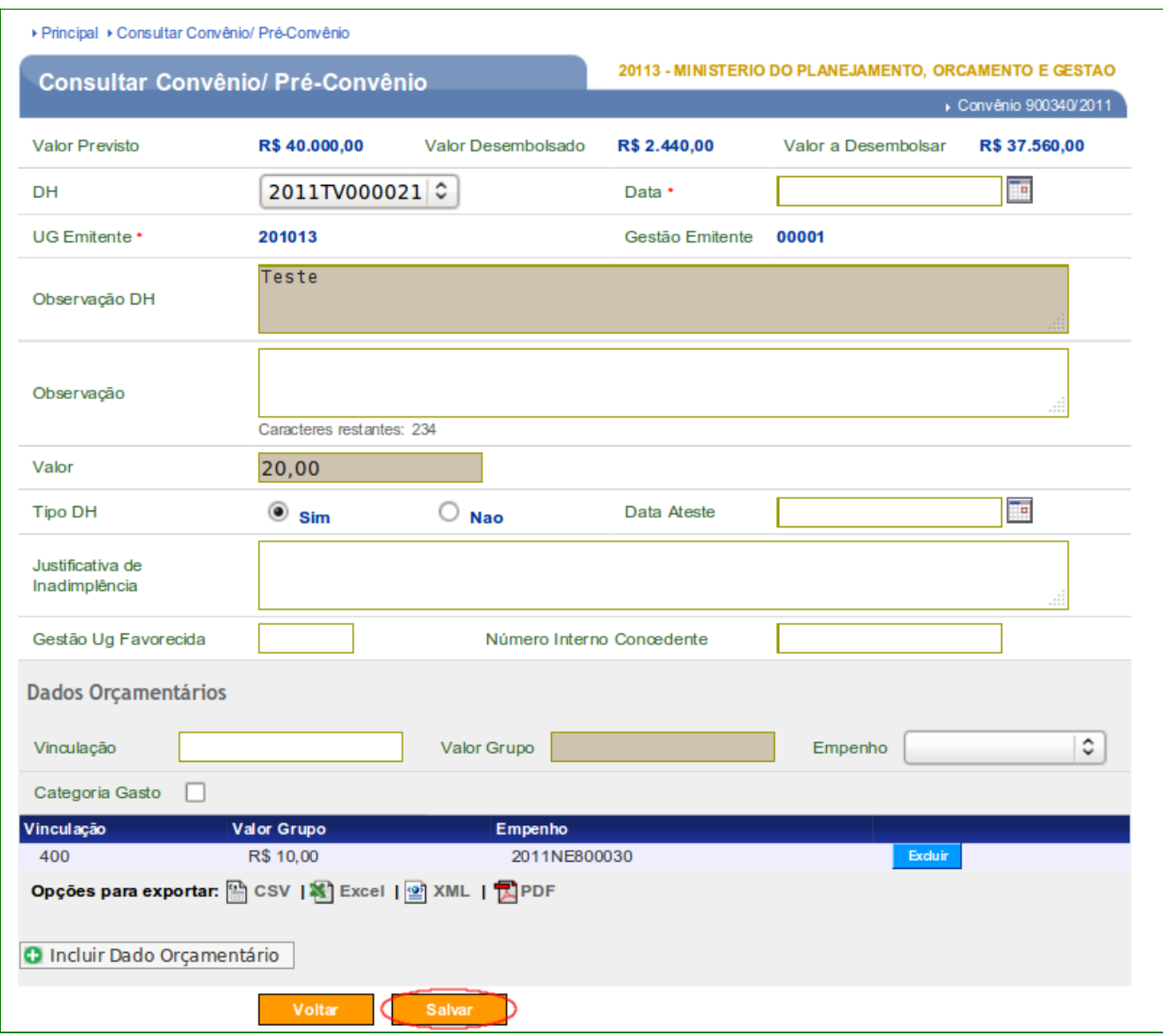

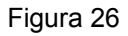

Após clicar em salvar, o sistema exibirá a mensagem: "*A OB Gercomp foi inserida com sucesso.*".

Exibirá também os campos preenchidos com o **Valor a Desembolsar**, **Valor Desembolsado** e **Valor Previsto** e no rodapé da página o **Número Interno** que foi gerado para esta OB Gercomp**, Número Siafi**, **UG Emitente, Gestão Emitente, Valor, Valor Acerto,** para quando houver acerto por Nota de Lançamento**, Situação, Data e Novo CPR.** 

O usuário deverá clicar no **Número Interno** para:

- **Alterar** dados da **OB Gercomp**, caso necessário;
- **Excluir** a **OB Gercomp,** caso necessário e
- **Enviar** a **OB Gercomp** ao **SIAFI.**

 No exemplo, vamos enviar a **OB Gercomp** ao **SIAFI**. O usuário deverá clicar no Número Interno, conforme Figura 27.

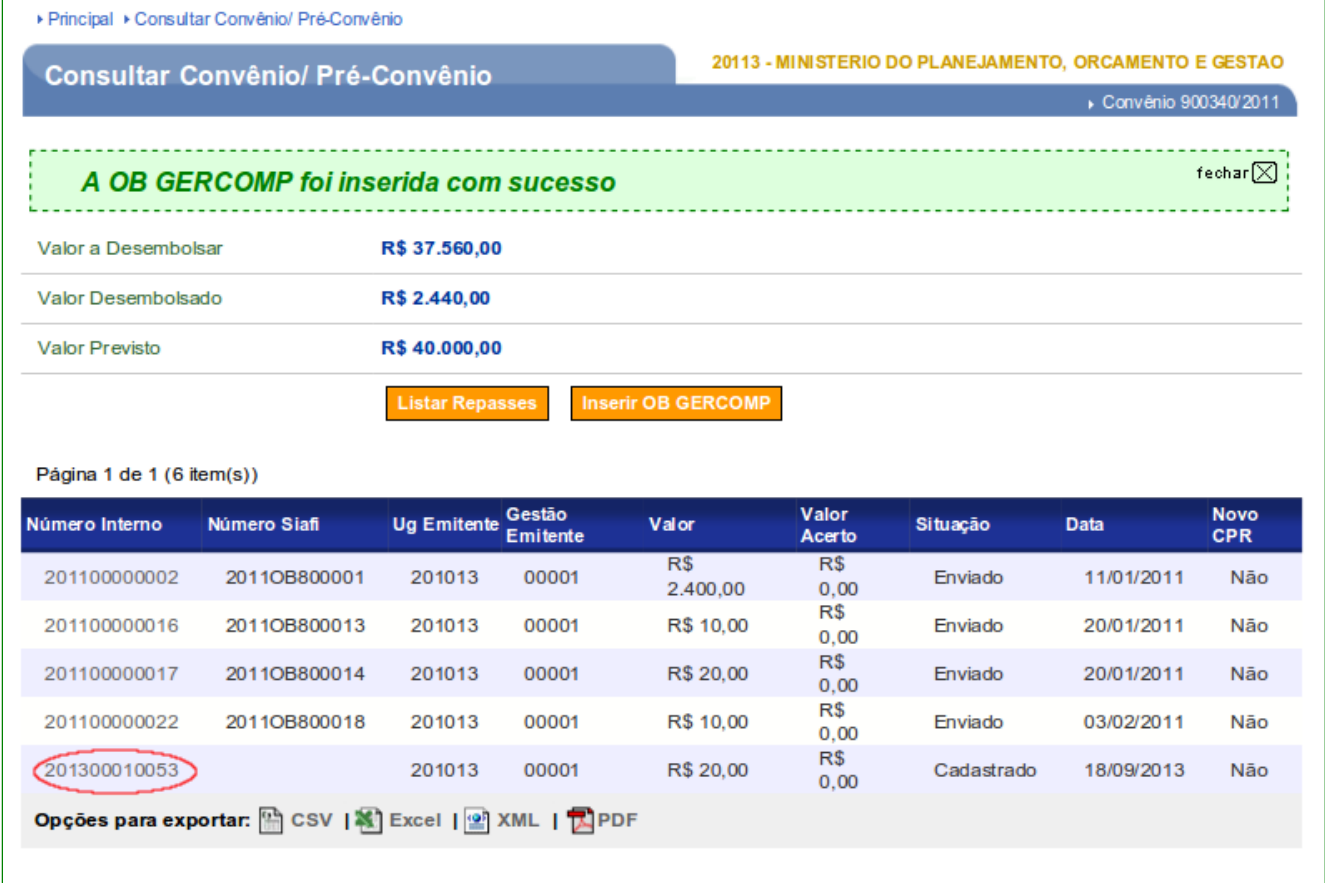

Figura 27

O sistema exibirá a tela com os dados da **OB Gercomp** e os botões:

**Editar –** permite alterar os dados da OB Gercomp **Voltar –** Volta para tela anterior **Excluir –** Exclui a OB Gercomp **Enviar –** Envia os dados da OB Gercomp para o SIAFI

Para enviar os dados da **OB Gercomp** para o **SIAFI**, o usuário deverá clicar no botão "**Enviar**", conforme Figura 28.

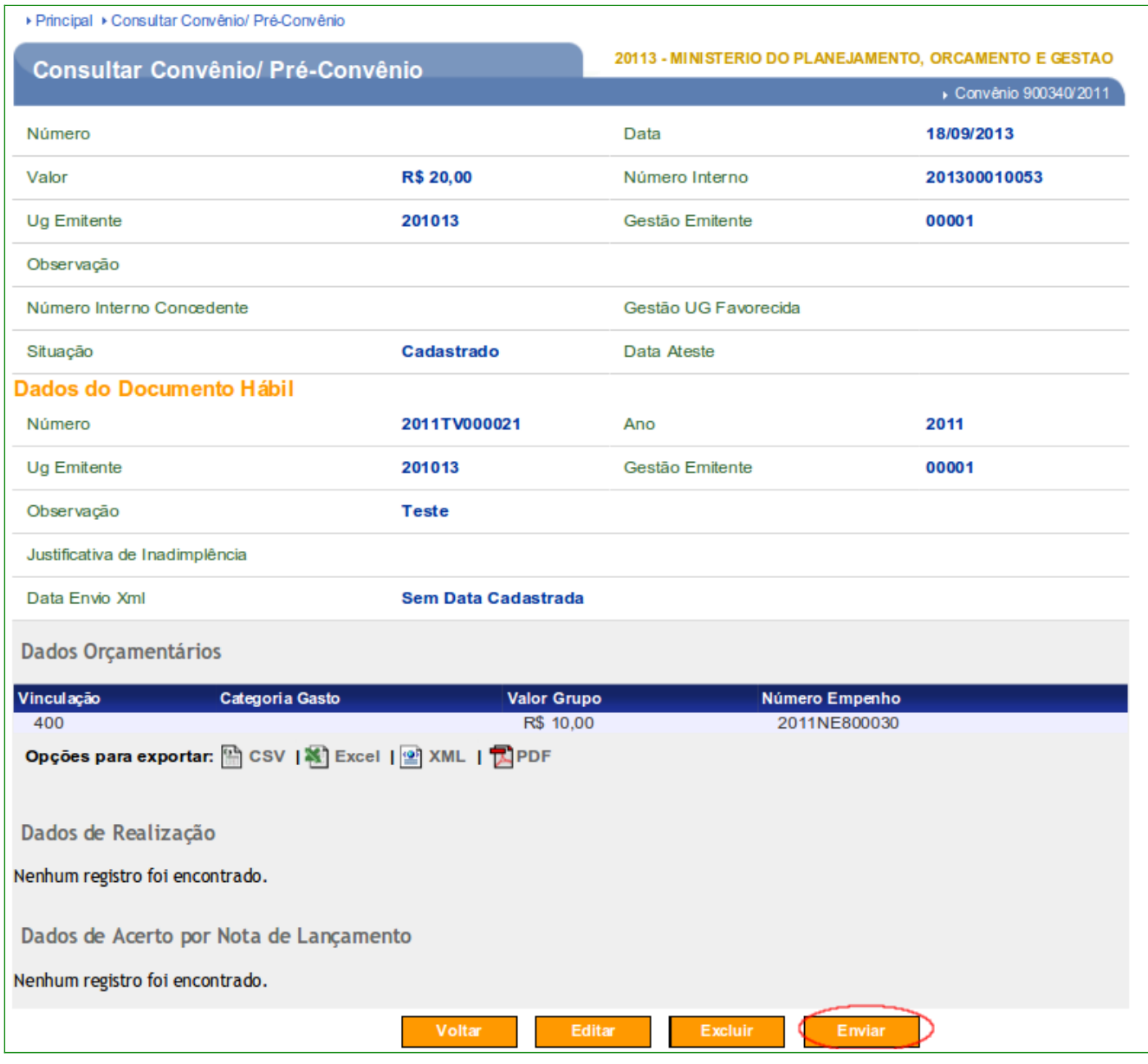

Figura 28

O sistema exibirá a mensagem **"A OB foi emitida com sucesso**", o número da **OB** gerada no **SIAFI** e os botões:

- **Voltar** volta à página anterior,
- **Cancelar OB Gercomp** cancela a OB Gercomp que foi enviada.

Conforme Figura 29.

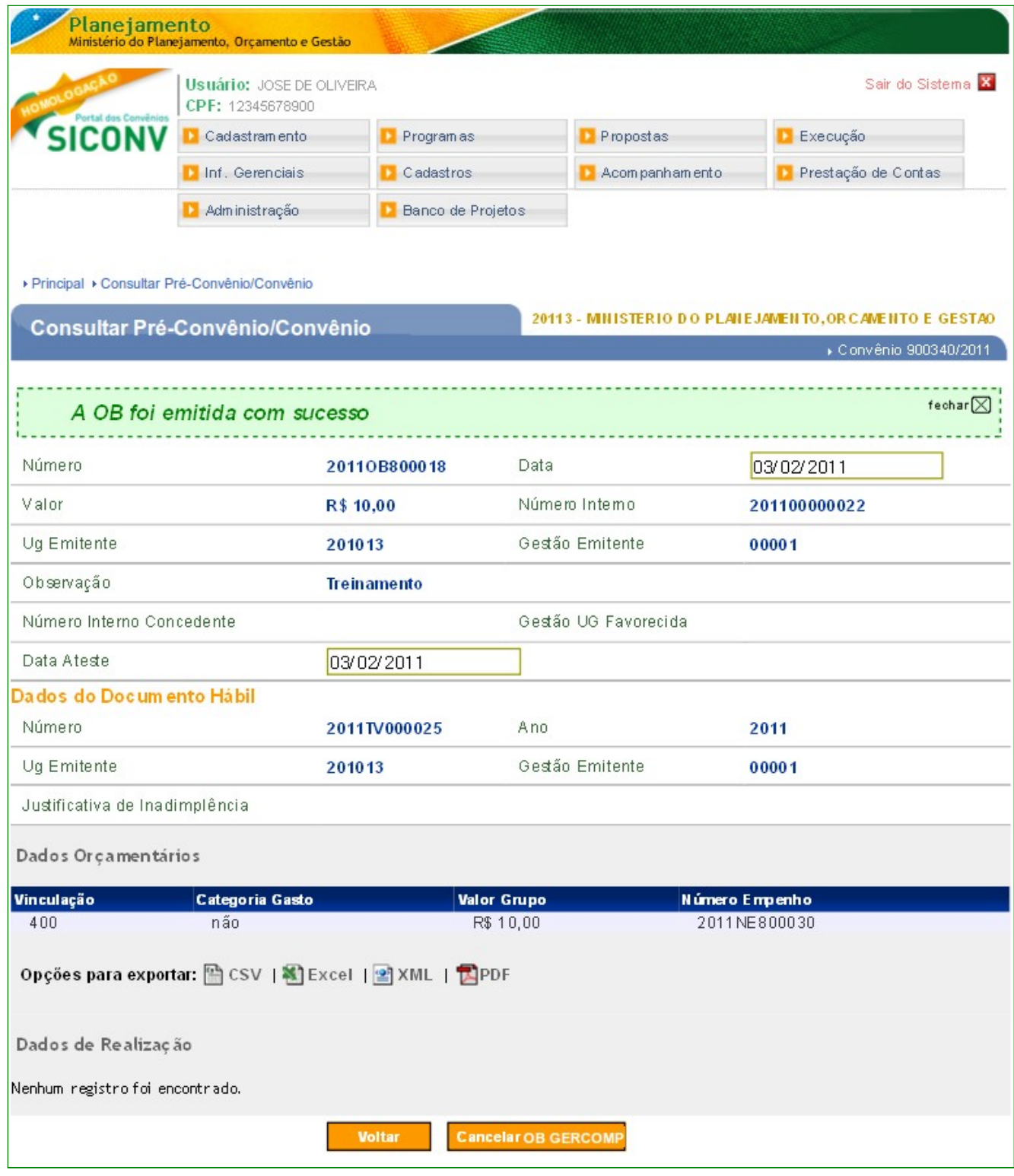

**Importante:** O "Cancelamento OB Gercomp", pelo usuário, somente será realizado com sucesso se o SIAFI ainda não tiver enviado a mesma para a Instituição Bancária. O SIAFI envia ao Banco as OBs incluídas no dia, o processamento e envio ocorre a noite do mesmo dia. Até o processamento se o envio da OB Gercomp for cancelado, a liberação é
desfeita no SIAFI retornando a data e o número da OB de cancelamento e o campo "Situação" no SICONV fica como "Cancelada", conforme figura 30.

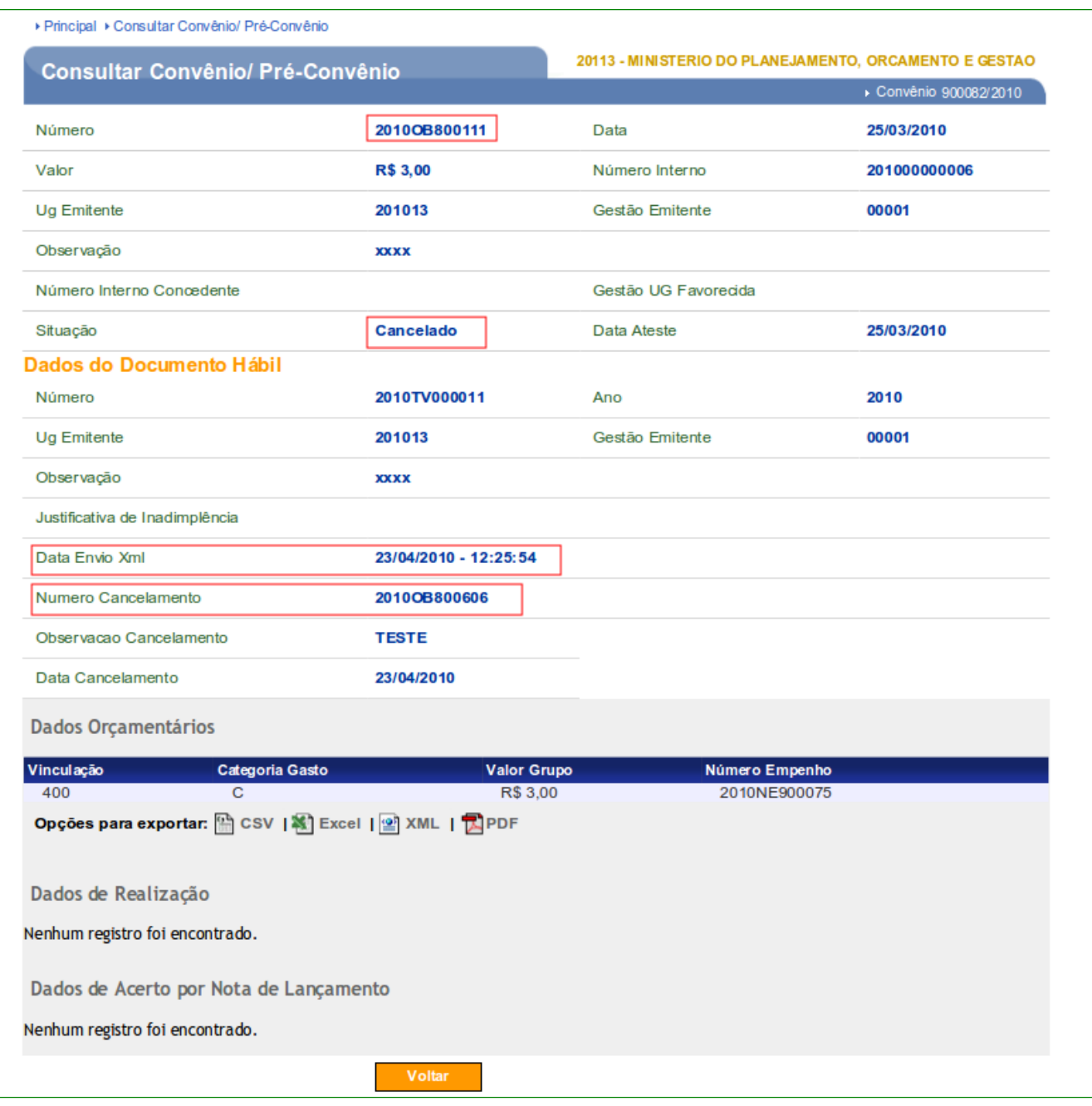

Figura 30

A Instituição Bancária poderá devolver a transferência do repasse através da OB Gercomp. Neste caso, o motivo do cancelamento estará disponível no campo "Observação Cancelamento" e o campo "Situação" será "Recusado", conforme figura 31.

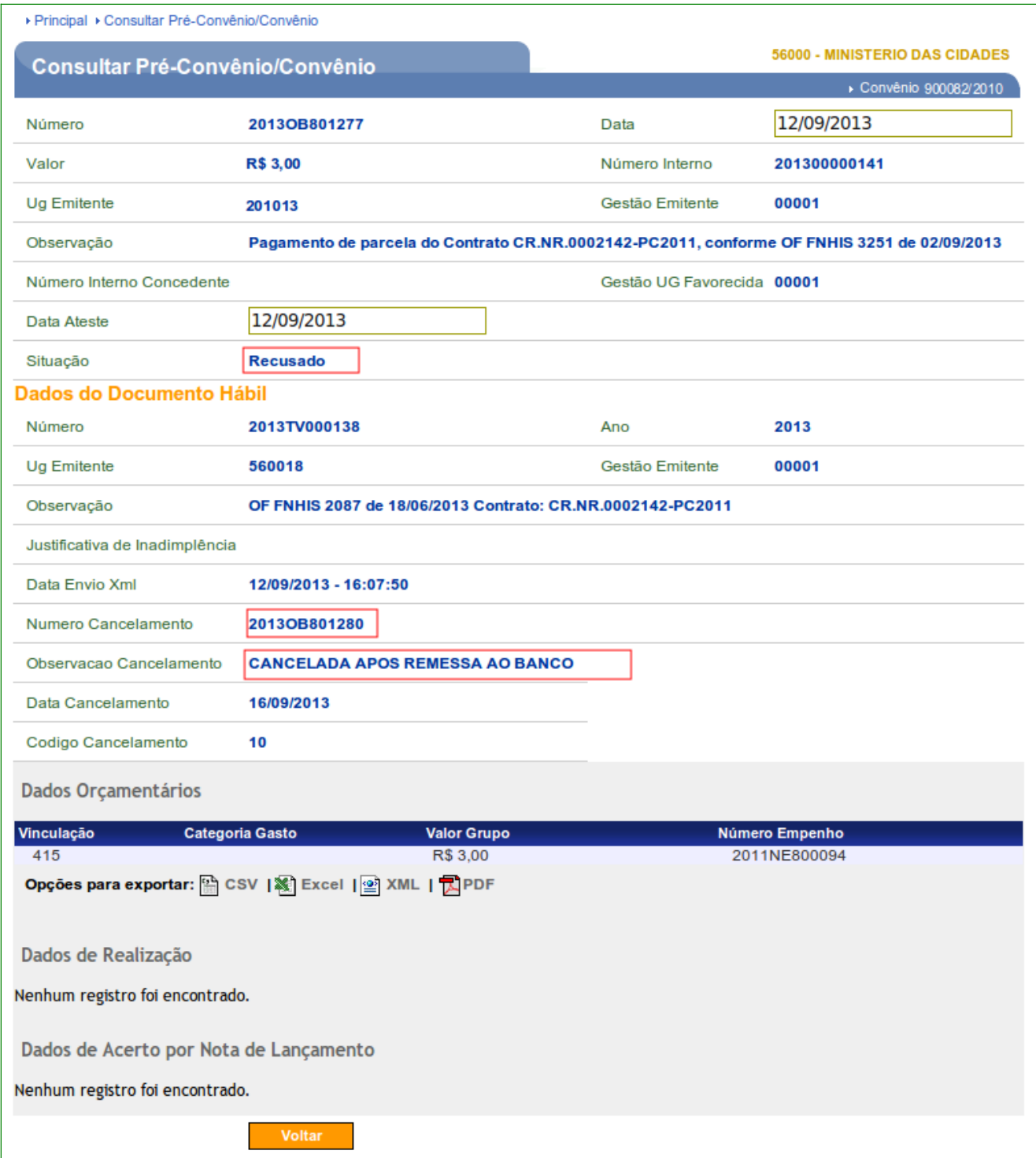

Figura 31

# **7.1. Registrar Acerto de Ordem Bancária – GERCOMP por Nota de Lançamento**

O acerto de OB por NL - é realizado quando ocorre a devolução por GRU - Guia de Recolhimento da União e o acerto da conta contábil é efetuado através de NL gerada no SICONV com os eventos específicos de devolução.

O acerto será registrado no **SICONV** e **não** será enviado ao **SIAFI**.

Mas, para registrar um Acerto de OB – Confluxo por Nota de Lançamento no sistema SICONV, o processo tem seguir as seguintes regras:

- O acerto poderá ser efetuado somente **durante a vigência** do Convênio;
- A situação da Ordem Bancária Gercomp, deverá estar no status "**Enviada**";
- A Nota de Lançamento deverá possuir a **Data de Emissão posterior** a data da emissão da Ordem Bancária – Gercomp; e
- O botão "**Registrar NL**" será exibido quando existir uma Nota de Lançamento na situação de "**Enviado**", com **mesmo número da Nota de Empenho**, **UG/Gestão** e **Valor igual ou menor ao da OB Gercomp** selecionada.

Para o registro do acerto, o usuário **Concedente** deverá consultar/selecionar o Convênio desejado e clicar na aba "**OBs**". Após selecionar a aba, deverá clicar na opção de "**OBs Gercomp efetuadas**", conforme Figura 32.

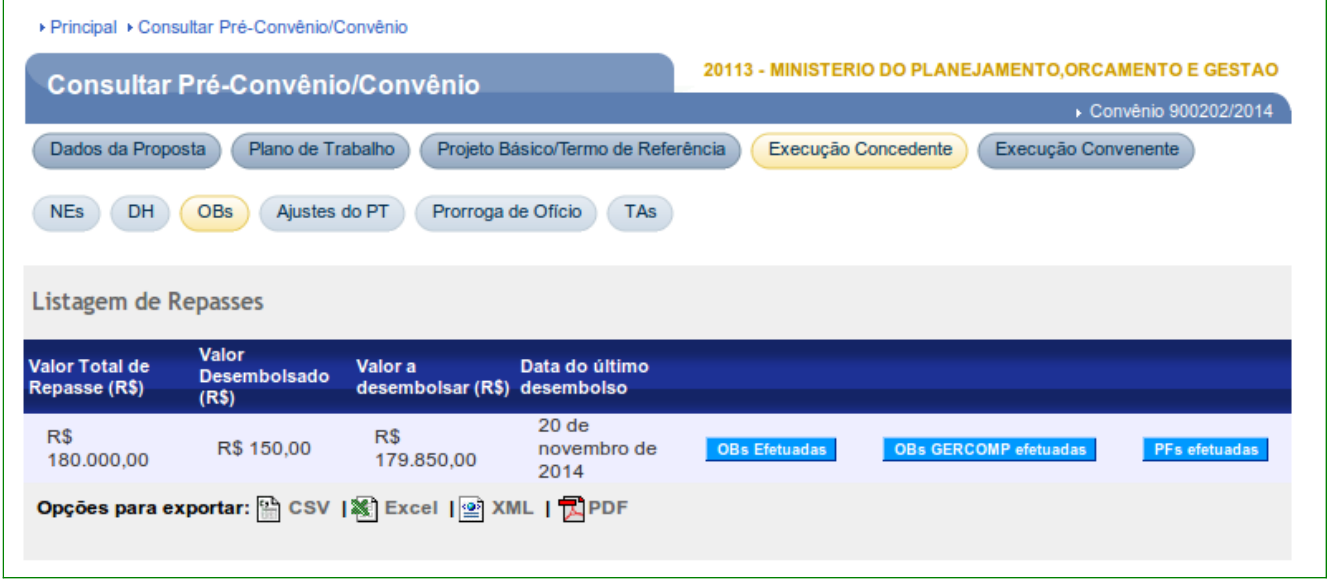

Figura 32

Após clicar na opção de "**OBs Gercomp efetuadas**", o sistema exibirá a listagem das OB Gercomp inseridas para o Convênio selecionado.

Observe que no exemplo, o valor **Previsto** para o **Repasse total da União** é de **R\$ 180.000,00** e o valor a **Desembolsar** é de **R\$ 179.850,00** e o valor já **Desembolsado** foi de **R\$ 150,00**.

A OB de número **2012OB800189**, que está na situação de "**Enviado**" terá, no exemplo, uma devolução de valor de acerto de **R\$10,00**. Para isto, o usuário deverá clicar no Número Interno **201200015061** referente a OB de número **2012OB800189**, conforme Figura 33.

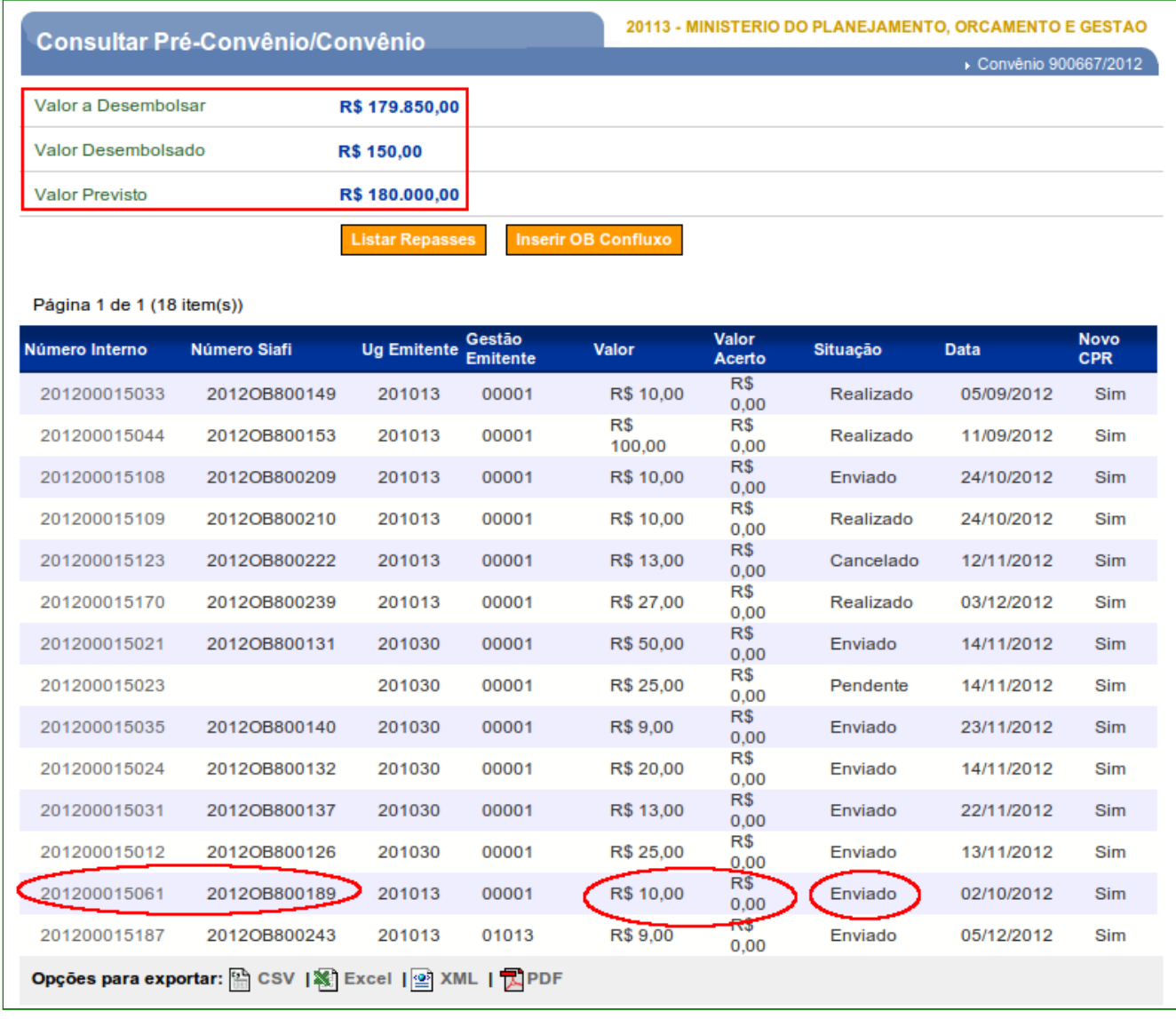

Figura 33

Após clicar no Número Interno **201200015061**, o sistema exibirá os campos da OB Gercomp e na seção de "**Dados de Acerto por Nota de Lançamento**", o sistema informará que nenhum registro foi encontrado.

Para registrar o acerto de OB – Gercomp por Nota de Lançamento, o usuário deverá clicar em "**Registar NL**", conforme Figura 34.

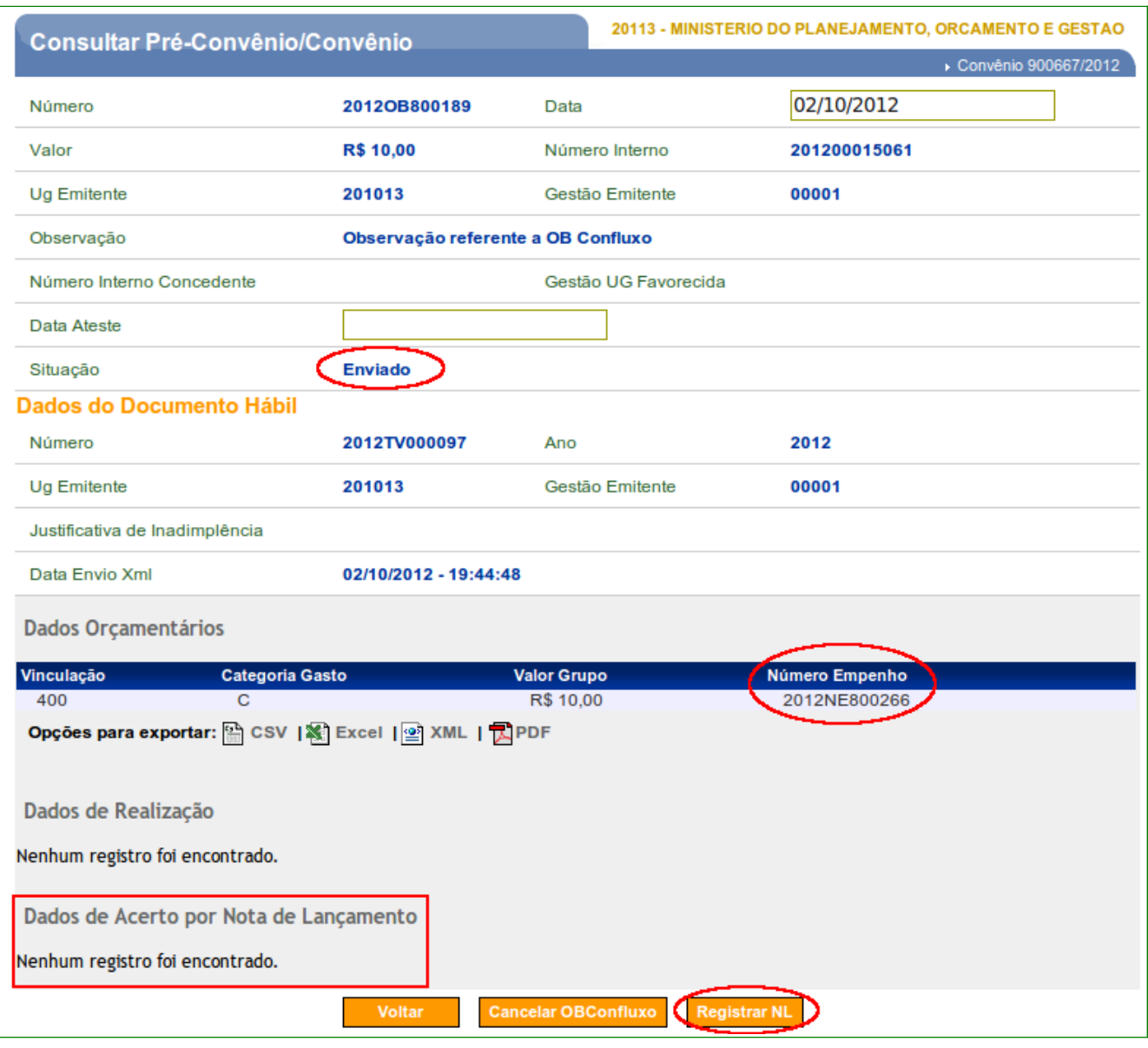

**Importante**: O botão "**Registrar NL**" só será exibido quando existir uma **NL** na situação de "**Enviado**", com **mesmo número da Nota de Empenho**, **UG/Gestão** e **Valor igual ou menor ao da OB Gercomp** selecionada.

O sistema exibirá campo "**Nota de Lançamento**" para ser selecionado. O usuário deverá selecionar a **NL** correspondente ao valor do acerto, conforme Figura 35.

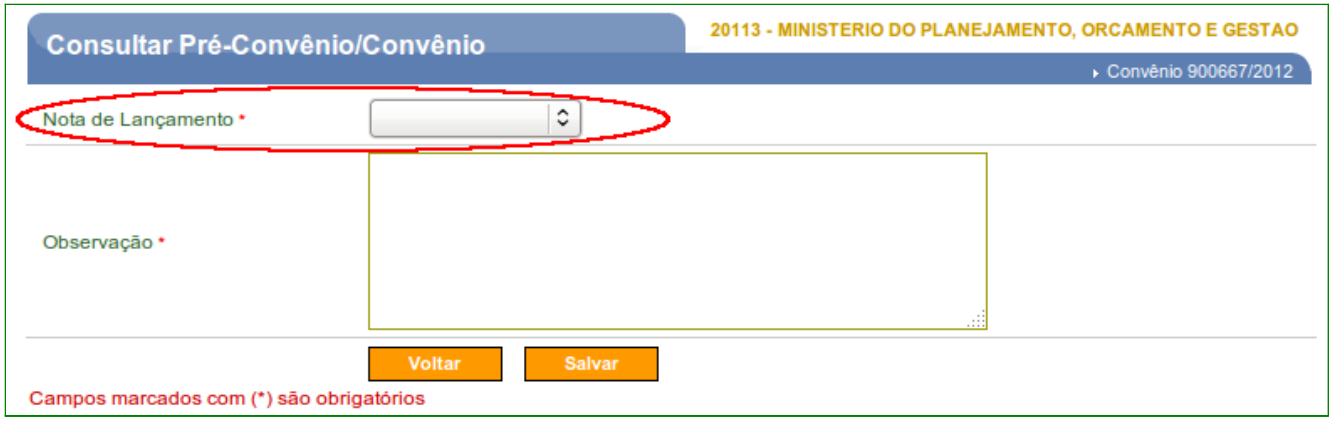

No exemplo, o sistema apresentará apenas a **NL** de número "**2012NL800034**", conforme Figura 36.

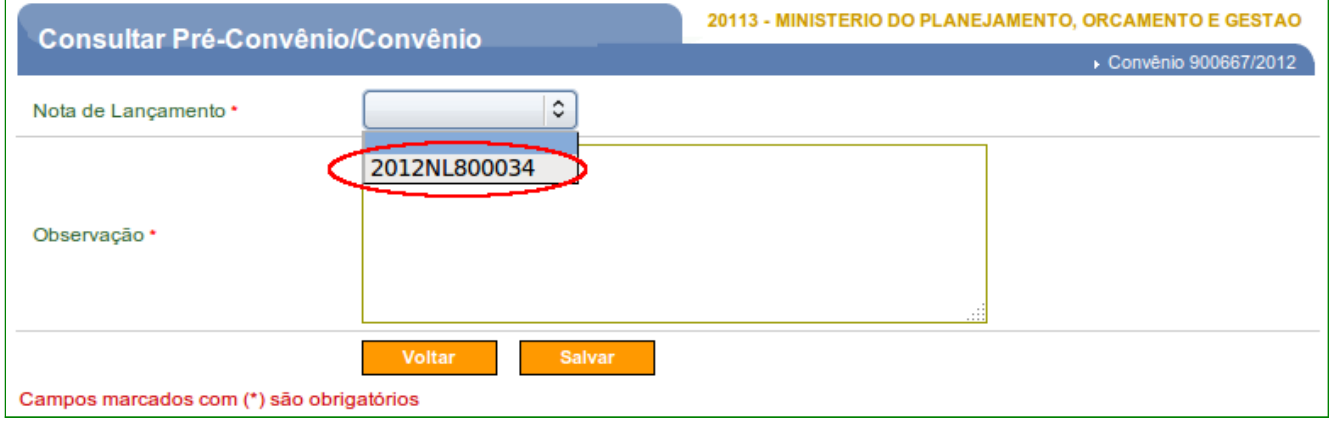

Figura 36

Após selecionar a **NL** de número "**2012NL800034**", o usuário deverá informar a observação referente ao acerto da devolução e clicar em "**Salvar**", conforme Figura 37.

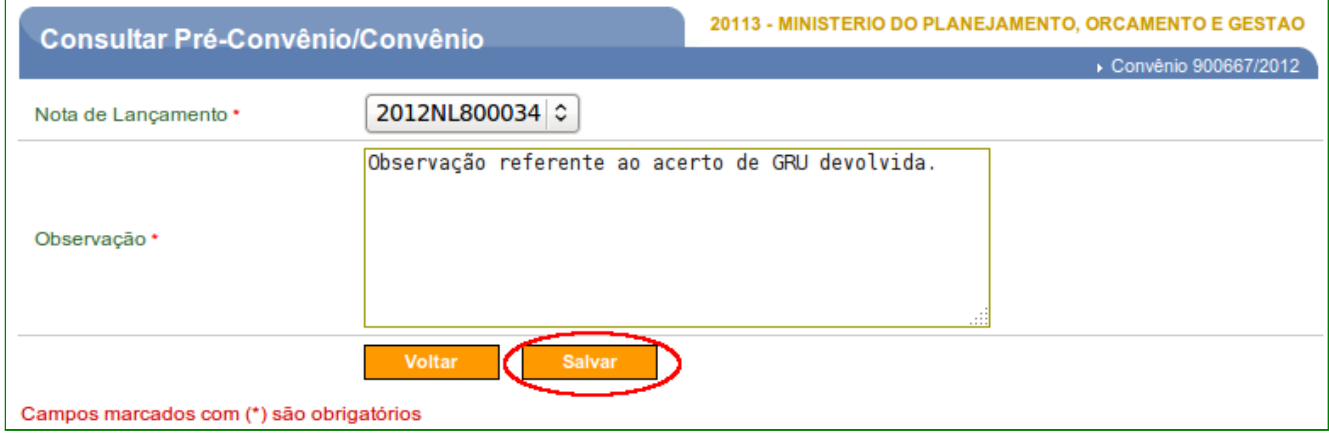

O sistema exibirá mensagem: "*Acerto OB Gercomp incluído com sucesso.*" e a situação é alterada para "**Acerto por NL**" e na seção de "**Dados de Acerto por Nota de Lançamento**", o sistema exibirá também o registro incluído sendo possível a sua **exclusão**.

 Para visualizar novamente a listagem das Ordens Bancarias com a opção de Confluxo, o usuário deverá clicar em "**Voltar**", conforme Figura 38.

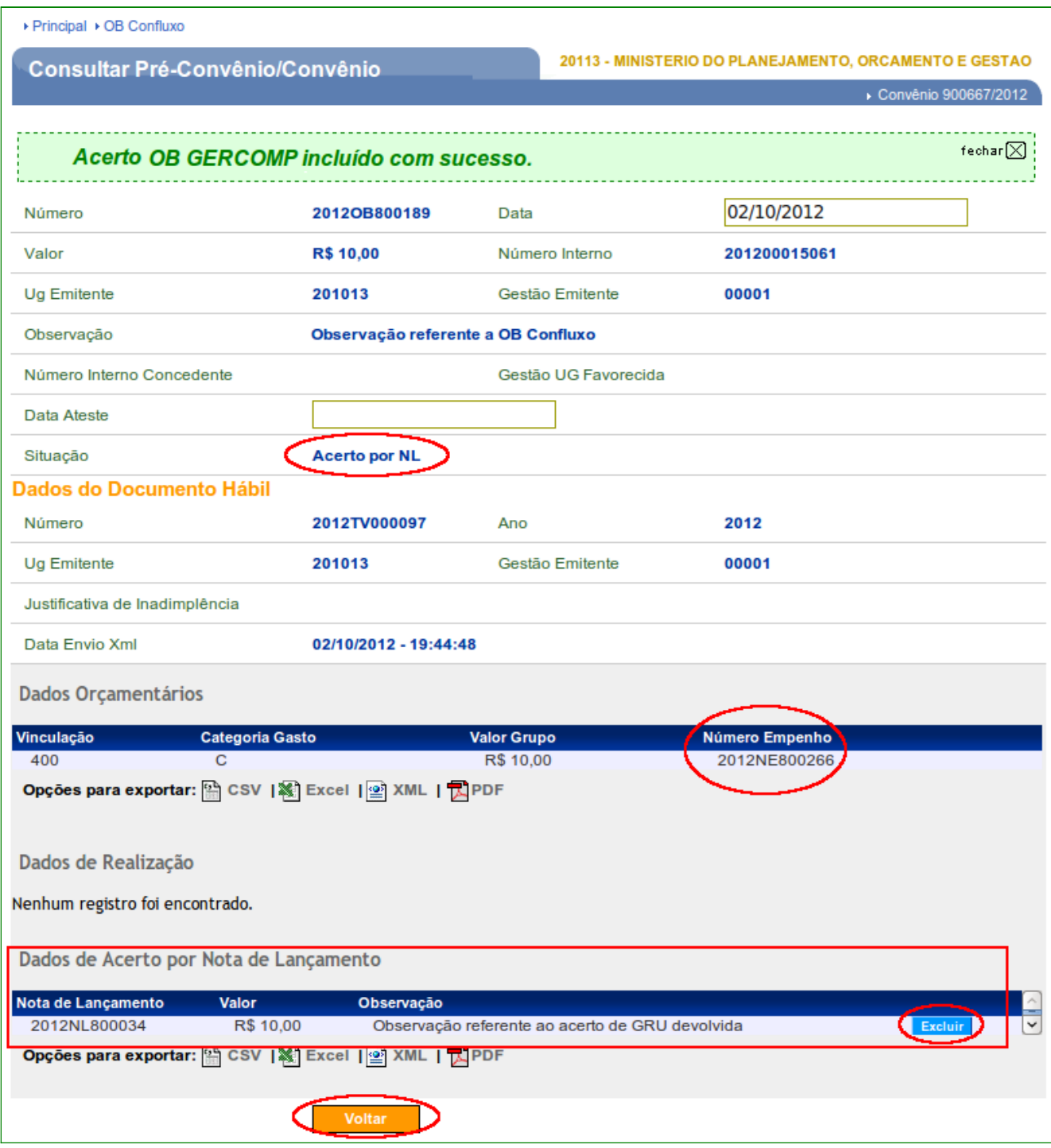

Após clicar em "**Voltar**", o sistema exibirá a listagem das OBs Gercomp inseridas para o Convênio selecionado.

Observe que no exemplo, o valor **Previsto** para o **Repasse total da União** é de **R\$ 180.000,00** e o valor a **Desembolsar** foi alterado para **R\$ 179.860,00**, com o aumento de **R\$10,00** referente a devolução do acerto e o valor já **Desembolsado** foi alterado para **R\$ 140,00**.

A OB de número **2012OB800189**, onde a situação foi alterada para "**Acerto por NL**", o valor de Acerto foi alterado para **R\$10,00**, conforme Figura 39.

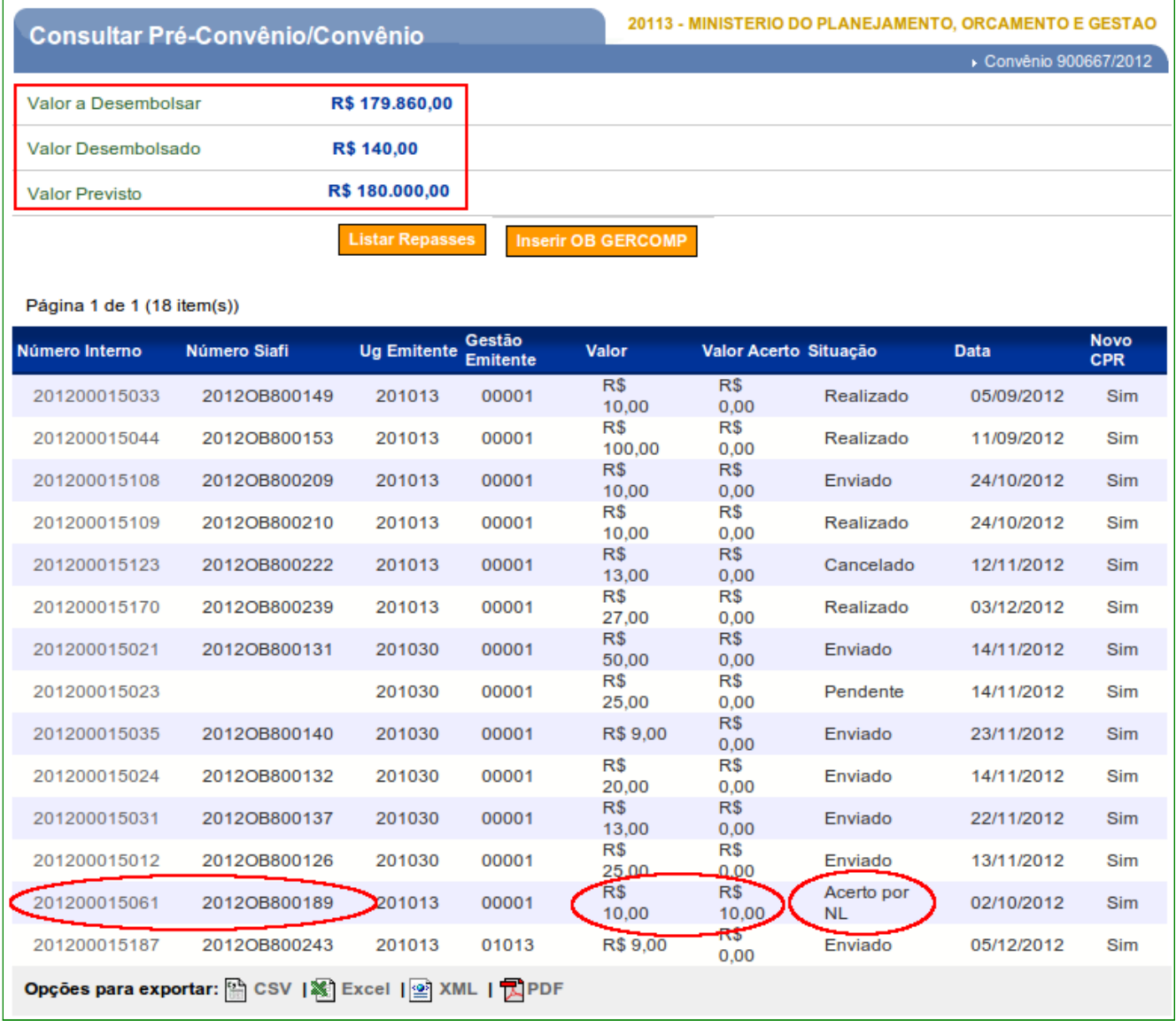

**Importante**: Se o valor da **OB Gercomp** for igual ao da **NL** selecionada a situação da OB deverá passar para "**Acerto por NL**". Mas, se o acerto for **parcial**, ou seja, o valor da NL for menor que o da OB selecionada a situação da OB continuará "**Enviada**" até que todo o valor seja acertado.

#### **7.2. Excluir Acerto de Ordem Bancária – GERCOMP por Nota de Lançamento**

Para a exclusão de um registro incluído de acerto da OB Gercomp por Nota de Lançamento, a OB Gercomp deverá estar na situação de "**Acerto por NL**".

No exemplo, a OB **2012OB800189** que está na situação de "**Acerto por NL**", o usuário deverá clicar no Número Interno **201200015061**, conforme Figura 40.

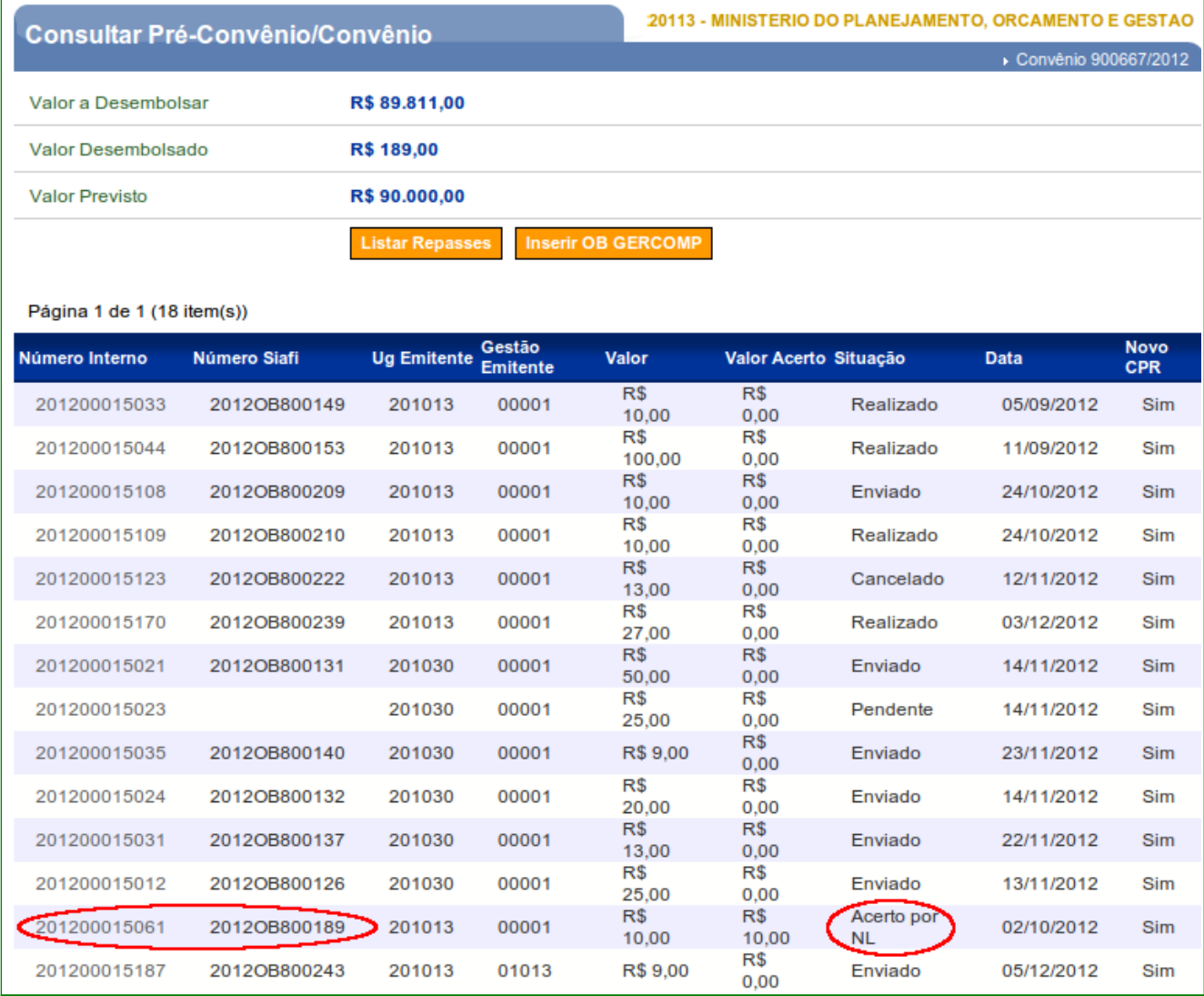

Após clicar no Número Interno **201200015061**, o sistema exibirá os campos da OB Gercomp e na seção de "**Dados de Acerto por Nota de Lançamento**" os dados do Acerto por Nota de Lançamento e o botão "**Excluir**".

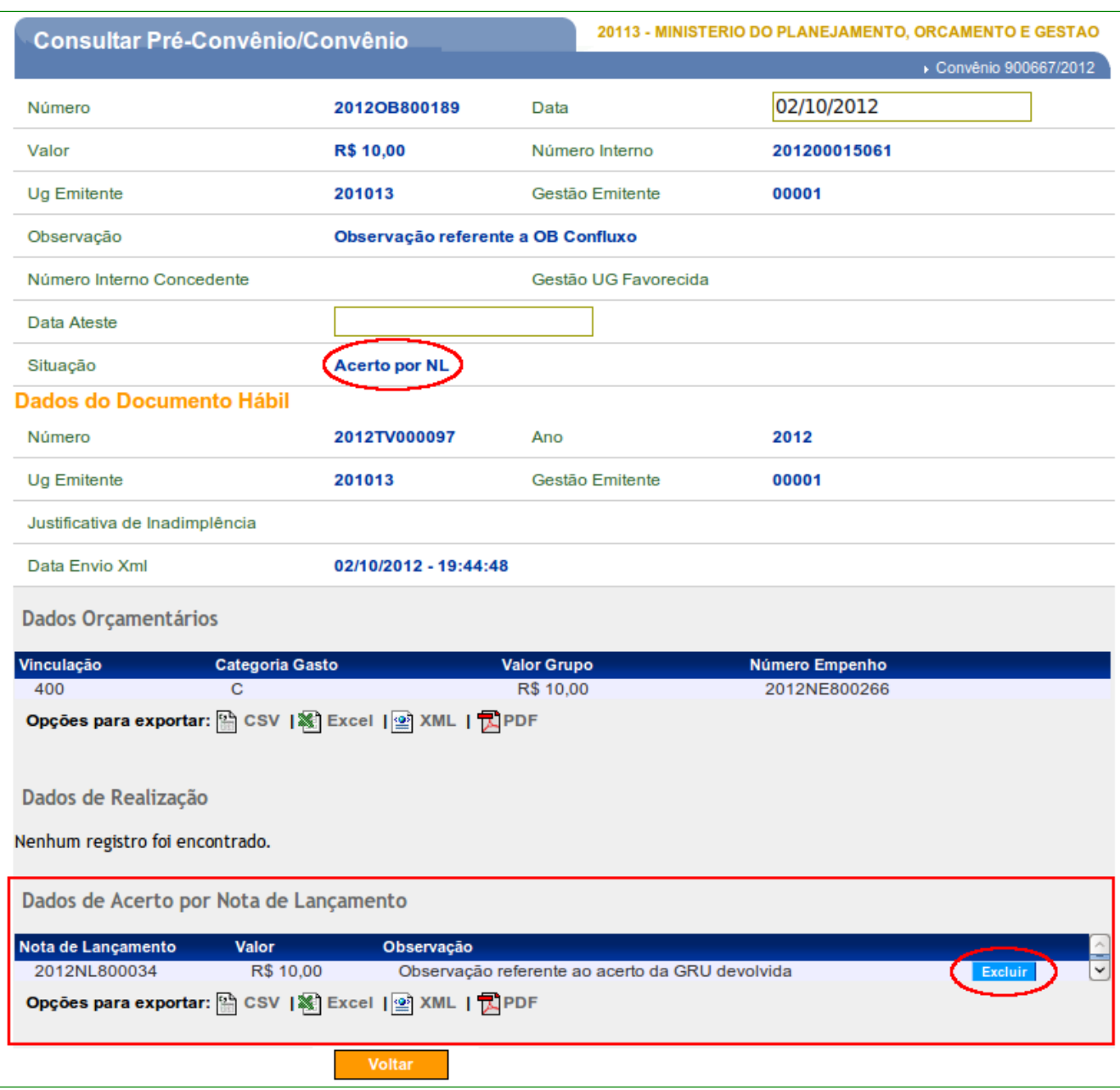

Para excluir o registro, o usuário deverá clicar em "**Excluir**", conforme Figura 41.

Figura 41

O sistema exibirá confirmação: "*Deseja realmente excluir o registro de acerto por nota de lançamento?*" e o usuário deverá clicar no botão "**OK**", conforme Figura 42.

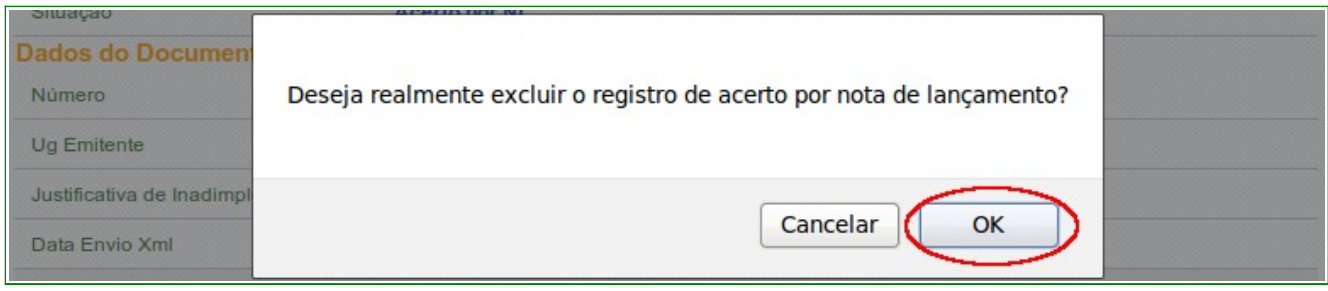

O sistema exibirá mensagem: "*Registro de acerto por nota de lançamento excluído com sucesso.*" e a situação é alterada para "**Enviado**" e na seção de "**Dados de Acerto por Nota de Lançamento**", o sistema informará que nenhum registro foi encontrado.

Neste momento, o usuário poderá registrar um novo acerto por nota de lançamento clicado no botão "**Registrar NL**".

 Para visualizar novamente a listagem das Ordens Bancarias com a opção de Confluxo atualizada, o usuário deverá clicar em "**Voltar**", conforme Figura 43.

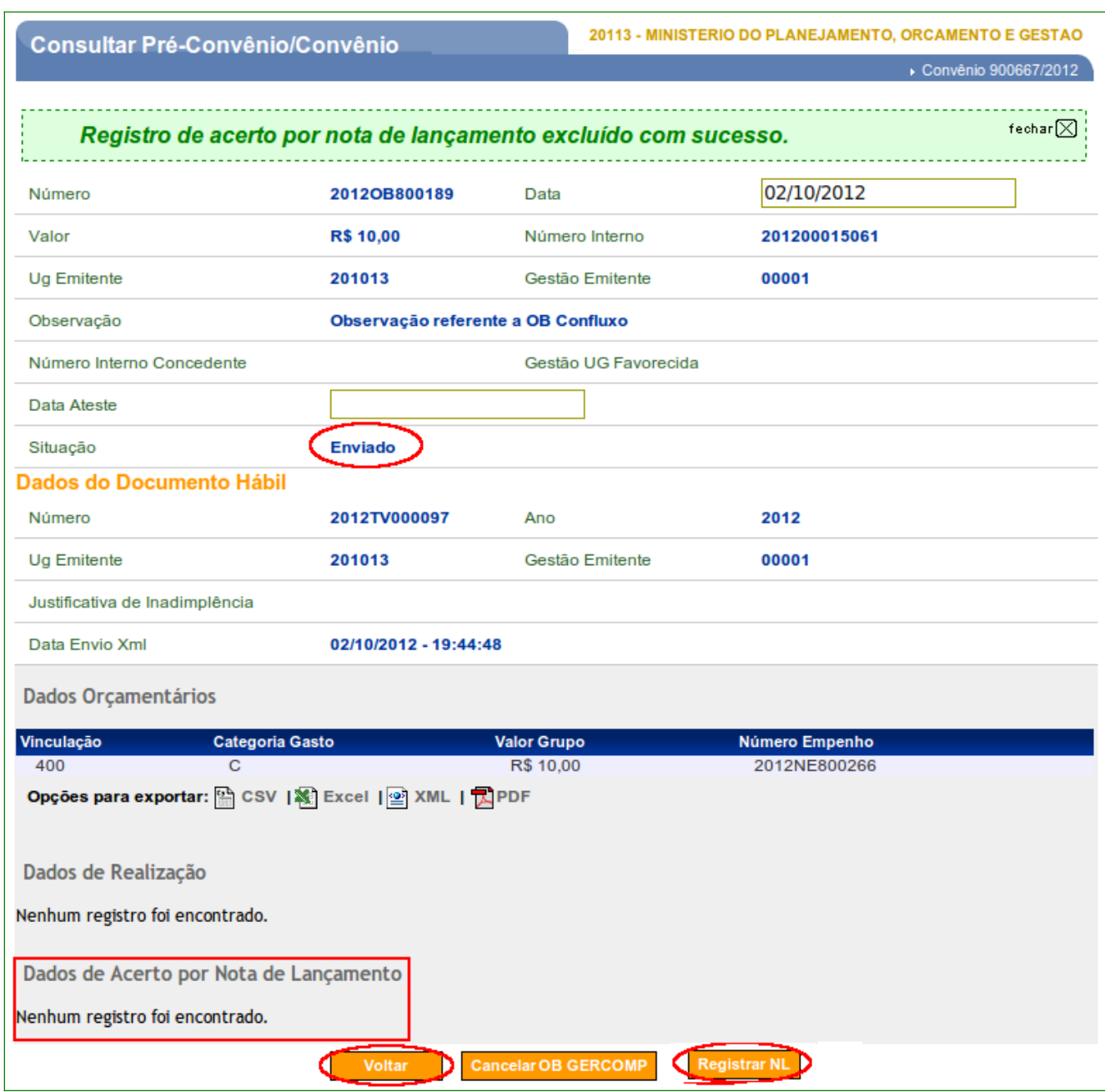

Após clicar em "**Voltar**", o sistema exibirá a listagem das OBs Gercomp inseridas para o Convênio selecionado.

Observe que no exemplo, o valor **Previsto** para o **Repasse total da União** é de **R\$ 90.000,00** e o valor a **Desembolsar** foi alterado novamente para **R\$ 89.801,00**, com a diminuição de **R\$10,00** referente a exclusão da devolução do acerto e o valor já **Desembolsado** foi alterado para **R\$ 199,00**.

A OB de número **2012OB800189**, onde a situação foi alterada para "**Acerto por NL**", o valor de Acerto foi alterado para **R\$0,00**, conforme Figura 44.

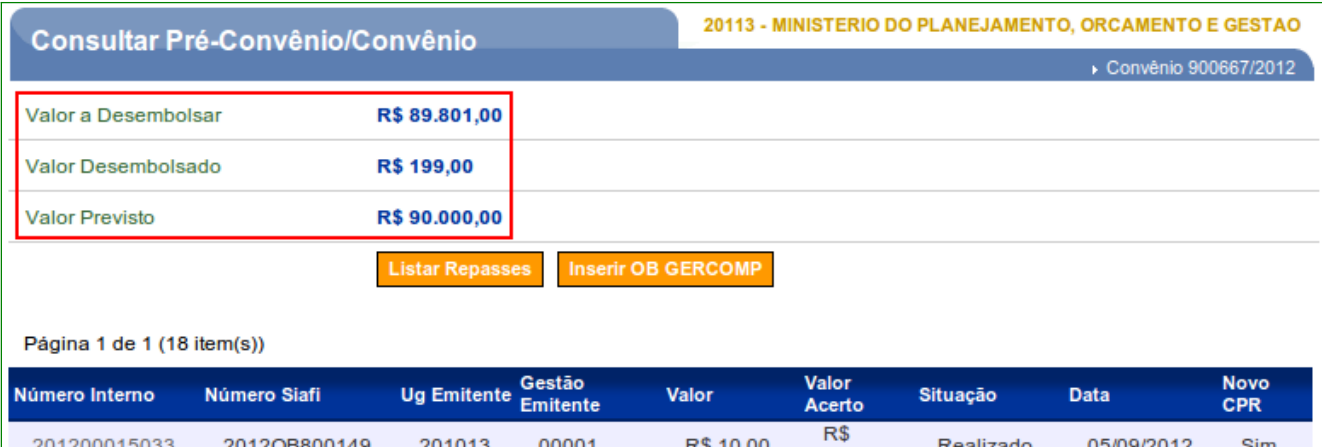

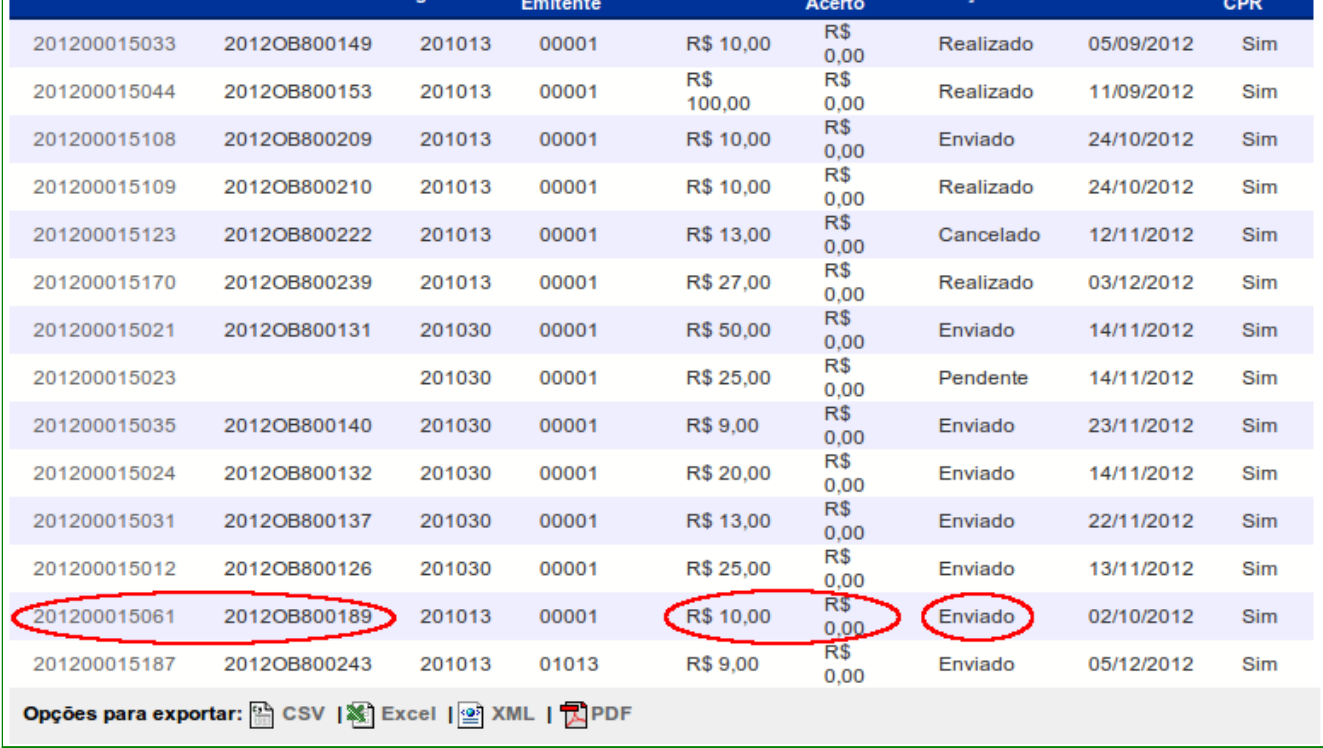

Figura 44

### **8. Opção Confluxo**

A opção **Confluxo** permite ao usuário baixar e realizar o que foi incluído no **Documento Hábil – DH**.

Para executar a Confluxo, o usuário deverá clicar no menu **Execução**, opção **Documento Hábil**, conforme Figura 45.

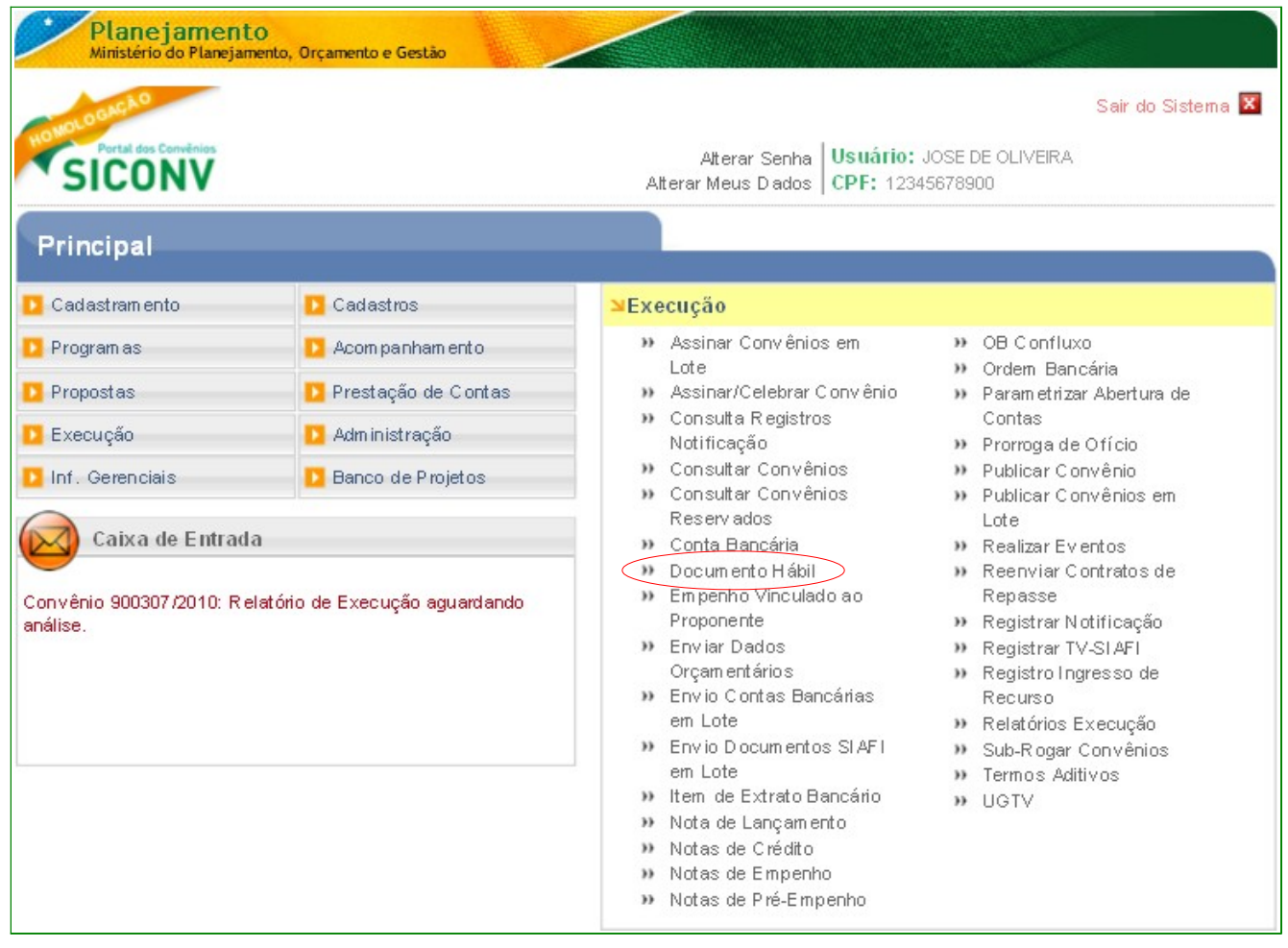

O sistema exibirá tela para consultar o convênio, o usuário deverá seguir as orientações da página 7 e Figura 2 deste Manual.

O sistema exibirá o **Número do Convênio**, o usuário deverá clicar no Número do Convênio, conforme orientações da página 12 e Figura 7 deste Manual.

O sistema exibirá todos os documentos hábeis gerados para o convênio informado e os botões **Confluxo, Detalhar e Histórico,** dependendo da situação do DH, para cada documento hábil. O usuário deverá clicar no botão "**Confluxo**", que não estará disponível se, o DH estiver vinculado a uma OB Gercomp, conforme Figura 46.

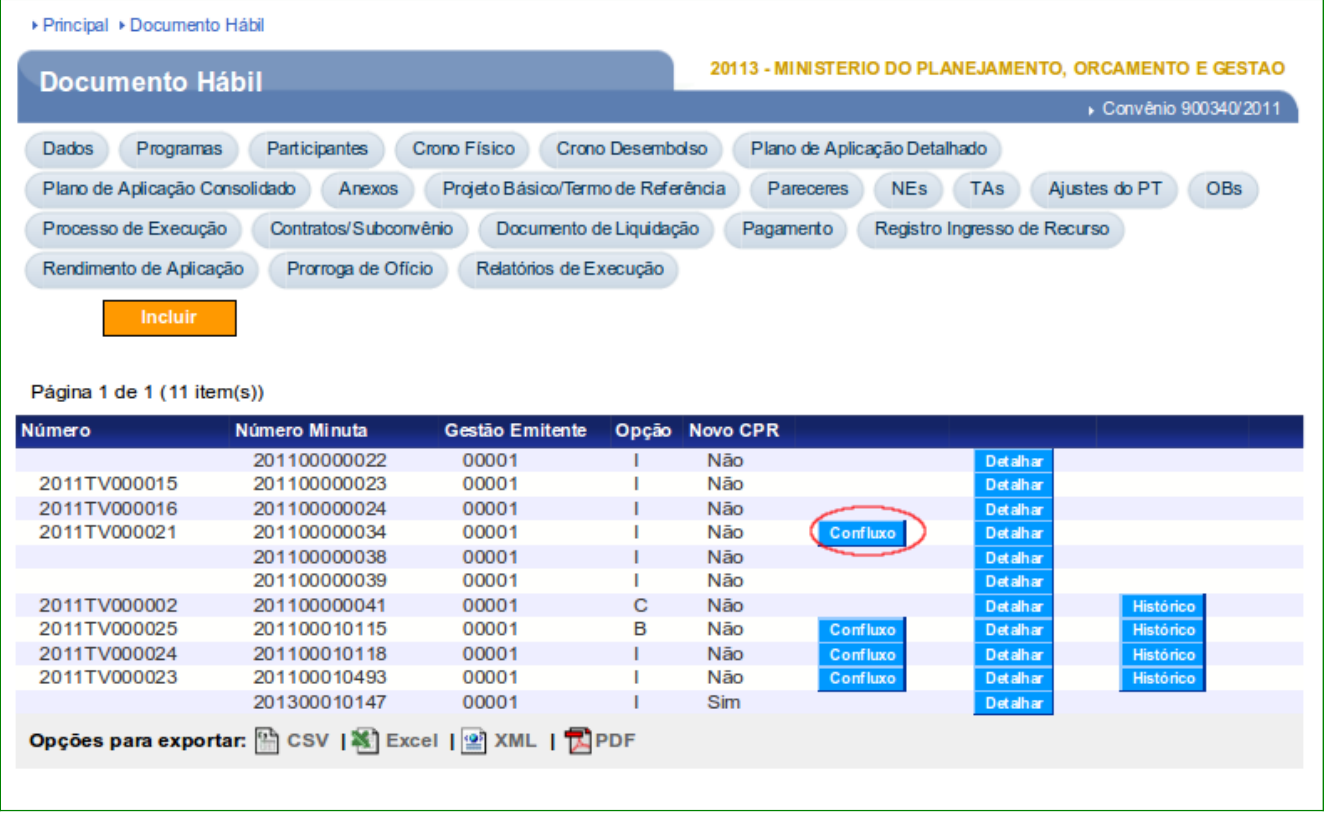

# **8.1. Opção Confluxo para TV (Transferência Voluntária)**

Ao clicar na Confluxo de um documento hábil do tipo TV (Transferência Voluntária), o sistema exibirá tela para seleção de uma das opções do Confluxo:

> • **B – Baixa por Realização fora do CPR** (Contas a Pagar e Receber): está relacionada a **Ordem Bancária – OB** e

No exemplo selecionaremos a opção **B – Baixa por Realização fora do CPR** . Após selecionar a opção, o usuário deverá clicar no botão "**Selecionar**", conforme Figura 47.

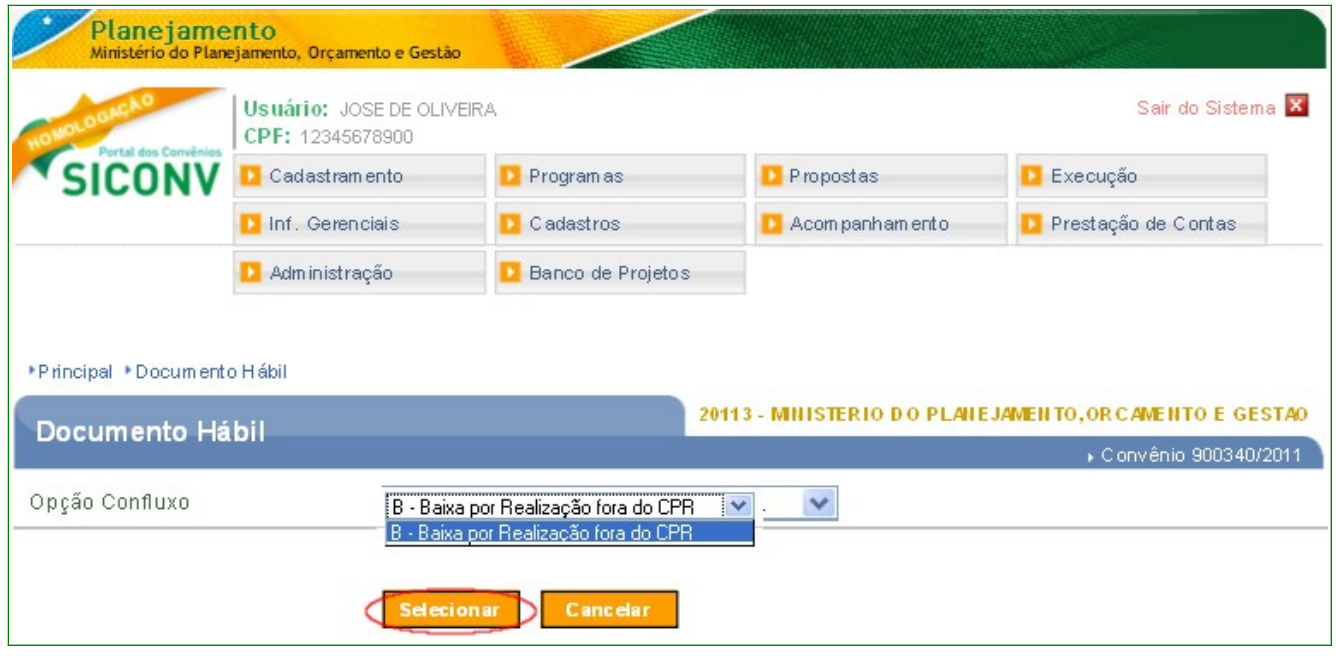

Figura 47

O sistema exibirá tela com os campos a serem preenchidos:

- **Data Emissão Confluxo**: informar a data da emissão da Confluxo;
- **Observação Confluxo**: registrar a informação referente à Confluxo;

Na área Lista de OBs:

• selecionar uma ou mais **Ordem Bancária** e/ou uma ou mais **Notas de Lançamento** desde que a somatória dos valores sejam iguais ao valor do **Documento Hábil – DH**.

Após o preenchimento dos campos e a seleção da(s) OB(s) e/ou NLs, o usuário deverá clicar no botão "**Salvar**", conforme Figura 48.

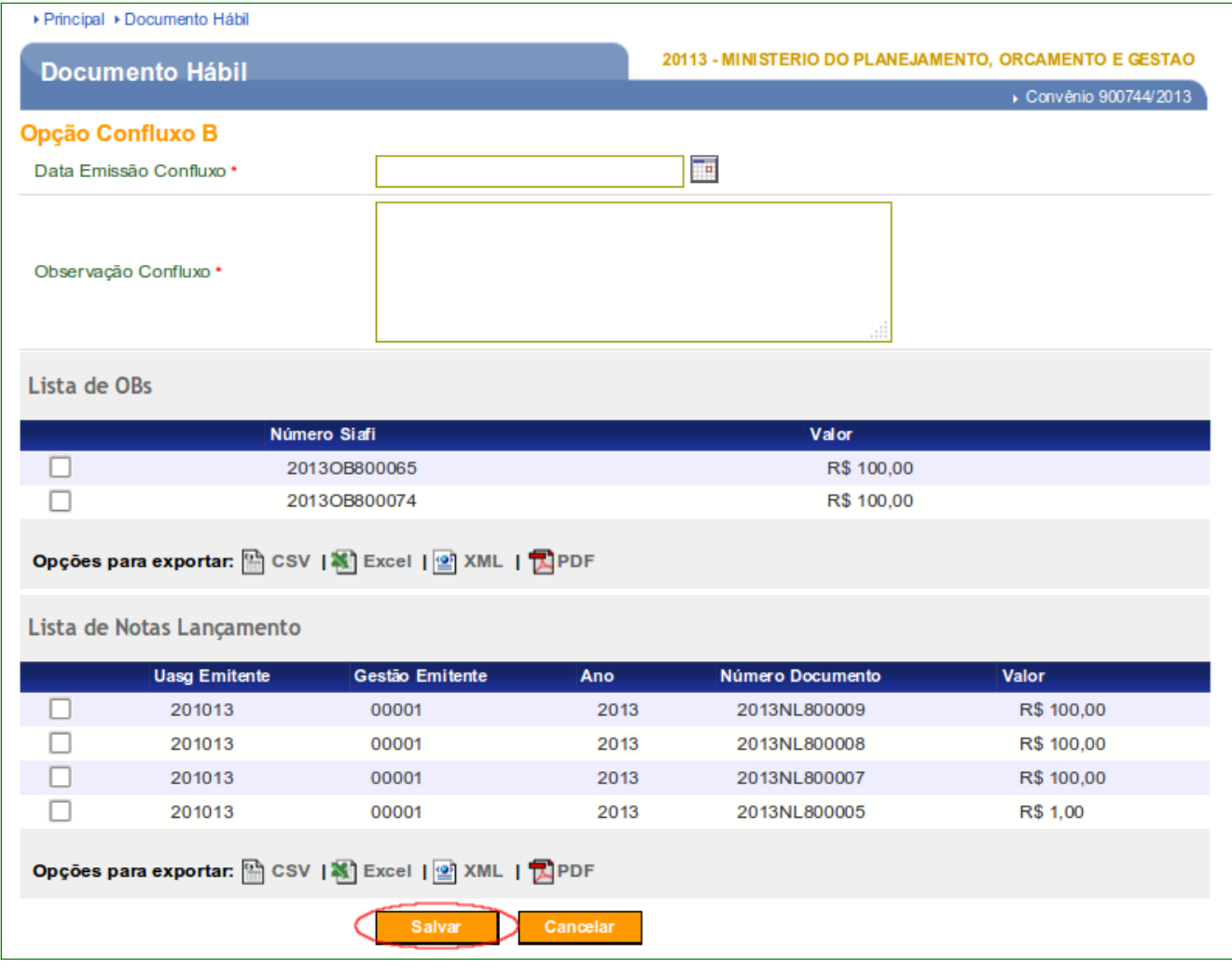

O sistema exibirá mensagem "*Documento Hábil salvo com sucesso.*" e na área **Lista de OBs** e/ou **Lista de Notas de Lançamento**, serão exibidos os dados selecionados.

Exibirá também no rodapé da tela os botões:

- **Voltar**  volta para tela anterior,
- **Enviar**  envia os dados da Confluxo para o SIAFI,
- **Editar**  permite alterar os dados da Confluxo,
- **Cancelar** cancela a Confluxo.

Após a conferência dos dados da **Confluxo**, o usuário deverá enviá-la ao **SIAFI**, para isto deverá clicar no botão "**Enviar**", conforme Figura 49.

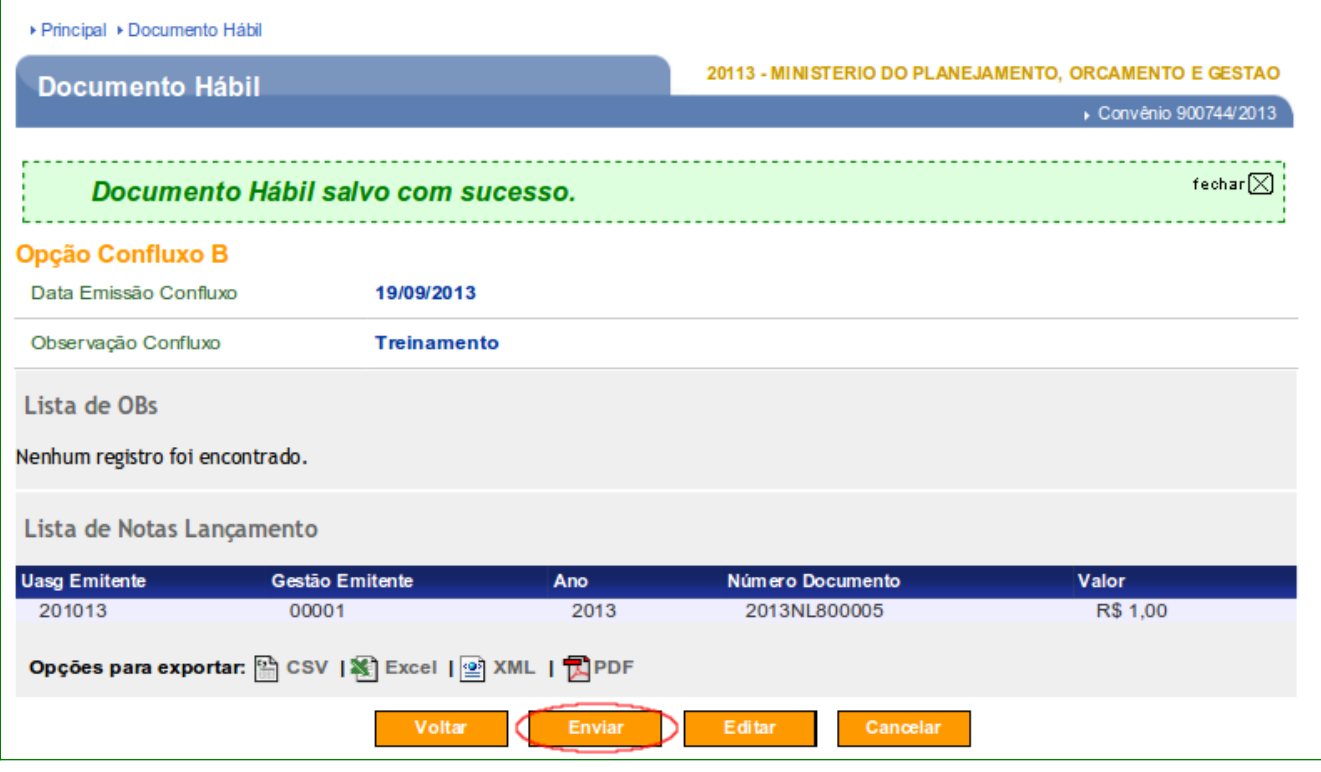

Figura 49

O sistema exibirá tela com mensagem "*Documento Hábil enviado com sucesso.*" e exibe os botões "**Voltar**" e "**Confluxo**", conforme Figura 50.

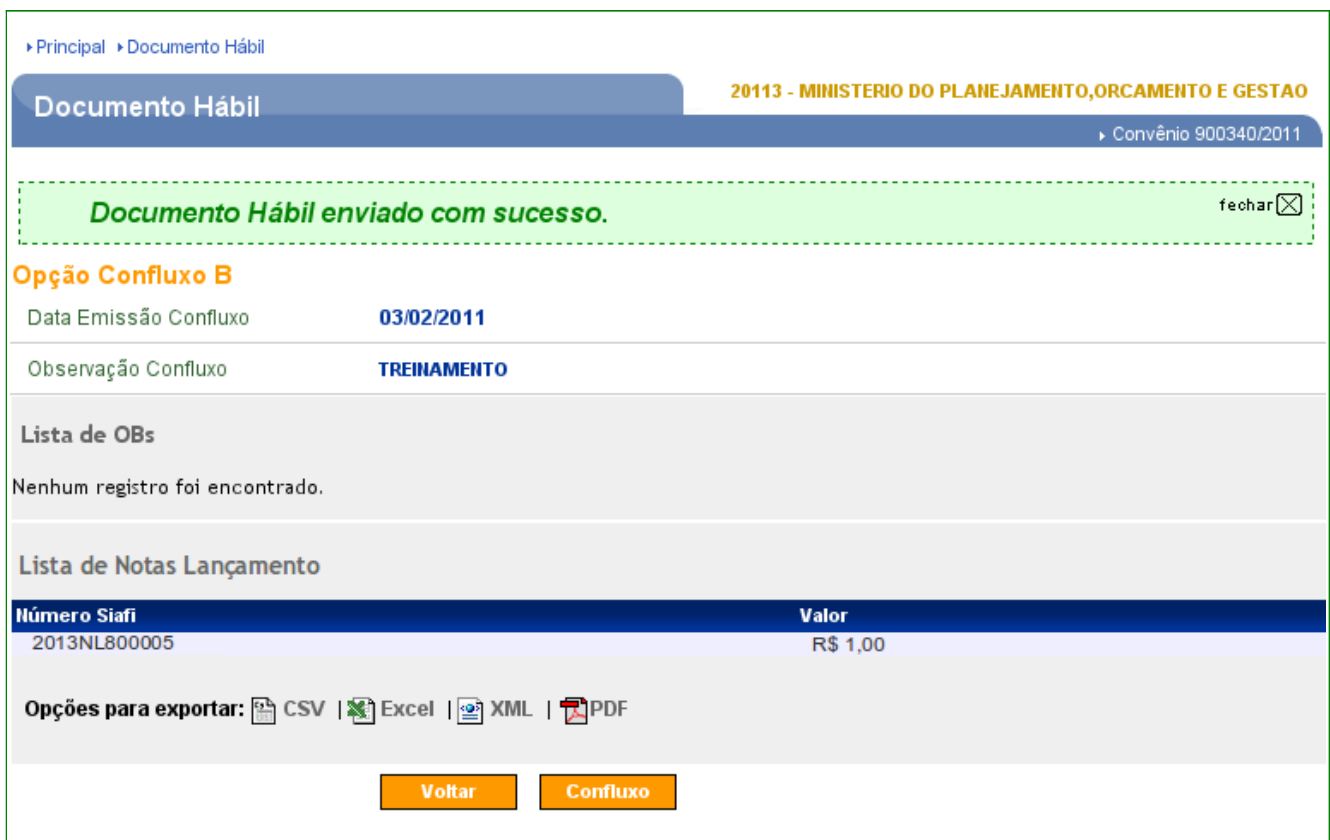

## **8.2. Cancelar Confluxo**

Para cancelar uma Confluxo do Tipo **B** - Baixa por realização fora do CPR, o usuário deverá clicar no botão "**Confluxo**", conforme Figura 51.

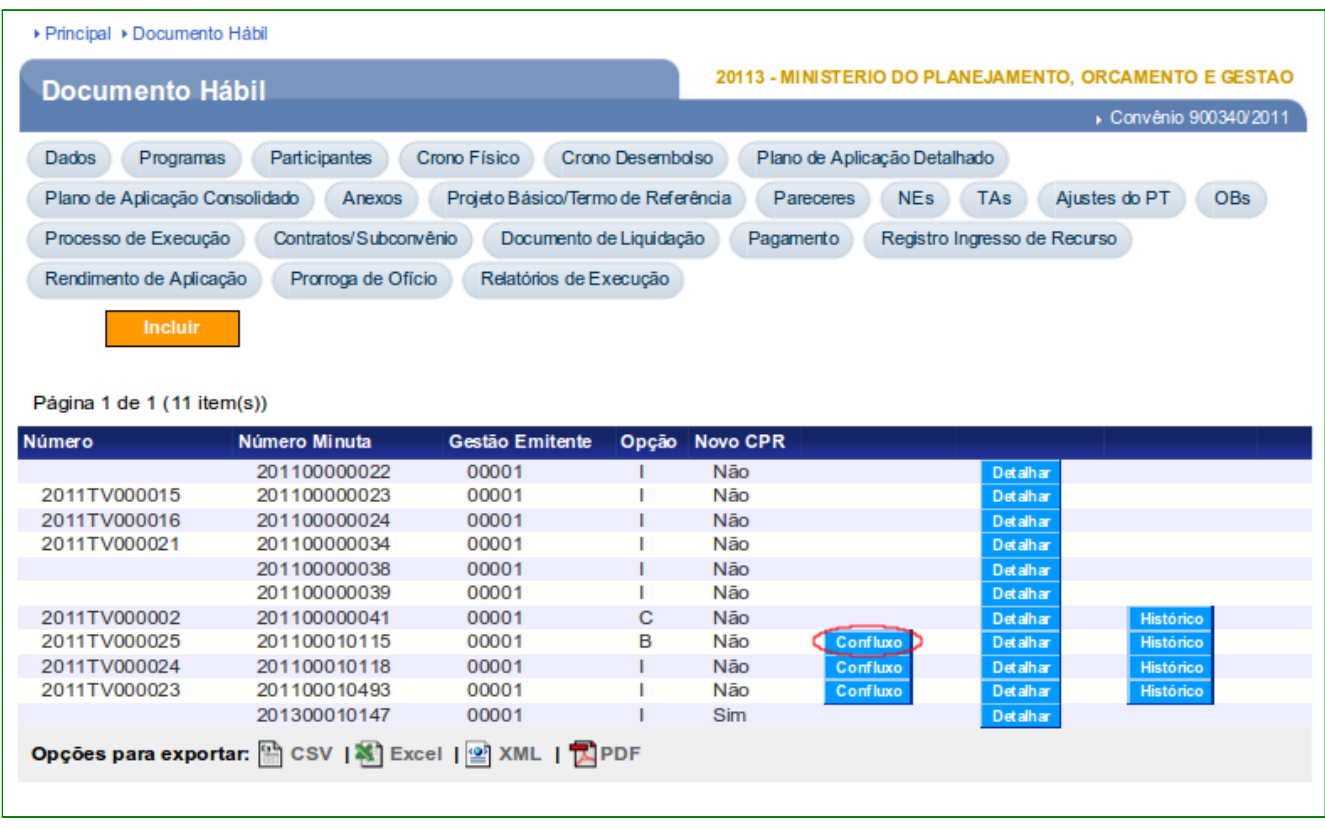

Figura 51

O sistema exibirá tela com o campo "**Opção Confluxo**" selecionado com a letra "**T – Restabelecer compromisso baixado por Realização ou Cancelamento**", que neste momento representa o cancelamento da Confluxo enviada ao SIAFI.

**Importante**: A opção Confluxo **T** (Restabelecer Compromisso baixado por Realização ou Cancelamento) poderá ser realizada na Confluxo quando houver no campo **Opção** as letras **B** (Baixa por realização fora do CPR).

Para executar a operação de cancelamento, o usuário deverá clicar no botão "**Selecionar**", conforme Figura 52.

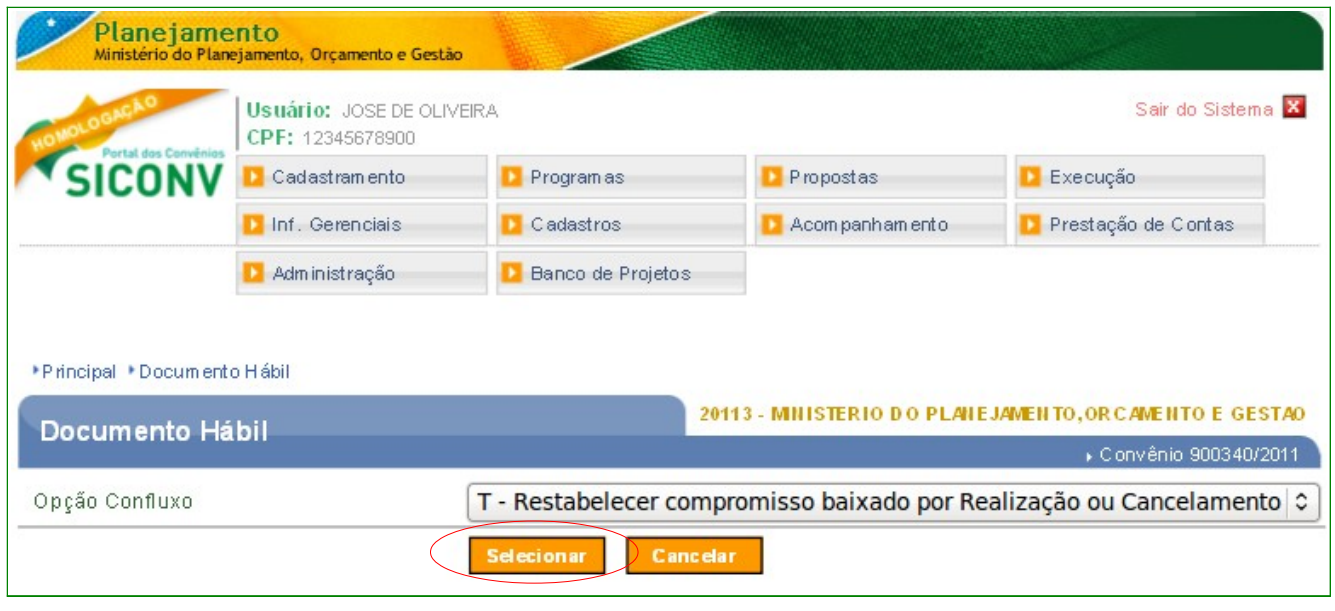

O sistema exibirá tela com os campos **Data Emissão Confluxo, Observação Confluxo** preenchidos e na área **Lista de OBs** e/ou **Lista de Nota Lançamento** os dados a serem restabelecidos.

Será exibido também os botões:

- **Salvar**: executa a operação de cancelamento da Confluxo enviada ao SIAFI;
- **Cancelar**: cancela a operação de cancelamento da Confluxo.

Para **executar o cancelamento da Confluxo**, o usuário deverá clicar no botão "**Salvar**", conforme Figura 53.

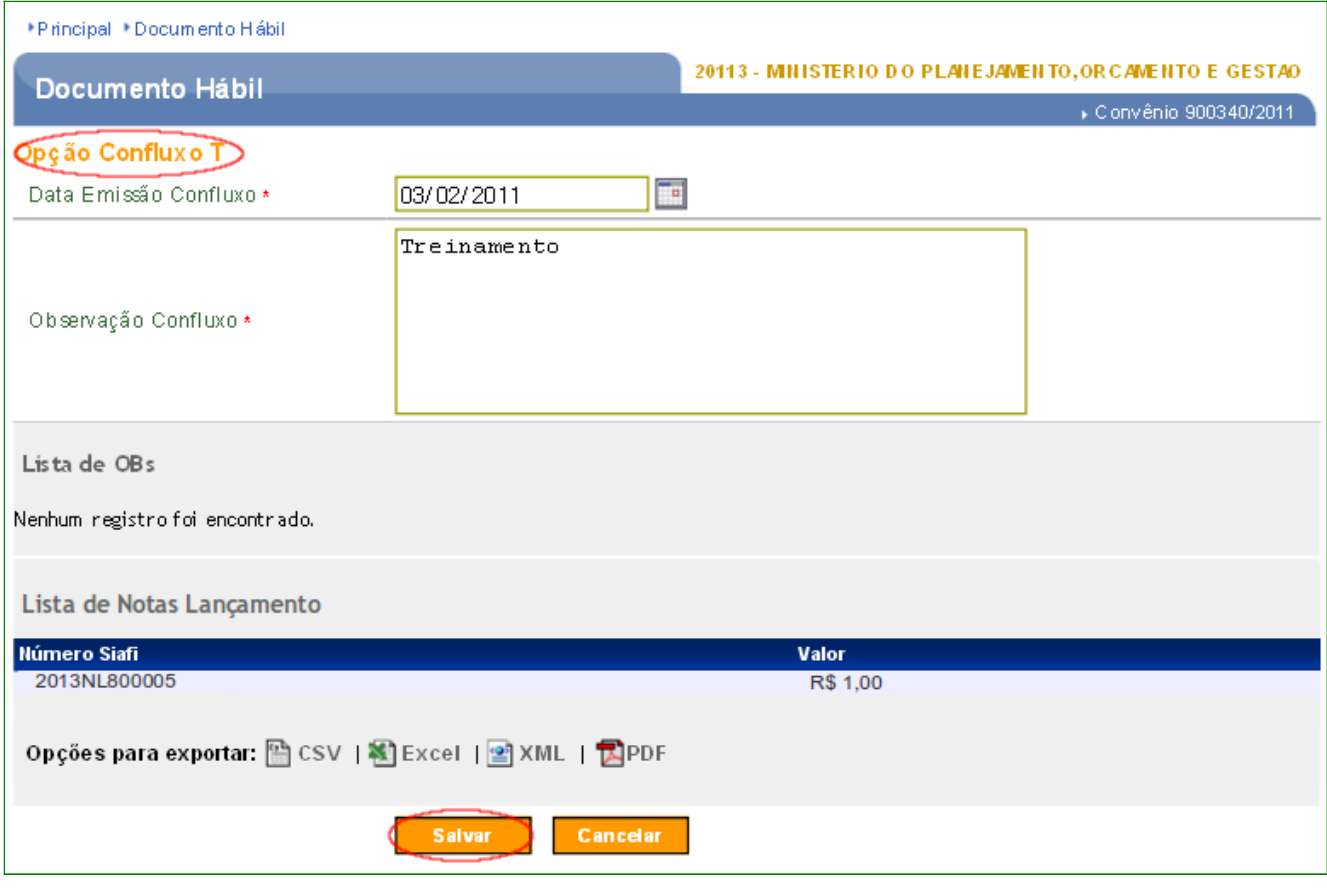

O sistema exibirá mensagem "*Documento Hábil salvo com sucesso!*", os campos "**Data da Emissão Confluxo**", "**Observação Confluxo**", "**Retorno SIAFI**" preenchidos.

Observe que no campo "**Retorno SIAFI**", a situação da Confluxo é de "**Documento Baixado**".

São exibidos também no rodapé da tela os botões:

- **Voltar**: volta para tela anterior,
- **Enviar**: envia os dados de cancelamento da Confluxo , opção "**T**" para o **SIAFI**,
- **Editar**: permite alterar os dados de cancelamento da Confluxo,opção "**T**"
- **Cancelar**: cancela a operação de cancelamento da Confluxo, opção "**T**".

O usuário deverá **enviar o cancelamento da Confluxo ao SIAFI**, para isto deverá clicar no botão "**Enviar**", conforme Figura 54.

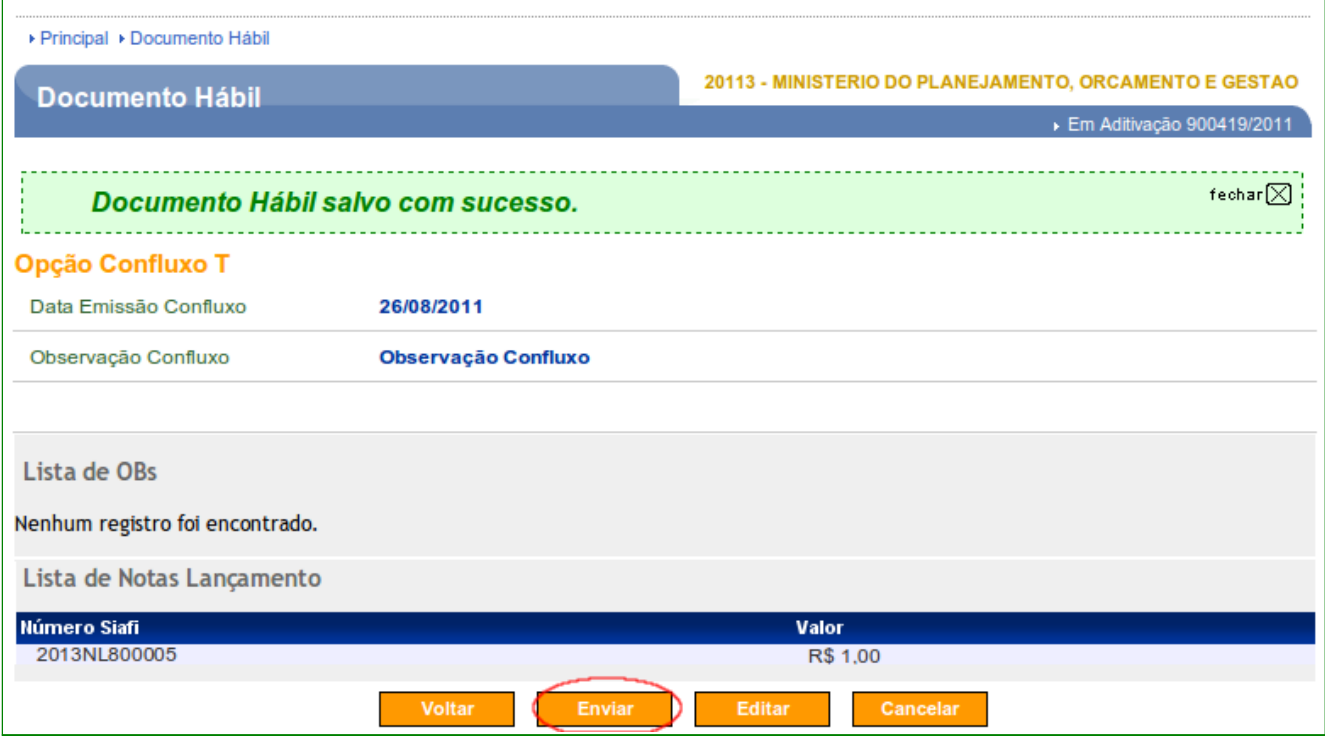

O sistema exibirá mensagem "**Documento Hábil enviado com sucesso.**" e os campos "**Data da Emissão Confluxo**", "**Observação Confluxo**", "**Data Envio XML**" e"**Retorno SIAFI**" preenchidos.

Observe que no campo "**Retorno SIAFI**", a situação da Confluxo foi alterada para "**Documento Restabelecido**". O documento retorna para a situação inicial **I** (Incluído),

Para visualizar as operações realizadas, o usuário deverá clicar no botão "**Voltar**", conforme Figura 55.

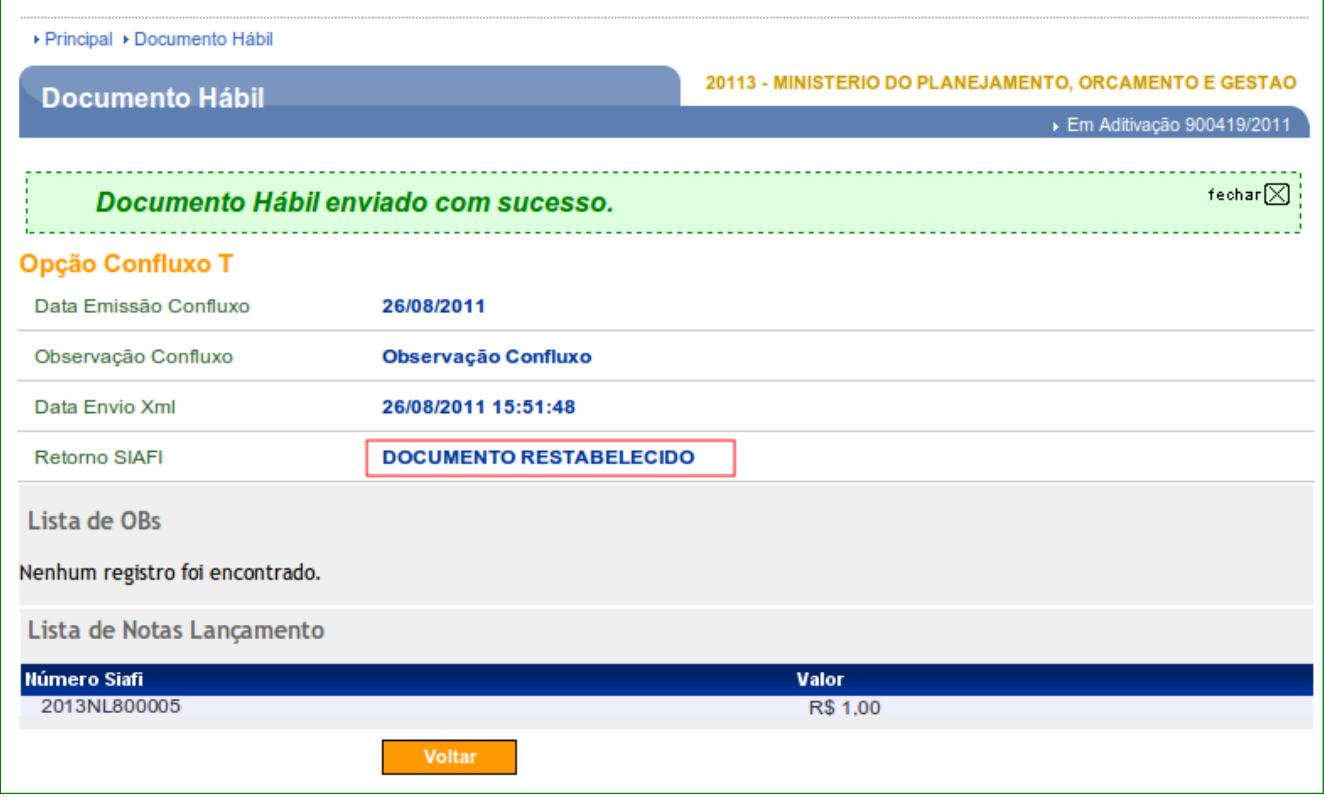

O sistema exibirá tela com o **Número**, **Número Minuta**, **Gestão Emitente**, **Opção, Novo CPR** e para cada **Documento Hábil – DH** serão exibidos os botões:

- **Confluxo**: executa a operação de:
	- **Baixa da OB Gercomp** quando selecionado "**B Baixa de Realização fora do CPR**".

 Após a execução da Confluxo, ou inclusão de OB Gercomp relacionado a um DH, o botão "**Confluxo**", não será exibido para o Documento Hábil, a não ser que a operação seja cancelada.

- **Detalhar**: exibe os botões:
	- "**Listar DH**": exibe a relação de **Documentos Hábeis DH**;
	- "**Cancelar DH**": exclui a minuta e retorna o Documento Hábil para a situação anterior. Ao clicar no botão "**Cancelar DH**", o sistema exibirá no campo "**Opção**" as letras: "**C**" - quando o cancelamento ocorrer dentro

do **exercício atual** e a letra "**P**" quando o cancelamento for em **exercícios anteriores**;

- "**Opção Confluxo**": executa a mesma operação do botão "**Confluxo**".
- **Histórico**: exibe todas as operações realizadas no **Documento Hábil DH** e o botão "**Detalhar**" para cada opção.

**Importante**: Na coluna "**Opção**" o sistema exibe a **letra** que identifica a operação realizada no **Documento Hábil – DH**:

- "**I**": significa que o **Documento Hábil DH** foi incluído no SICONV enviado para o SIAFI e se **não** existir o botão "Confluxo" para o registro significa que jà existe OB Gercomp relacionada ao DH;
- "**B**": significa que foi dado **baixa** na Confluxo no SIAFI;
- "**C**": significa que foi **cancelado** o **Documento Hábil DH** no SIAFI;

Para visualizar as operações realizadas no **Documento Hábil – DH**, o usuário deverá clicar no botão "**Histórico**", conforme Figura 56.

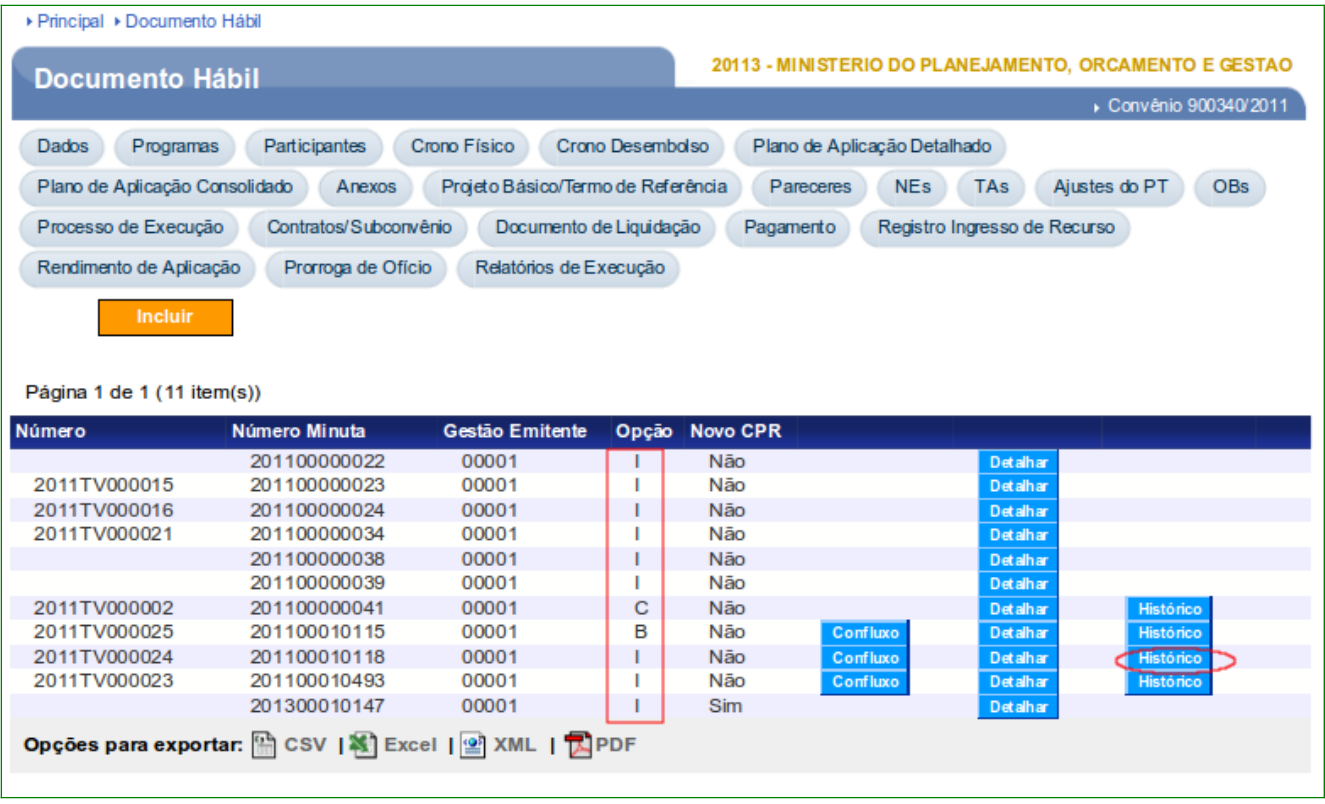

O sistema exibirá as operações realizadas e o botão "**Detalhar**" para cada operação.

Na coluna "**Opção**" o sistema exibirá a **letra** que identifica a operação realizada no **Documento Hábil – DH**:

- "**I**": significa que o **Documento Hábil DH** foi incluído no SICONV podendo ter sido ou não enviado para o SIAFI e se **não** existir o botão "Confluxo" para o registro significa que jà existe OB Gercomp relacionada ao DH;
- "**B**": significa que foi dado baixa na Confluxo no SIAFI;
- "**T**": significa que foi cancelado o documento da Confluxo no SIAFI;

Observe que no exemplo o Documento Hábil – DH, foi baixado com a opção (B) e estornado com a opção (T) retornando para o status "I" que é a situação inicial de inclusão, conforme Figura 57.

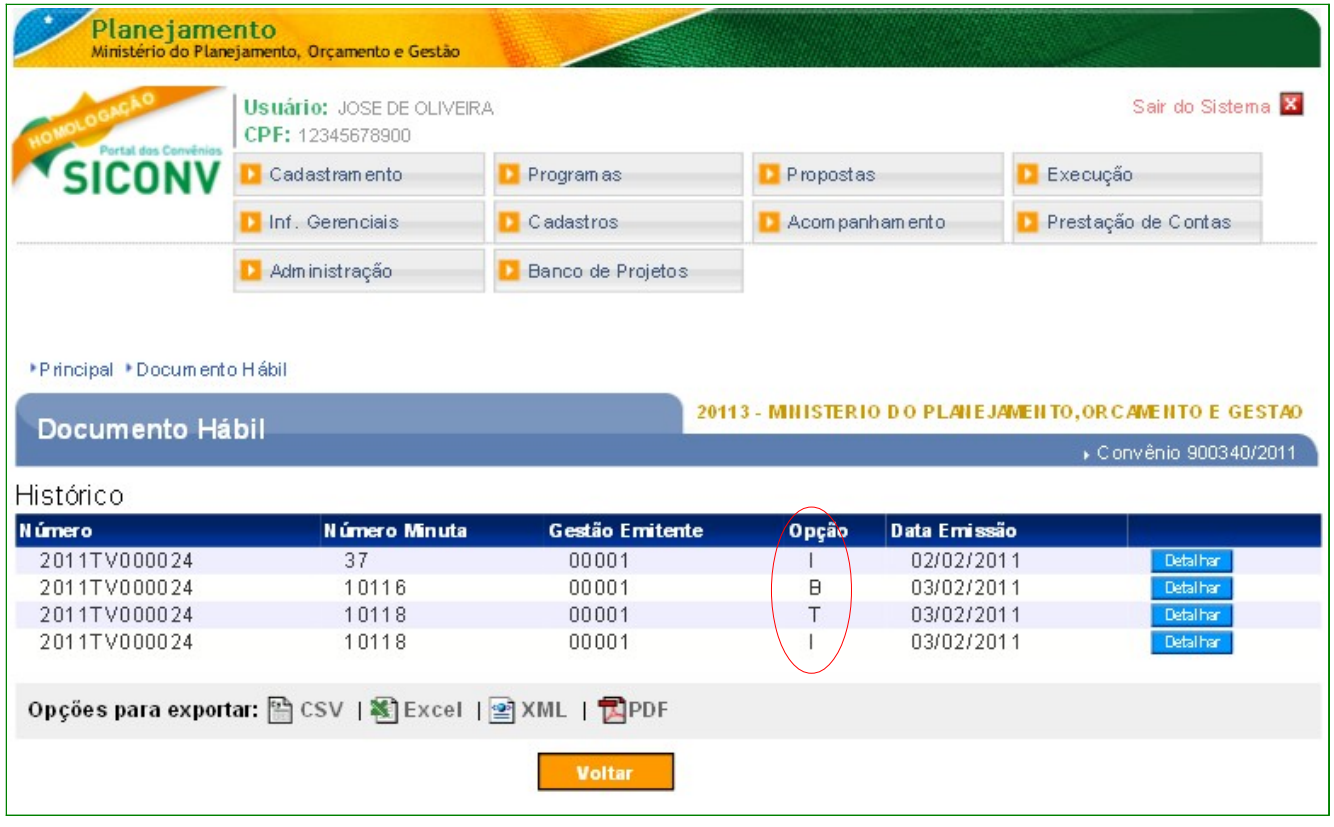

# **8.3. Opção Confluxo para DV (Devolução Voluntária)**

Para realizar a Confluxo de um Documento Hábil – DH do tipo **DV** (Devolução Voluntária), o usuário deverá clicar no botão "**Confluxo**", onde a coluna "**Opção**" esteja na situação de "**I**" (Incluído), conforme Figura 58.

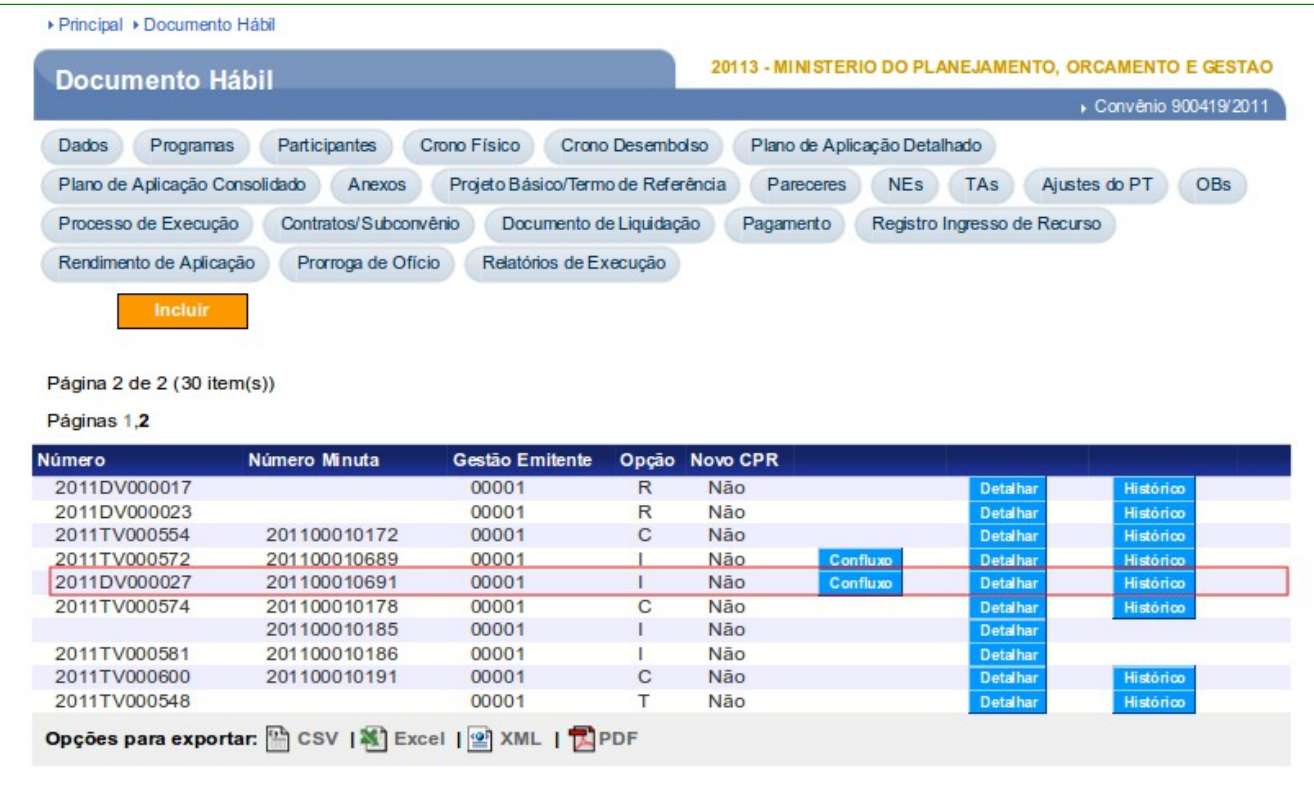

Ao clicar no botão "**Confluxo**" de um documento hábil do tipo **DV**, o sistema exibirá seleção de uma das opções da Confluxo:

- **B Baixa por Realização fora do CPR** (Contas a Pagar e Receber): e
- **R Realização On-line**.

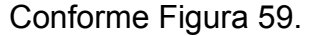

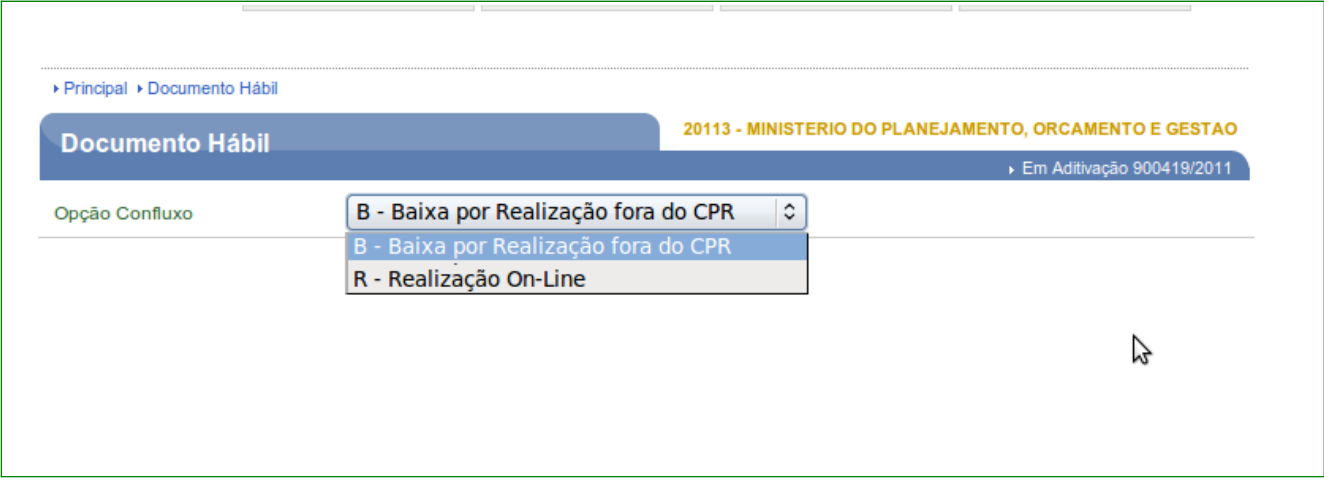

Figura 59

No exemplo selecionaremos a opção **R – Realização On-line** . Após selecionar a opção, o usuário deverá clicar no botão "**Selecionar**", conforme Figura 60.

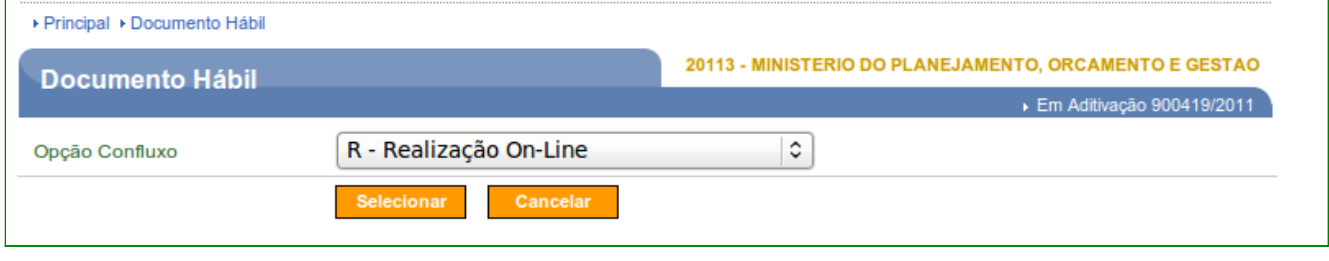

Figura 60

O sistema exibirá os campos "**Data Emissão Confluxo**", "**Observação Confluxo**" e "**Valor**". Exibirá também a seção "**Lista de Empenhos**" e a "**Lista de OB Gercomp**" para ser preenchida.

O usuário deverá na coluna "**Valor Realização**" informar o valor a ser realizado referente a OB(s), e clicar no botão "**Salvar**", conforme Figura 61.

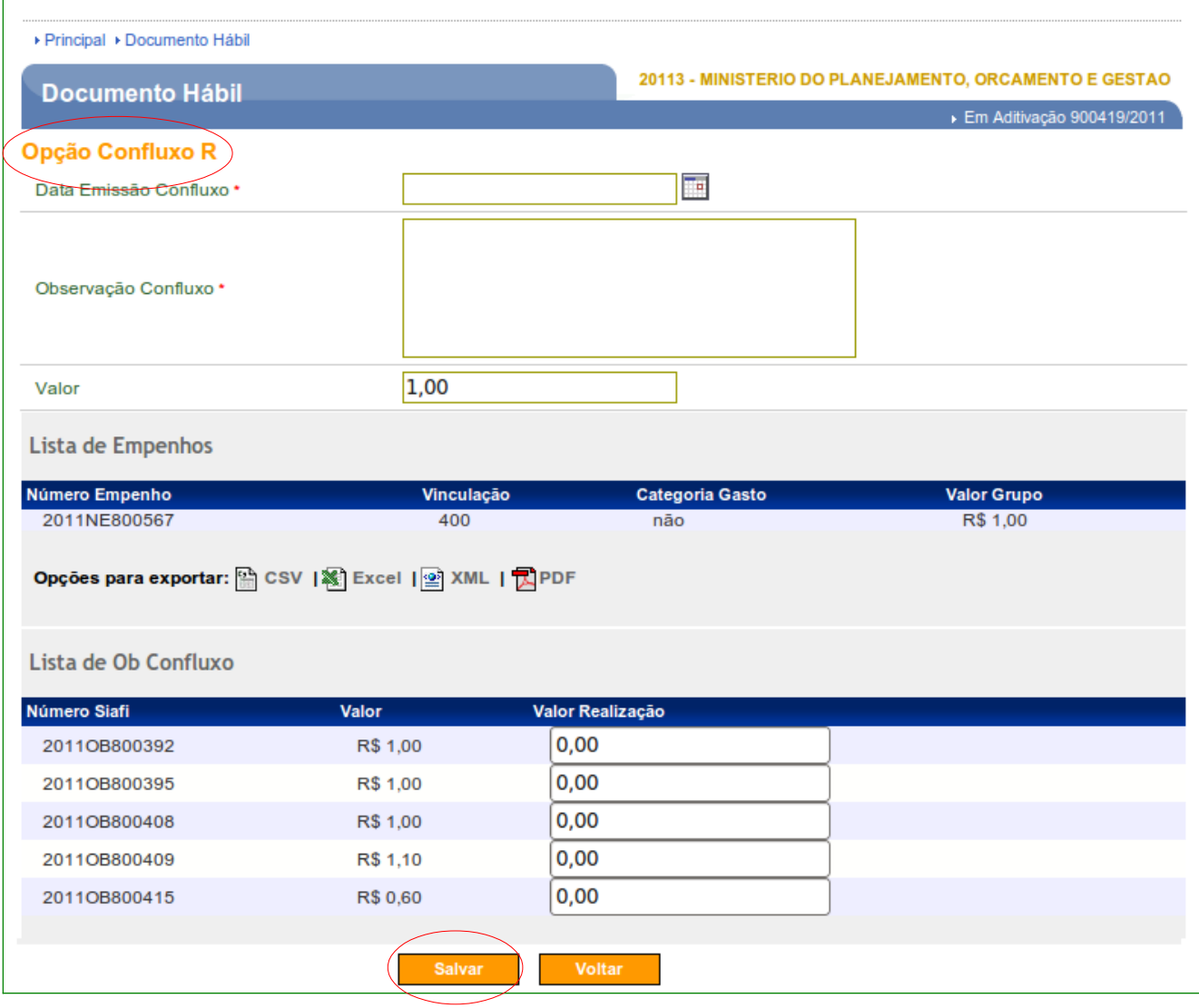

Figura 61

**Importante**: Poderá ser utilizado mais de uma OB e o valor poderá ser maior do que o informado no campo "**Valor**".

Após clicar no botão "**Salvar**", o sistema exibirá mensagem "**Documento Hábil salvo com sucesso.**" e exibirá os campos "**Data Emissão Confluxo**", "**Observação Confluxo**", "**Valor**" preenchidos, a seção "**Lista de Empenhos**".

Após a conferência dos dados do Confluxo **R**, o usuário deverá enviá-la ao SIAFI, para isto deverá clicar no botão "**Enviar**", conforme Figura 62.

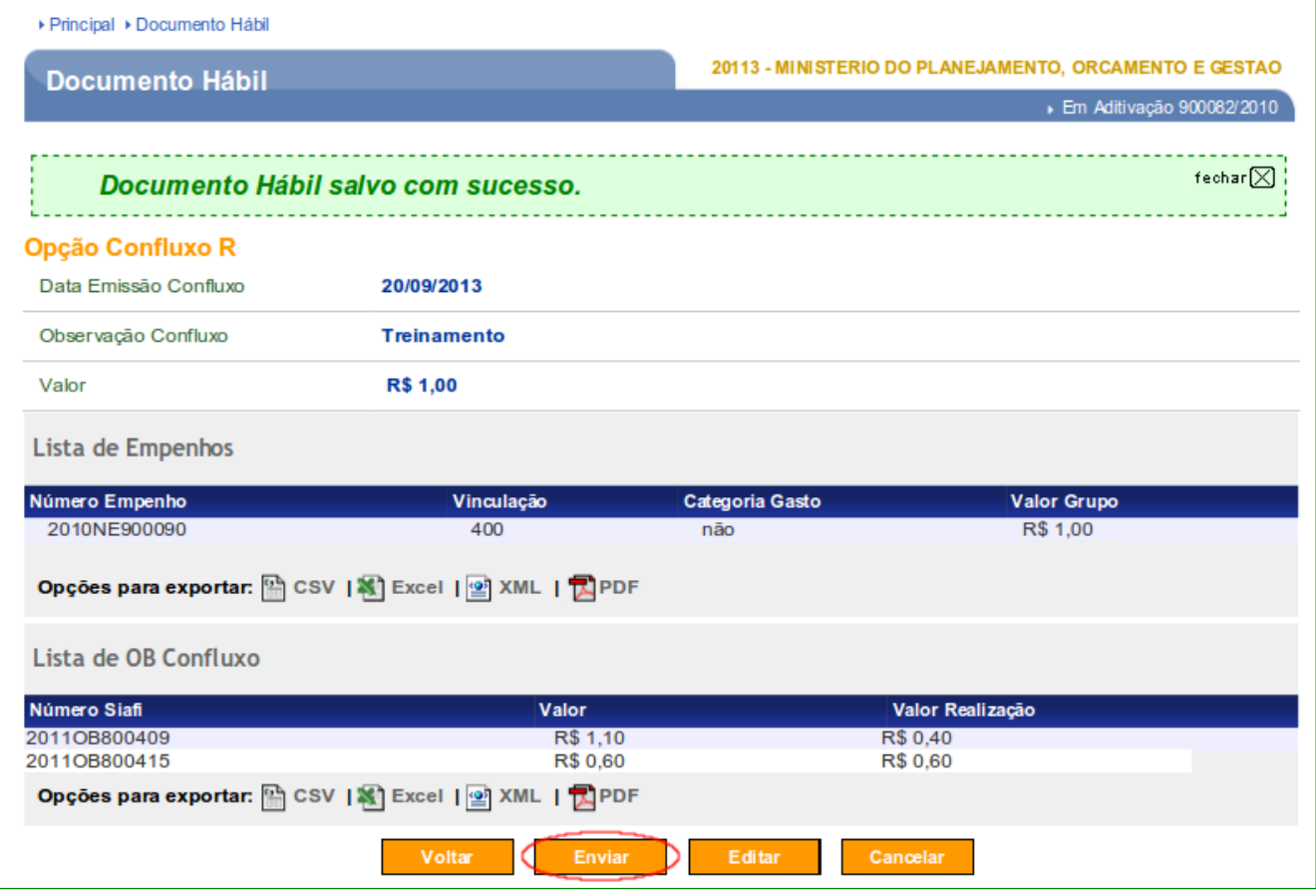

Após clicar no botão "**Enviar**", o sistema exibirá mensagem "**Documento Hábil enviado com sucesso.**" e exibirá os botões "**Voltar**" e "**Confluxo**".

Observe que no campo "**Retorno SIAFI**", foi incluído o número da **NS** (Nota Sistema) e que na coluna "**Valor Realização**" na seção de "**Lista de OB Gercomp**" a soma do valor da Confluxo.

Para visualizar a listagem do **Documento Hábil – DH**, o usuário deverá clicar no botão "**Voltar**", conforme Figura 63.

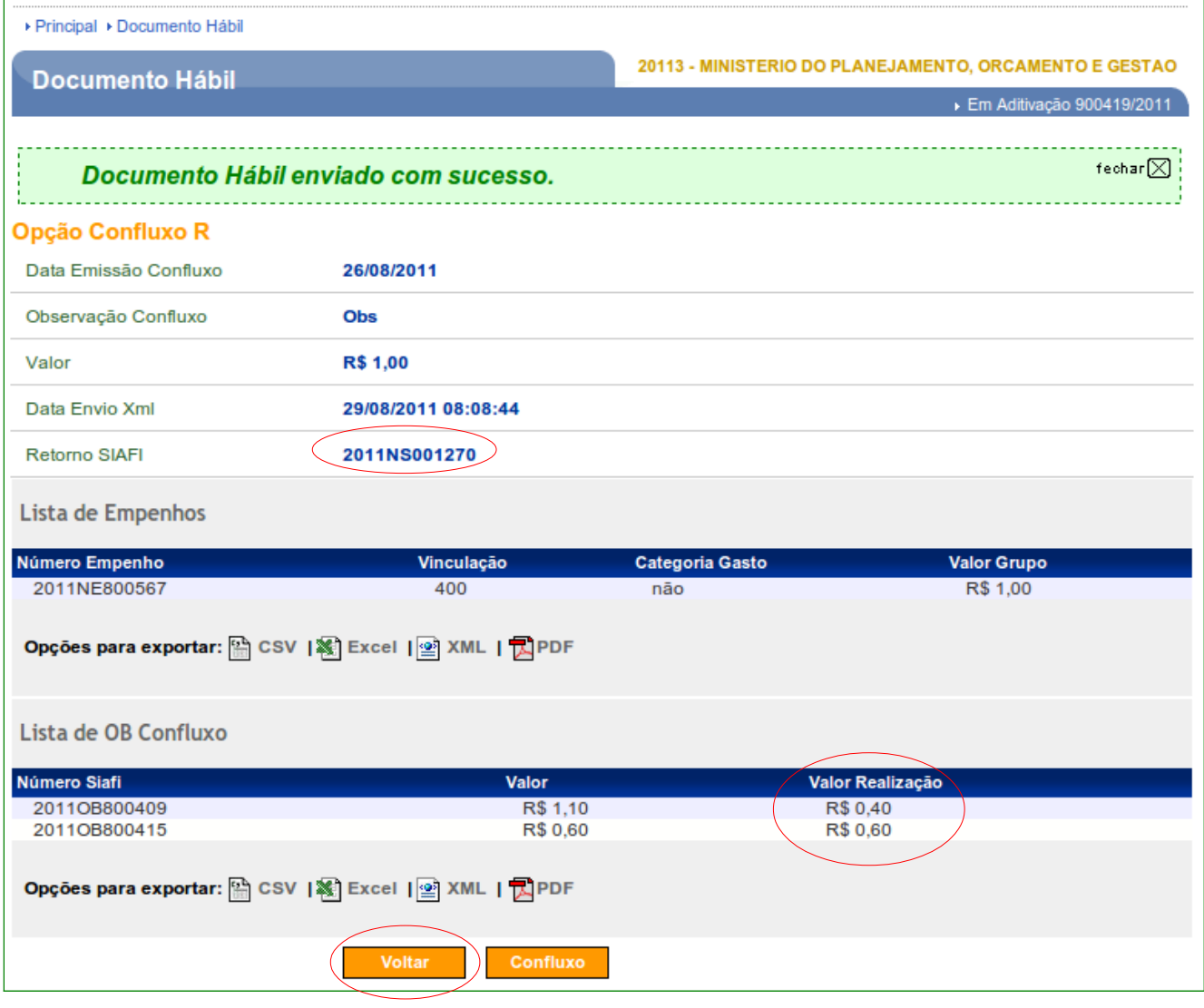

Ao clicar no botão "**Voltar**", o sistema exibirá as colunas do número do Documento Hábil do tipo **DV**, o número da Minuta, a Gestão Emitente, opção da Confluxo, Novo CPR e os botoes "**Confluxo**", "**Detalhar**" e "**Histórico**", conforme Figura 64.

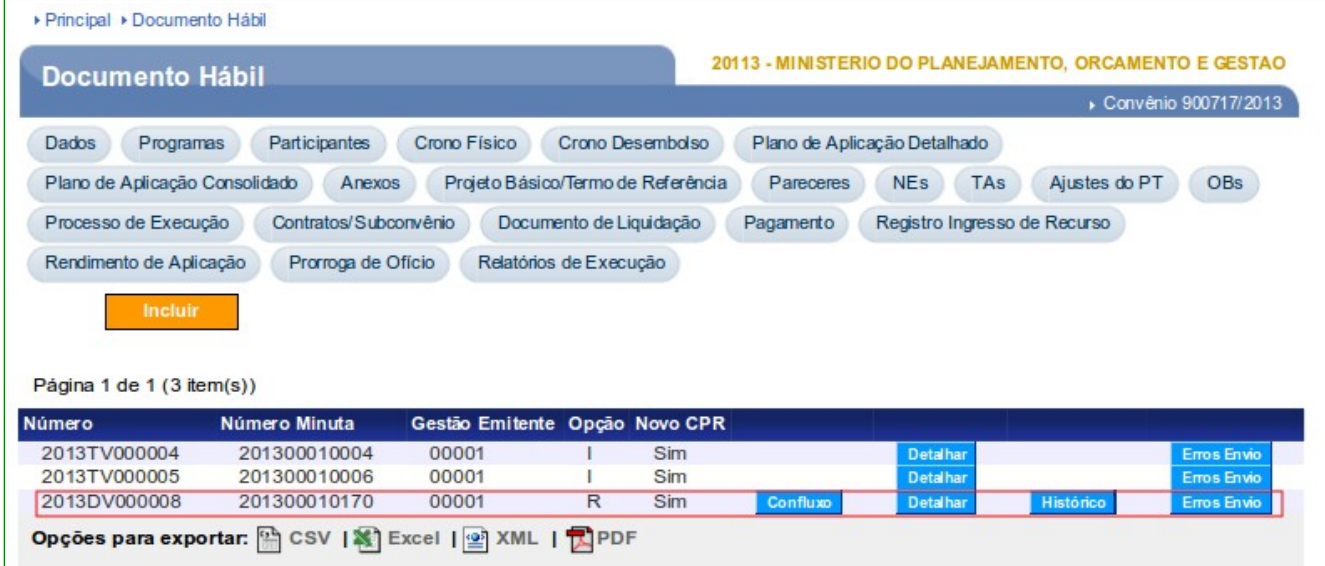

## **8.4. Estorno da R - Realização On-Line (Opção Confluxo S)**

Para realizar o estorno de uma realização On-line, o Documento Hábil do tipo **DV** tem que possuir a opção **R - Realização On-Line**. Para isto, o usuário deverá clicar no botão "**Confluxo**", conforme Figura 65.

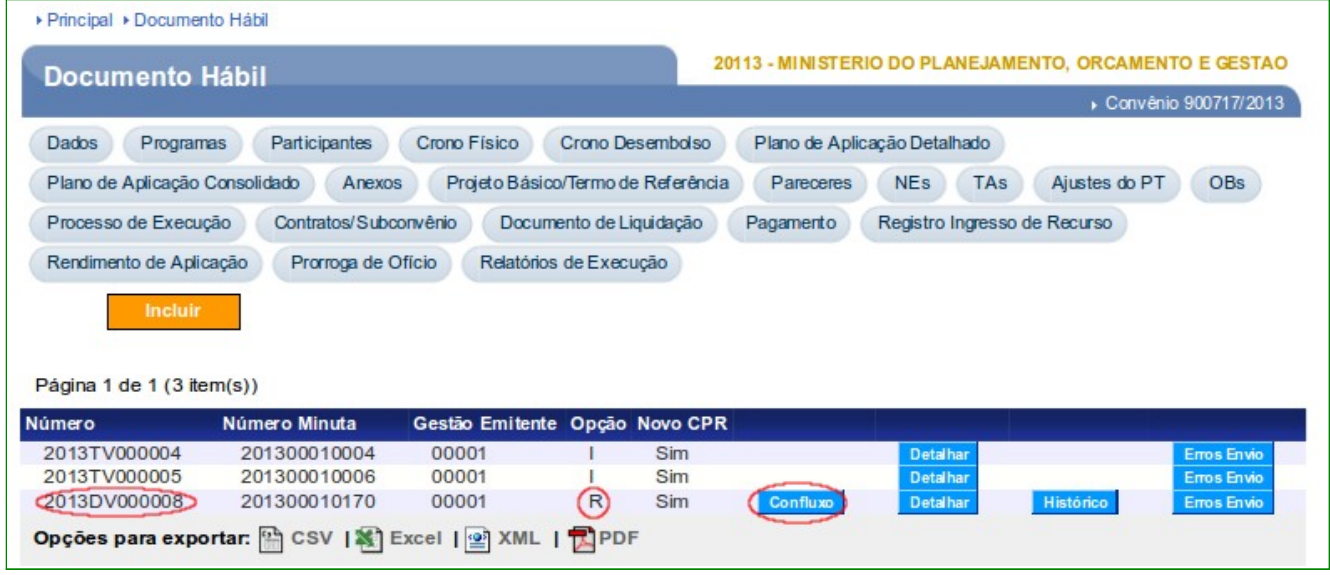

Figura 65

Após clicar em "**Confluxo**", o sistema exibirá a opção **S – Tornar pendente compromisso realizado**. O usuário deverá clicar em "**Selecionar**", conforme Figura 66.

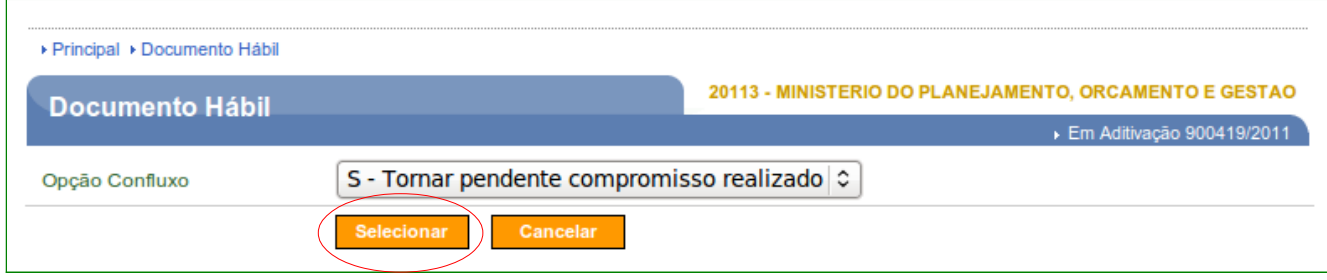

Após clicar no botão "**Selecionar**", o sistema exibirá os campos para preenchimento:

- **Data Emissão Confluxo**: informar a data da emissão da Confluxo e
- **Observação Confluxo**: registrar a informação referente à Confluxo;

Observe que o campo "**Número NS**" é preenchido automaticamente pelo sistema. Após preencher os campos, o usuário deverá clicar no botão "**Salvar**", conforme Figura 67.

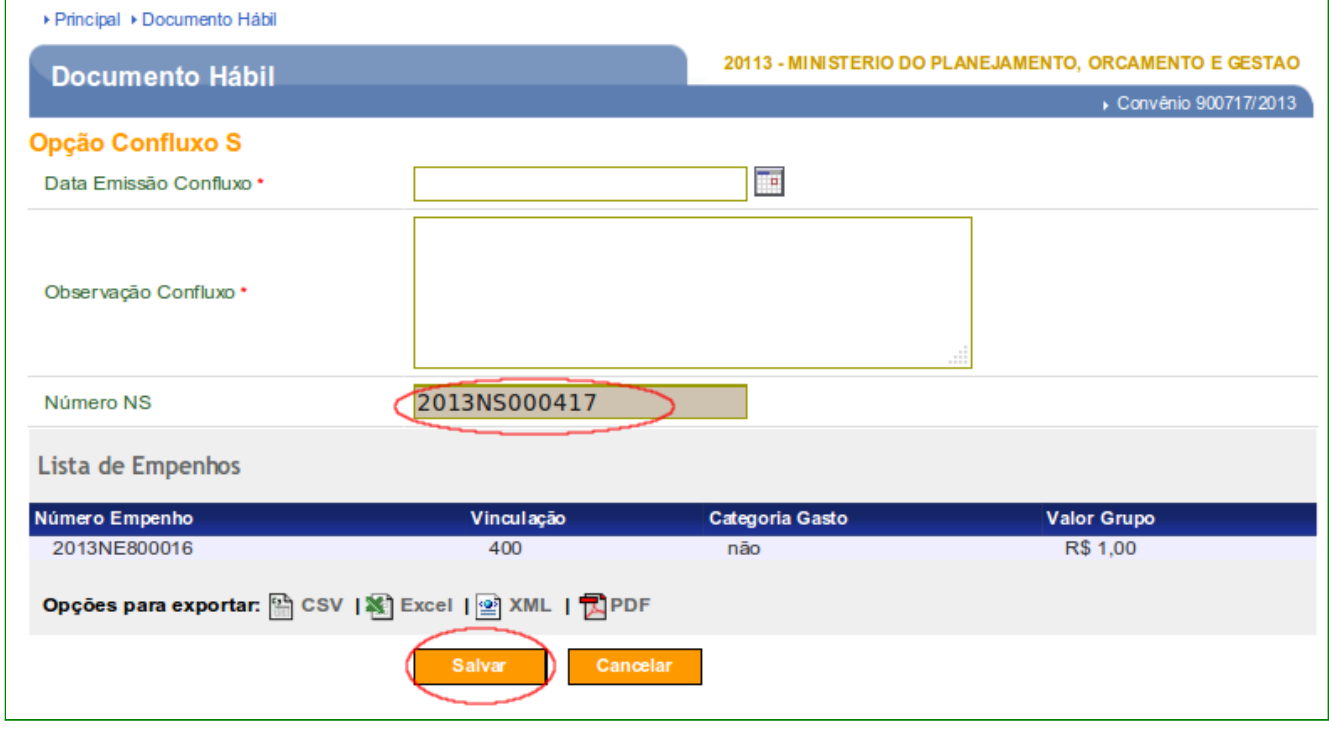

Figura 67

O sistema exibirá mensagem "*Documento Hábil salvo com sucesso.*"

Após a conferência dos dados do Confluxo **S**, o usuário deverá enviá-la ao SIAFI, para isto, deverá clicar no botão "**Enviar**", conforme Figura 68.

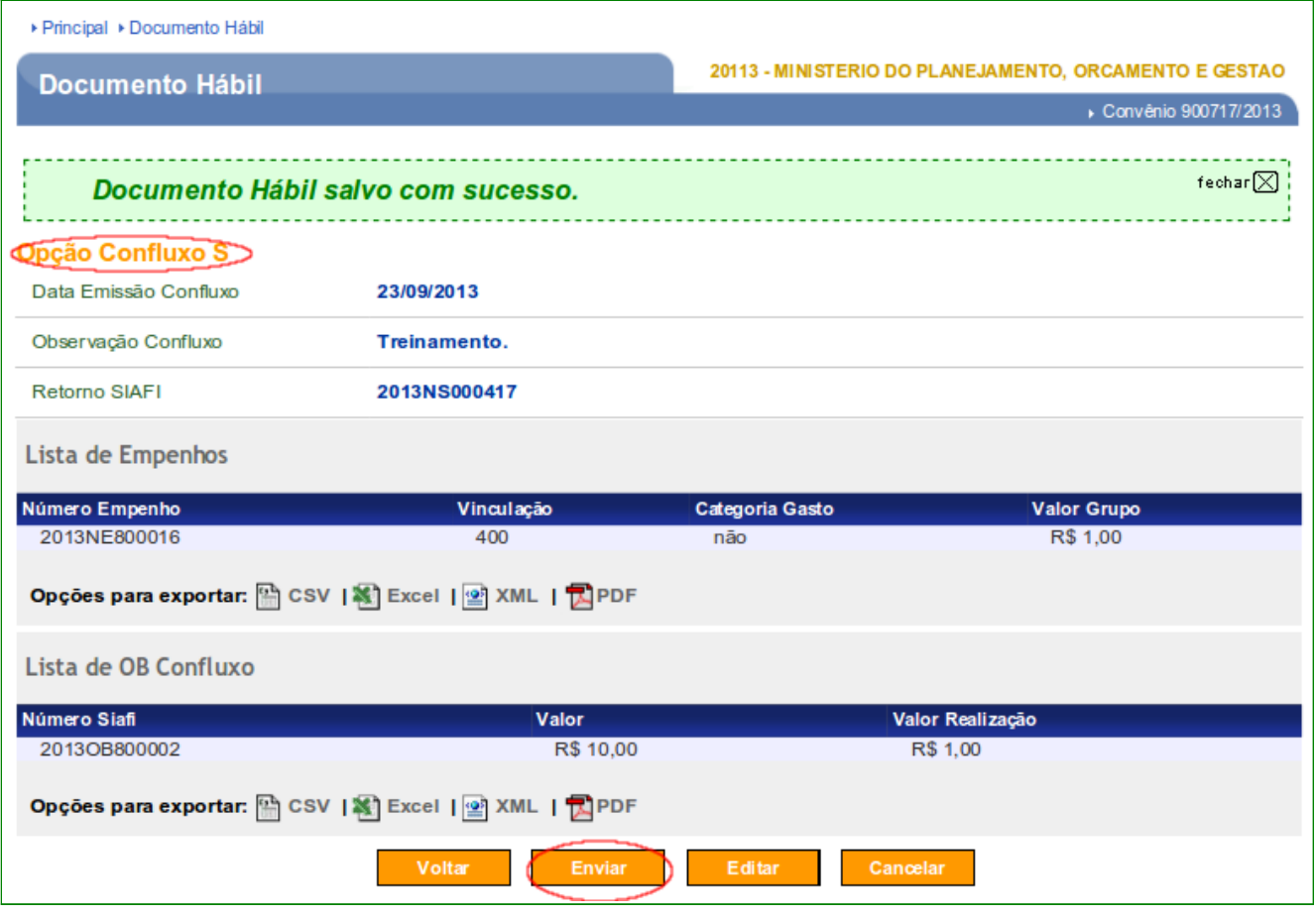

O sistema exibirá mensagem "**Documento Hábil enviado com sucesso.**" Em seguida clique no botão "**Voltar**" para visualizar a situação do Documento Hábil, conforme Figura 69.

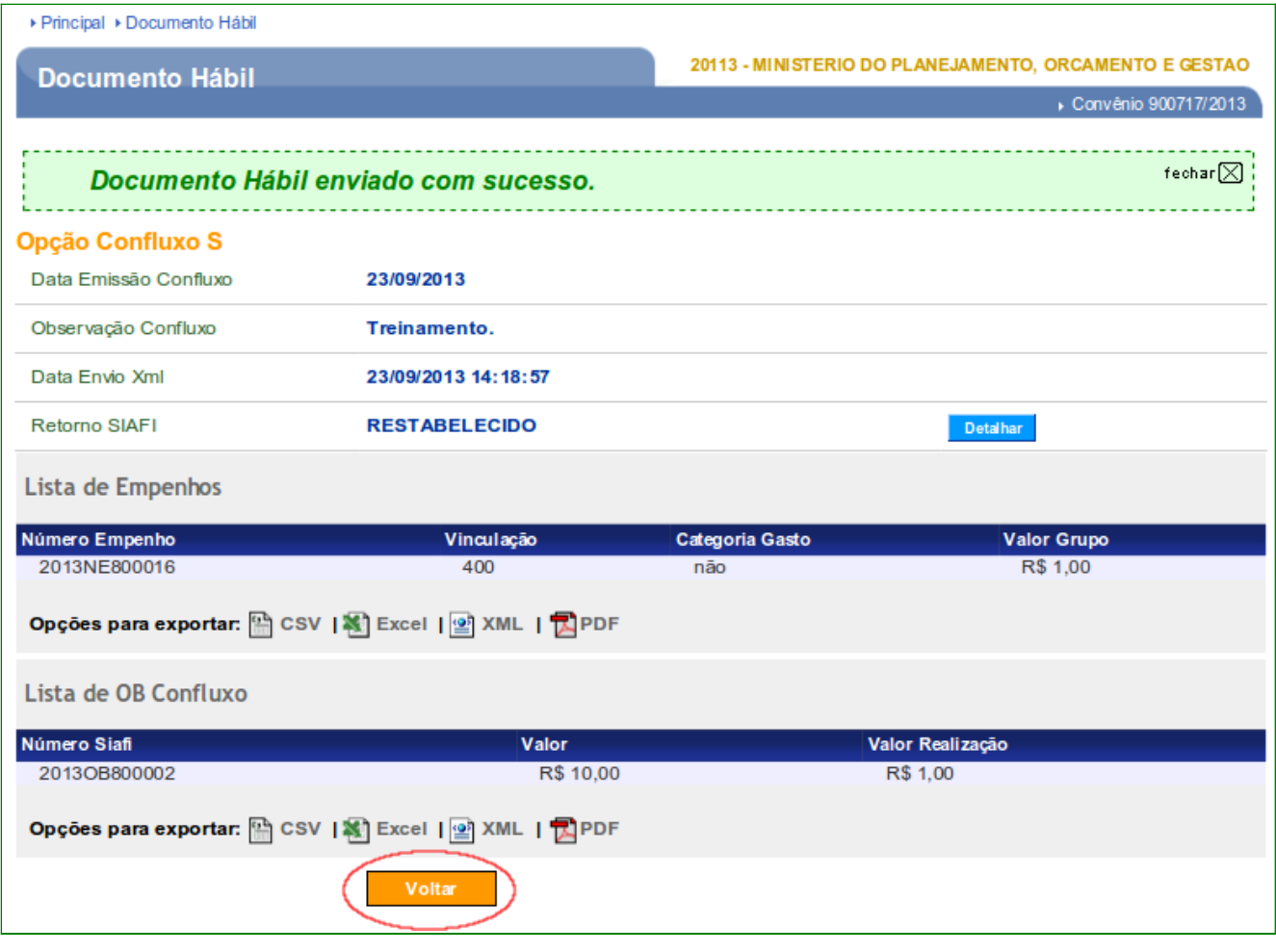

O sistema exibirá as colunas "**Número**" do Documento Hábil, "**Número Minuta**", "**Gestão Emitente**", "**Opção**" (**I**) e **Novo CPR**. A opção **I** informa que a situação do Documento Hábil retornou a situação inicial, conforme Figura 70.

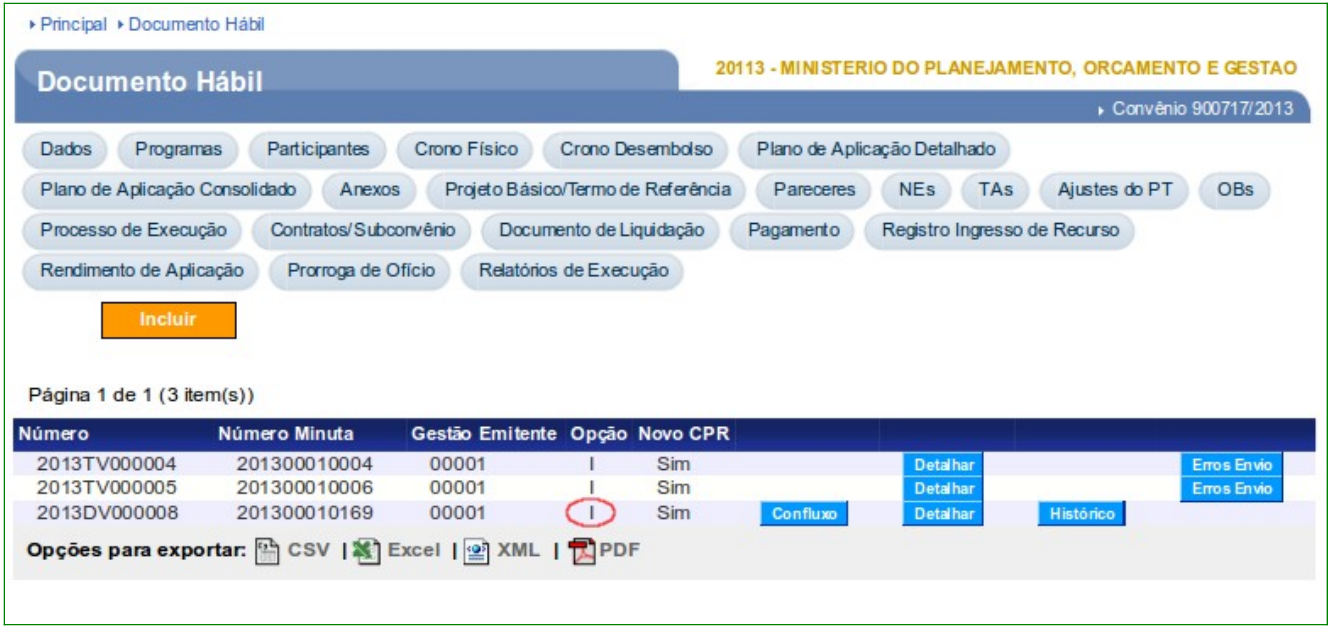

## **9. Nota de Lançamento (Unidade Gestora que utiliza CPR Parcial)**

Para os órgãos – Unidades Gestoras que realizam **Contas a Pagar e Receber – CPR – Parcial**, o usuário deverá gerar a **Nota de Lançamento** e **OB – (Ordem Bancária)**.

A ação para gerar a **Nota de Lançamento** e **OB**, será realizada através da integração do **Portal dos Convênios** com o **SIAFI – Sistema Integrado de Administração Financeira**.

Para gerar a **Nota de Lançamento**, no menu **Execução**, o usuário deverá clicar em "**Nota de Lançamento**", conforme Figura 71.

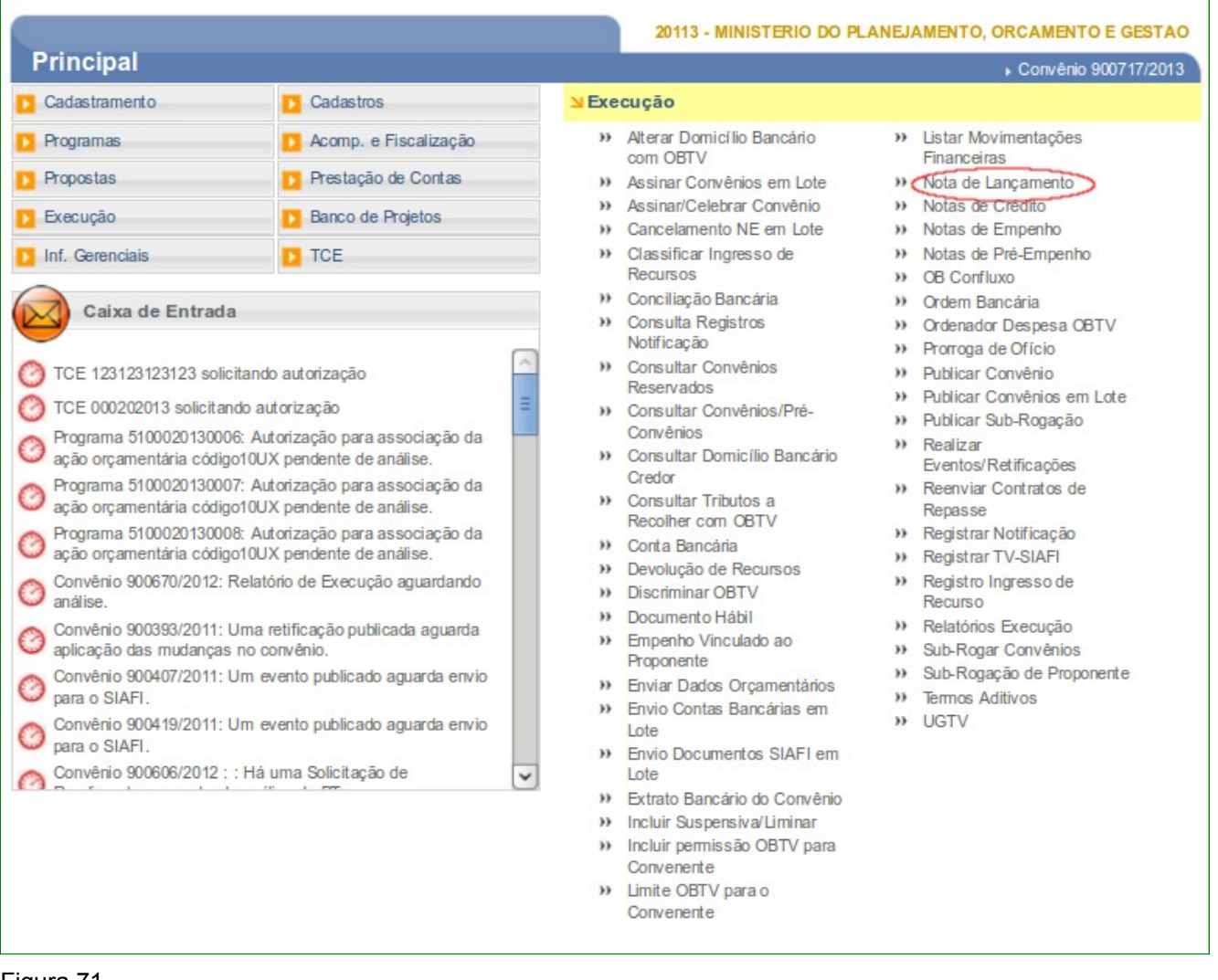

O sistema exibirá tela para consultar o convênio, o usuário deverá seguir as orientações da página 7 e Figura 2 deste Manual.

O sistema exibirá o **Número do convênio** informado. O usuário deverá clicar no **Número do Convênio**, conforme Figura 72.
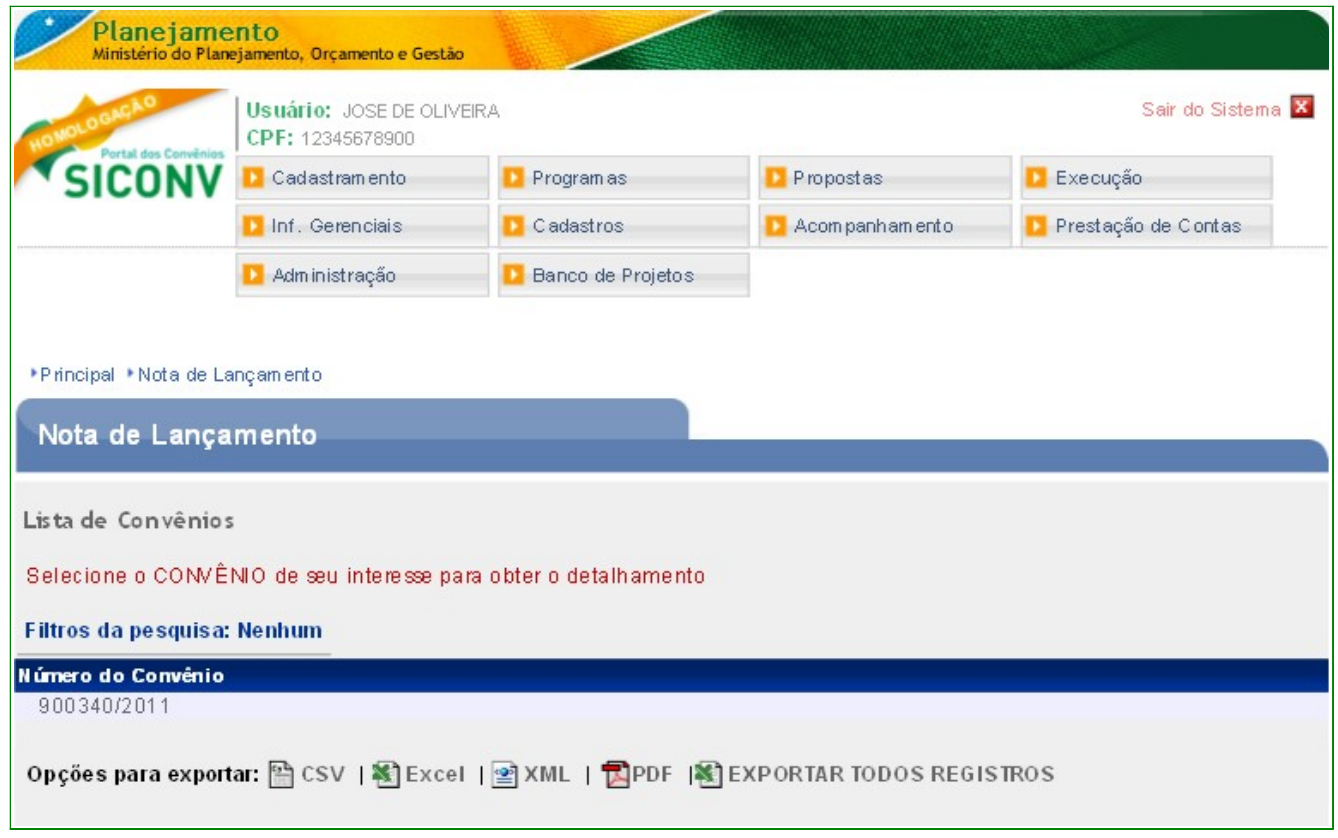

Figura 72

Após clicar no número do convênio, será exibida a tela para a inclusão da **Nota de Lançamento**, para isto o usuário deverá clicar no botão "**Incluir**", conforme Figura 73.

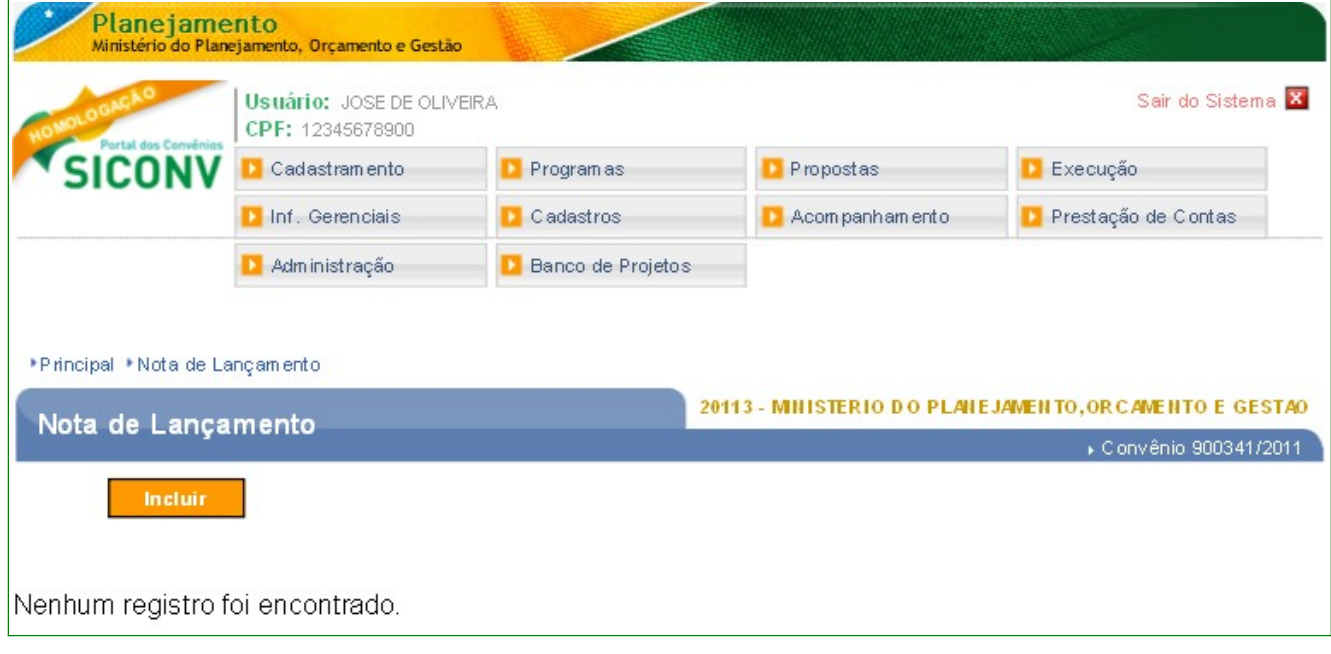

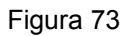

O sistema exibirá tela para o preenchimento dos campos da **Nota de Lançamento**:

- No campo **UG Emitente**: informar o código da UG emitente da nota de lançamento;
- No campo **Gestão Emitente**: informar o código da gestão da unidade gestora;
- No campo **Número Interno Concedente:** informar o número interno, se houver;
- No campo **Data Emissão**: informar a data de emissão da Nota de Lançamento;
- No campo **Data Valorização**: somente será preenchido, se houver taxa de câmbio;
- No campo **Favorecido**: não preencher;
- No campo **Gestão Favorecida**: não preencher;
- No campo **Título Crédito**: informar o título de crédito, se houver;
- No campo **Data Vencimento Título Crédito**: informar a data de vencimento do título;
- No campo **Taxa Câmbio**: informar a taxa de câmbio, se houver; e
- No campo **Observação**: registrar a observação referente ao convênio.

Após o preenchimento dos campos, o usuário deverá clicar no botão "**Salvar**", conforme Figura 74.

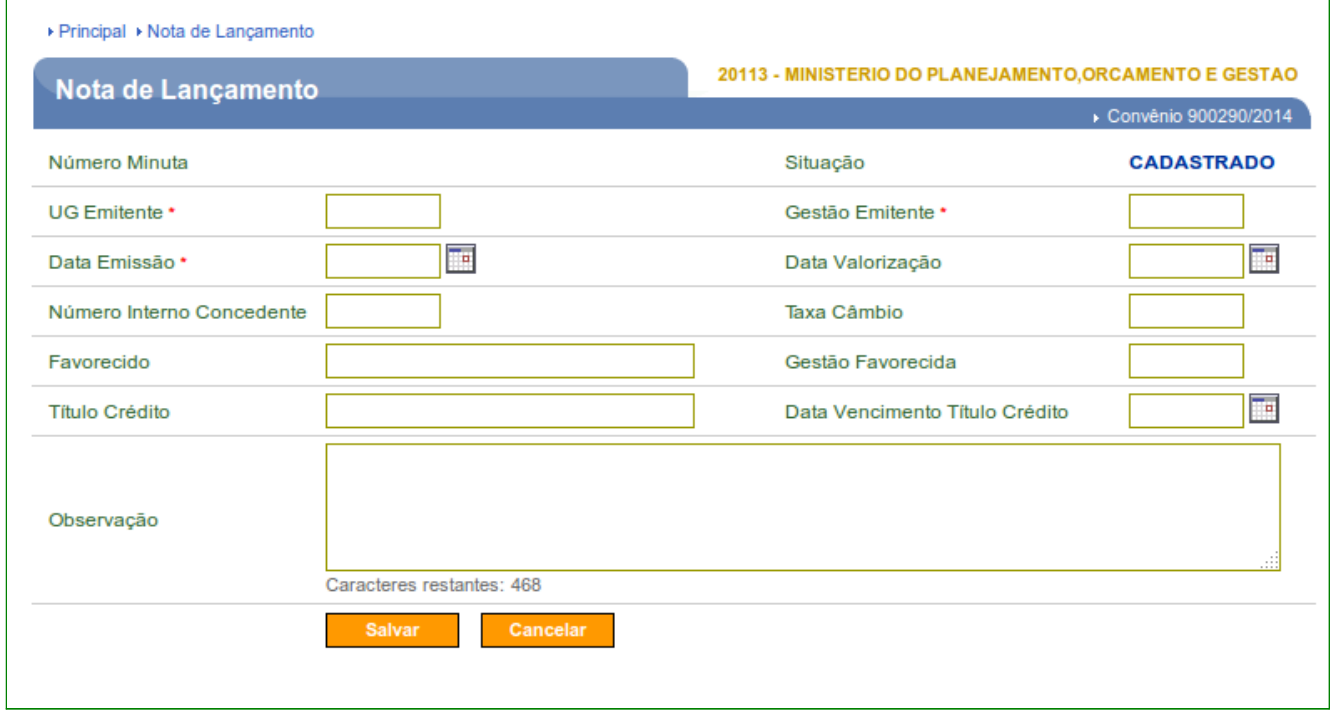

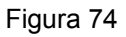

O sistema exibirá a mensagem "**Nota Lançamento incluída com sucesso**" e os botões "**Incluir Evento**" e "**OK**". O usuário deverá agora incluir os eventos, para isto deverá clicar no botão "**Incluir Evento**", conforme Figura 75.

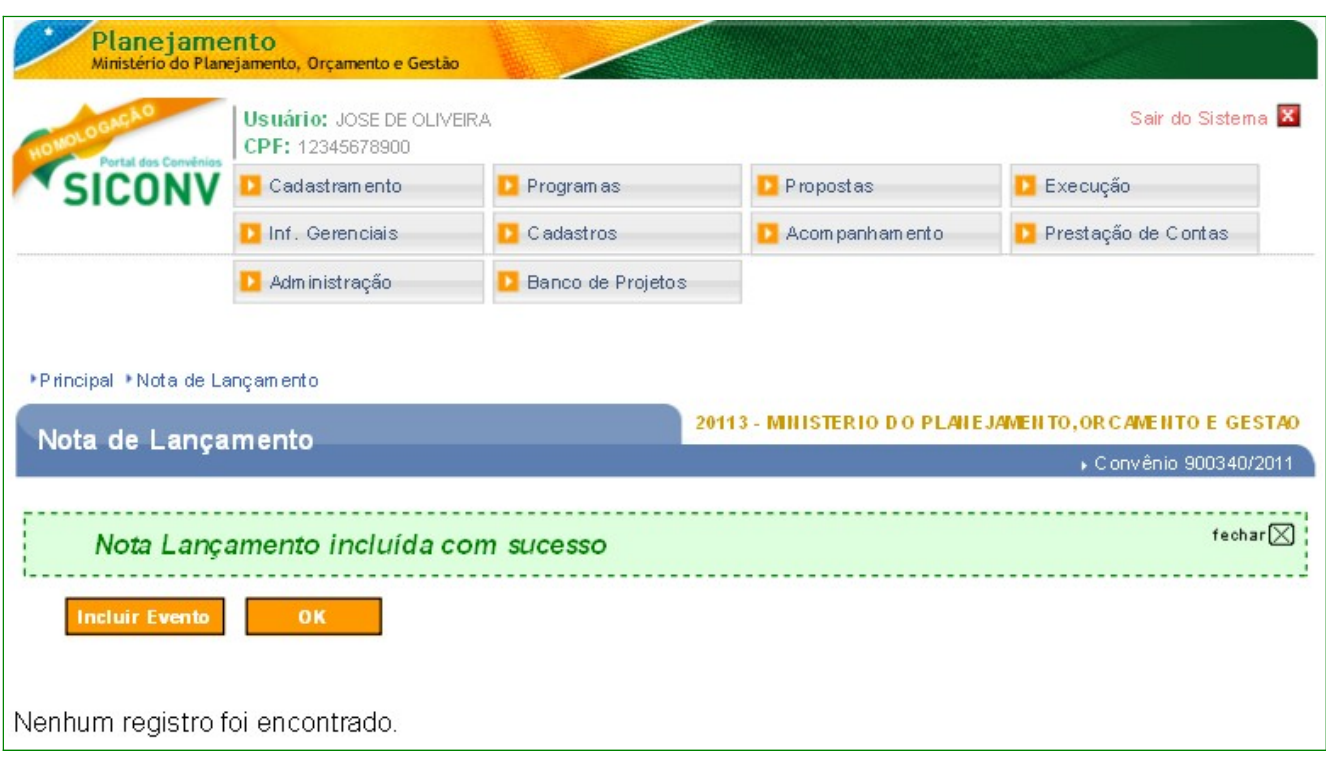

Figura 75

O sistema exibirá tela para o usuário preencher os campos: preencher conforme o roteiro do SIAFI

Após preencher todos os campos, o usuário deverá clicar no botão "**Salvar**", conforme Figura 76.

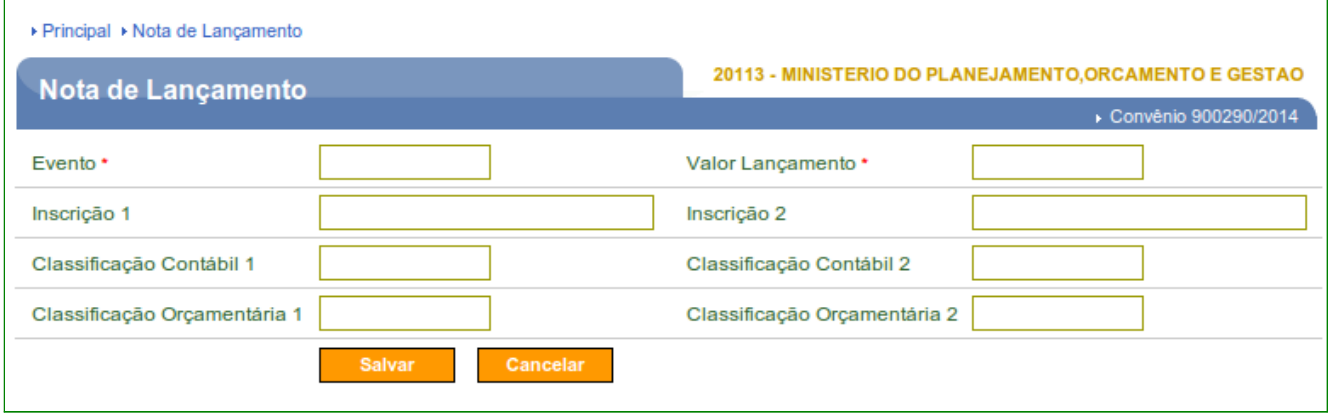

Figura 76

O sistema exibirá mensagem "**Evento Nota Lançamento incluído com sucesso"** e os dados informados para o evento.

Para incluir outro(s) evento(s), o usuário deverá repetir os passos acima.

No exemplo, foi incluído dois eventos. Após o usuário incluir os eventos, ele deverá clicar no botão "**OK**", conforme Figura 77.

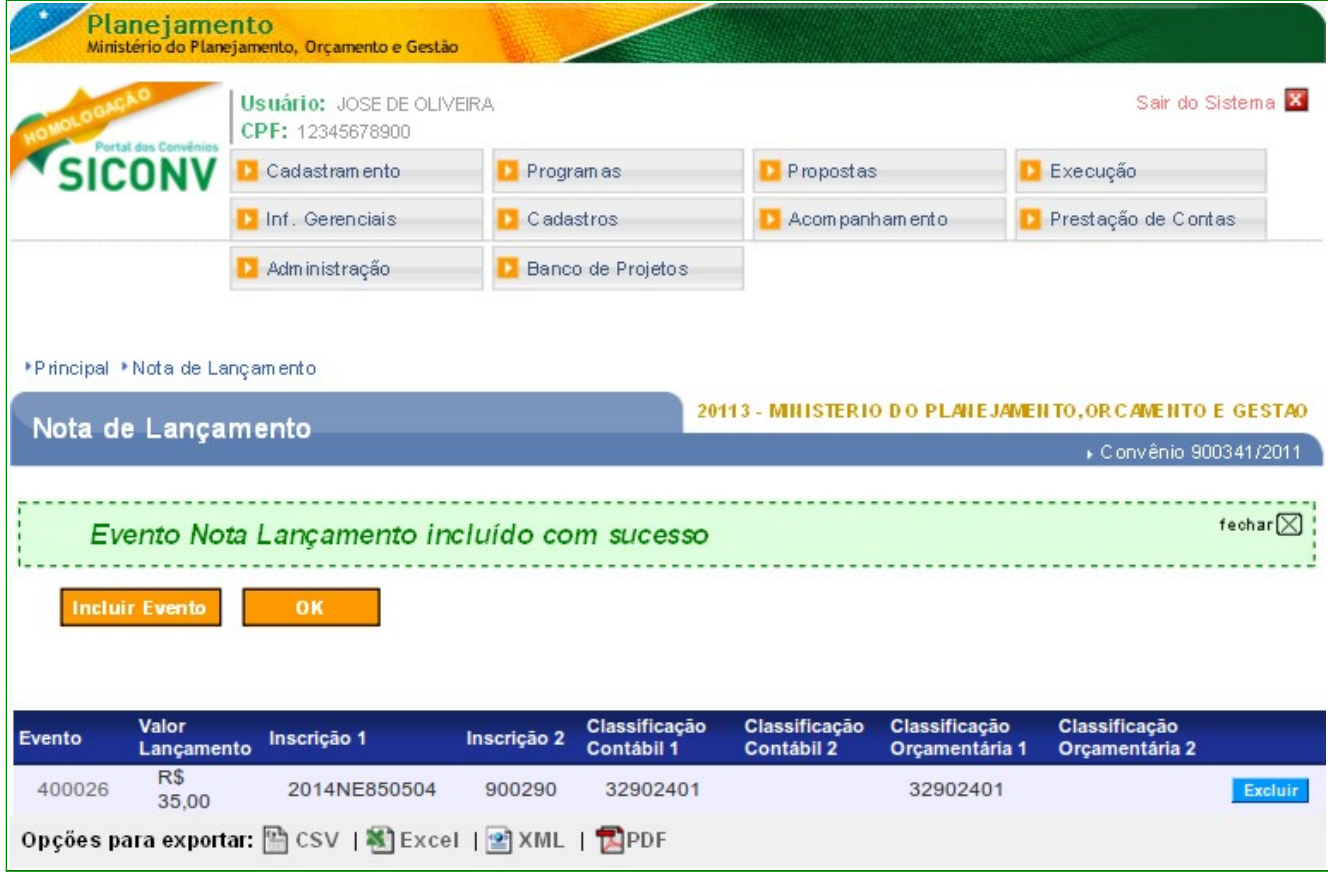

Figura 77

O sistema exibirá tela com os dados da **Nota de Lançamento – NL**, o número interno gerado pelo sistema e no rodapé da tela, os botões:

- **Voltar** retorna para tela anterior;
- **Editar** permite alterar os dados da Nota de Lançamento NL;
- **Excluir** exclui o documento da Nota de Lançamento NL; e
- **Enviar** envia os dados da Nota de Lançamento NL para o SIAFI.

Para enviar a **Nota de Lançamento – NL**, o usuário deverá clicar no botão "**Enviar**", conforme Figura 78.

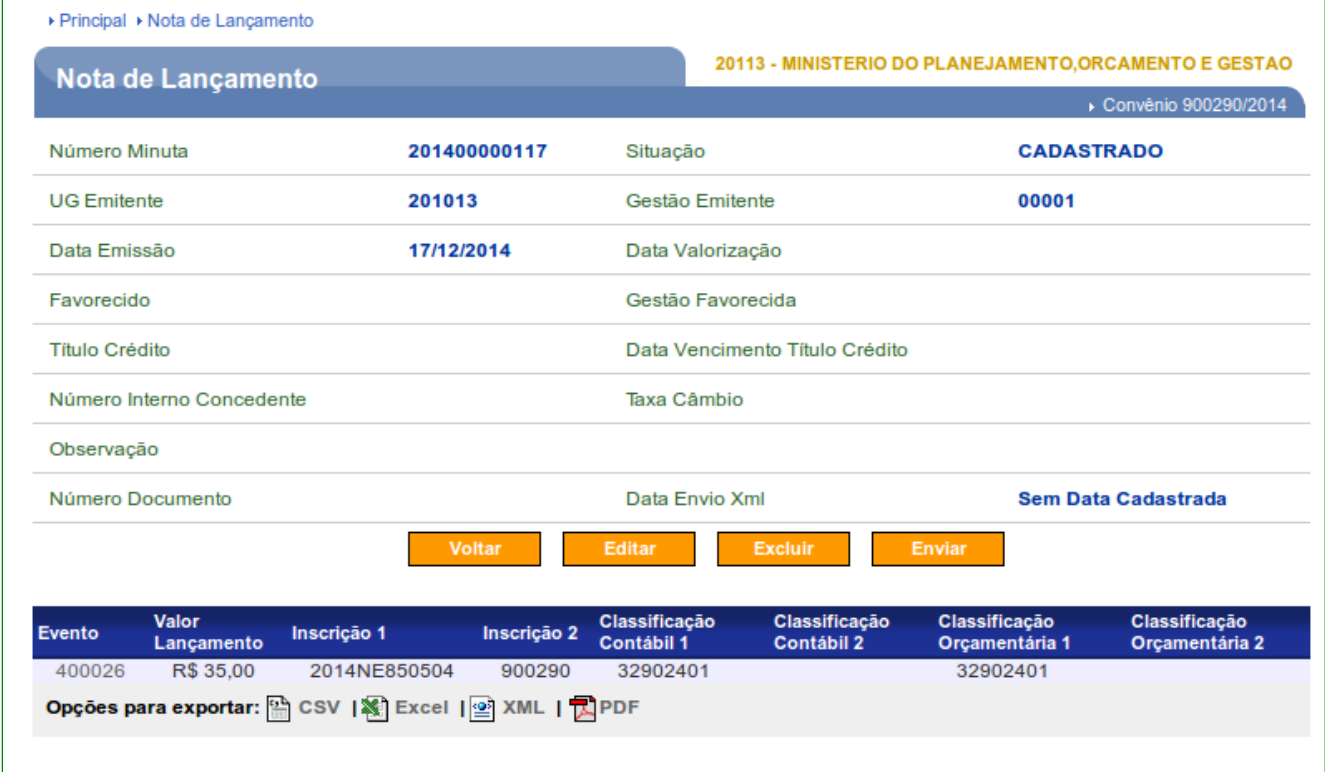

Figura 78

O sistema exibirá mensagem **"Confirmar envio de Nota Lançamento?**", o usuário deverá clicar no botão "**OK**", conforme Figura 79.

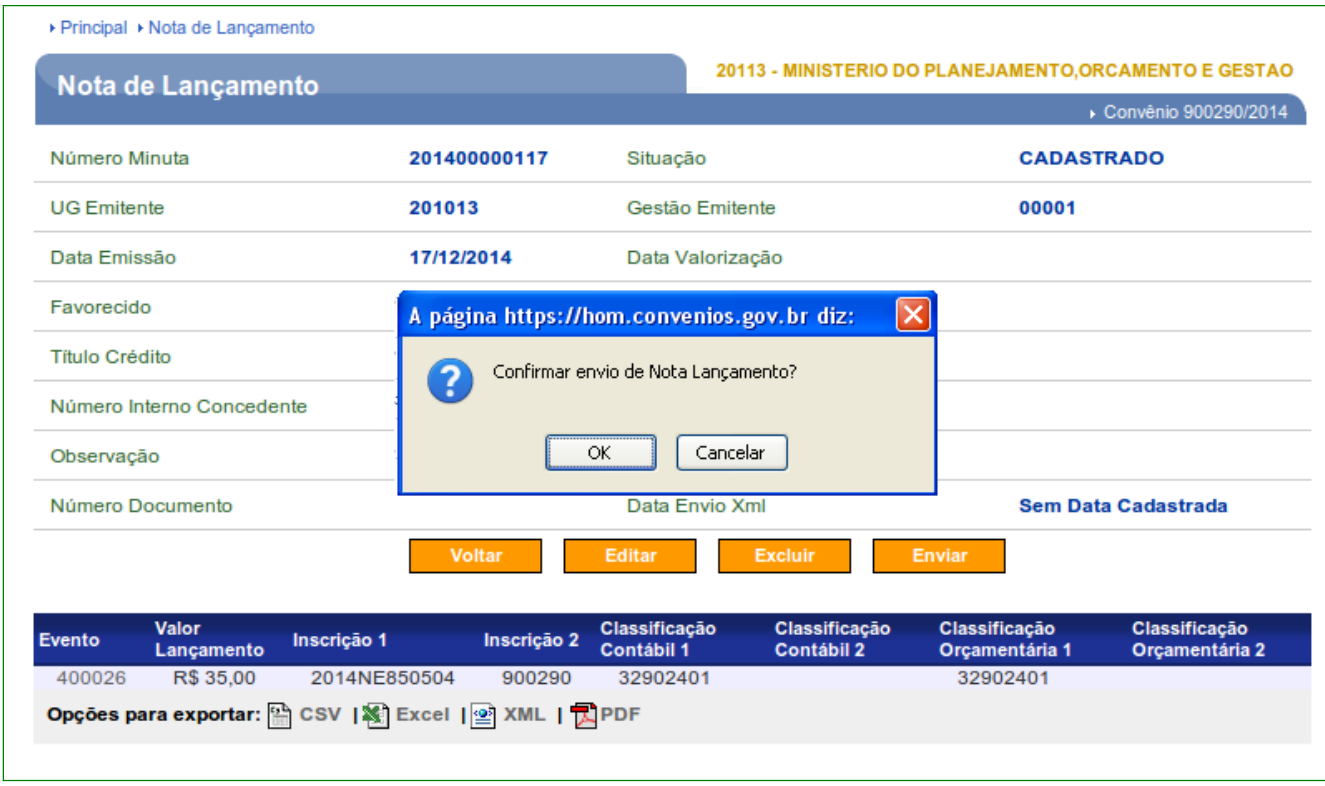

Figura 79

O sistema exibirá a mensagem "**O arquivo foi enviado ao SIAFI com sucesso**" e exibirá o número da **Nota de Lançamento – NL** gerada no **SIAFI**, conforme Figura 80.

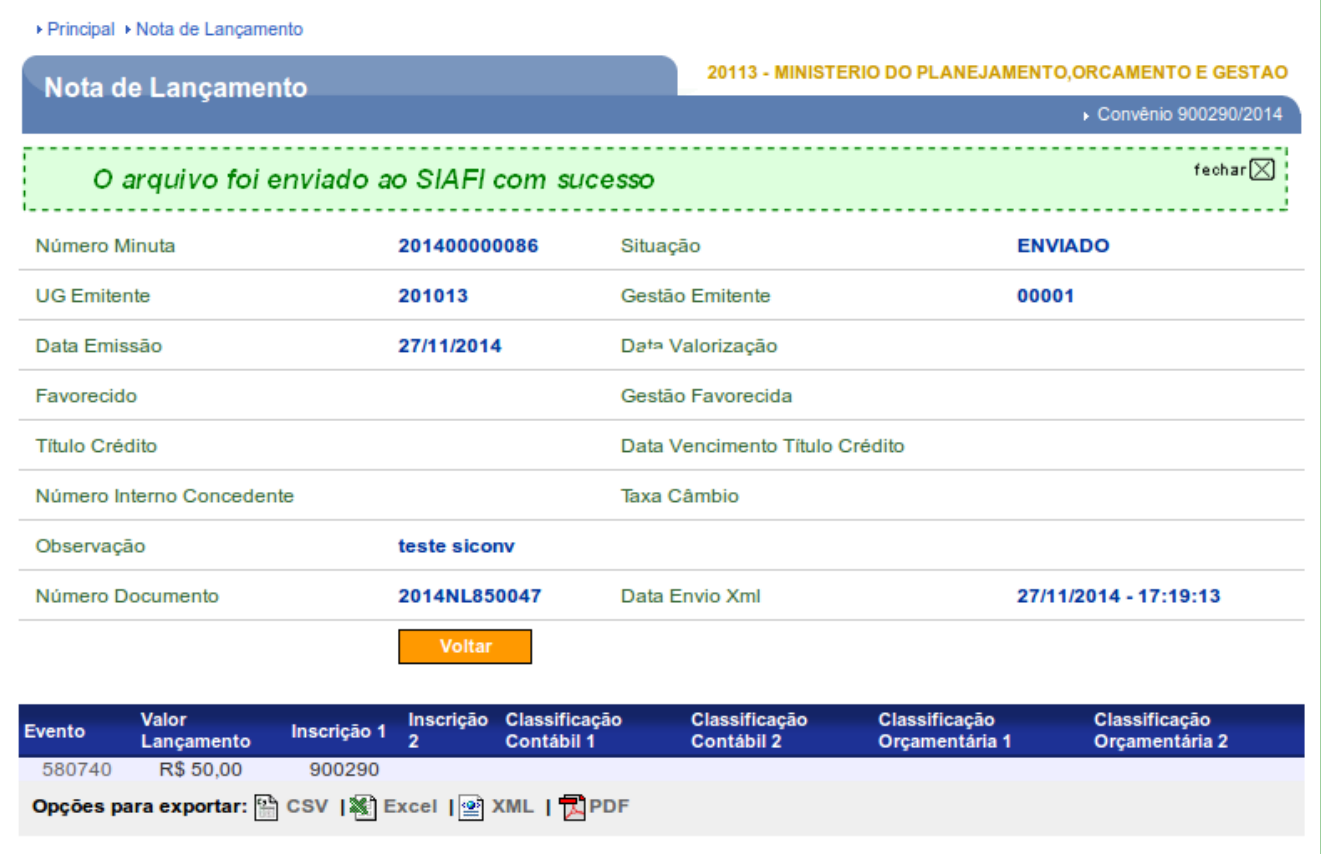

Após gerar a nota de lançamento, o usuário poderá gerar a **Ordem Bancária - OB**.

## **10. Ordem Bancária – OB**

Após acessar o **Portal de Convênios**, no menu **Execução,** clicar em **Ordem Bancária,** conforme Figura 81.

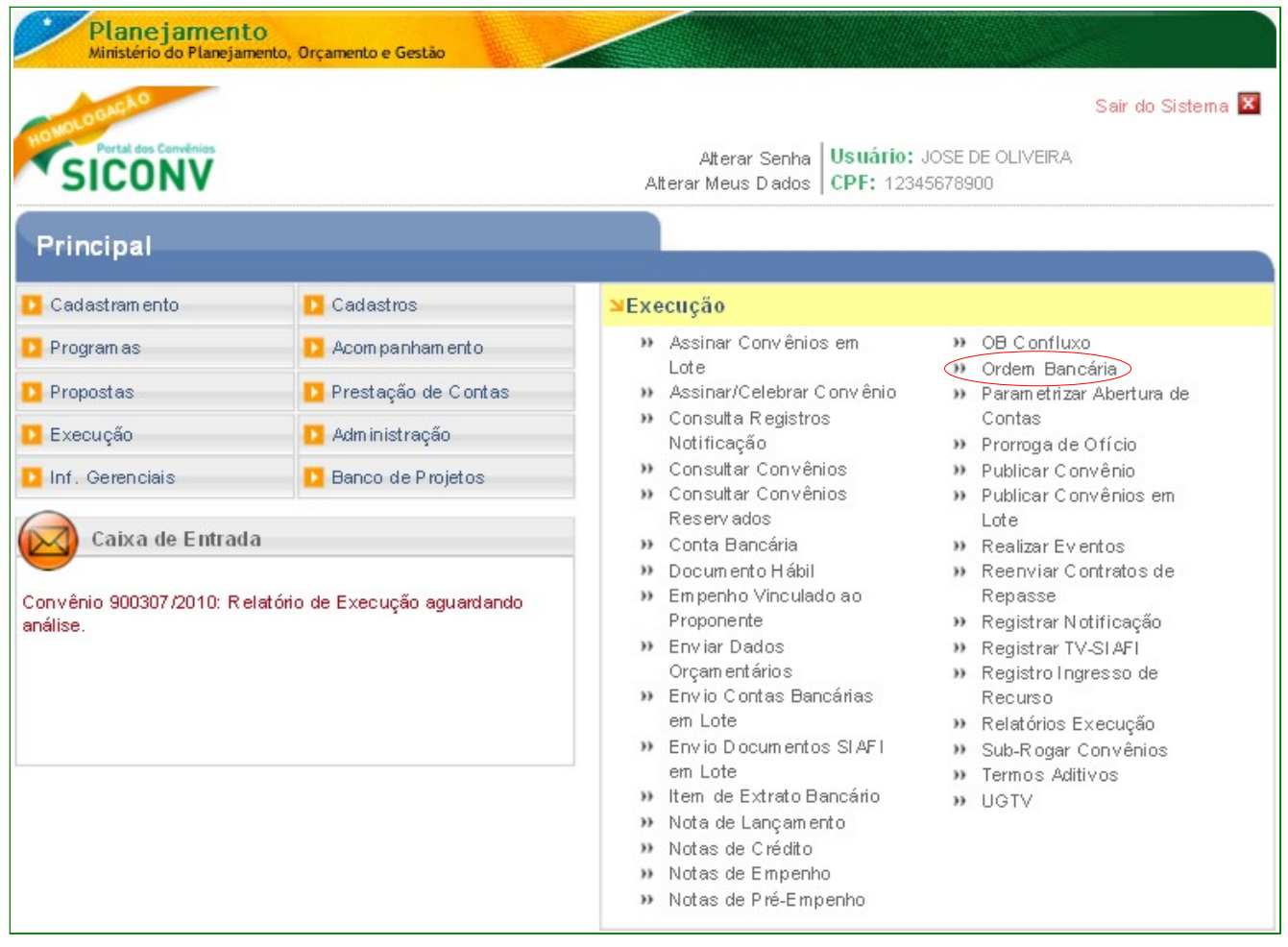

O sistema exibirá tela para consultar o convênio, o usuário deverá seguir as orientações da página 7 e Figura 2 deste Manual.

O sistema exibirá o **Número do Convênio** , o usuário deverá clicar no **Número do Convênio**, conforme Figura 82.

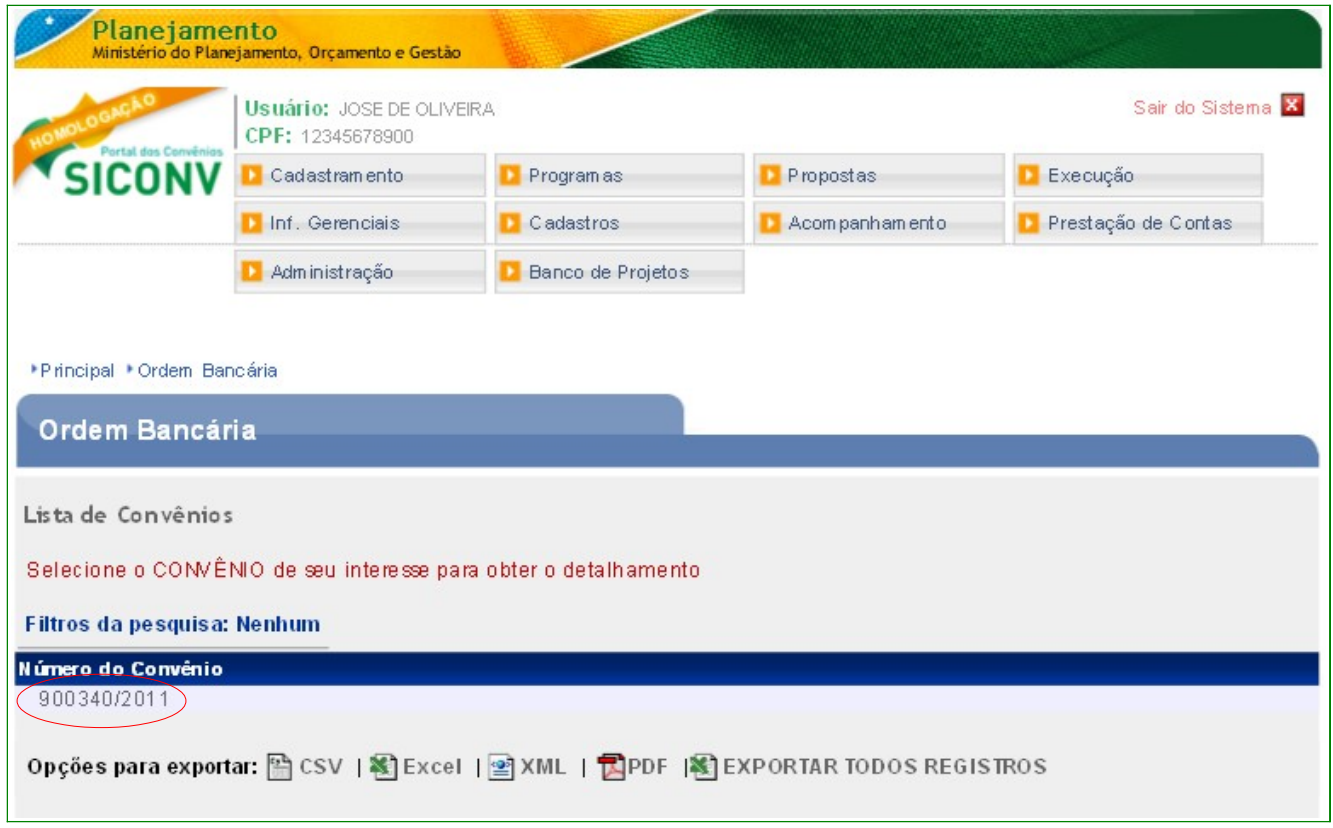

Após clicar no número do convênio, o sistema exibirá as abas contendo os dados do convênio, a área "**Listagem de Repasses**" exibindo as parcelas informadas no cronograma de desembolso através dos campos: **Valor Total de Repasse (R\$), Valor Desembolsado (R\$), Valor a Desembolsar (R\$)** e **Data do último desembolso** e também os botões:

- **OBs Gercomp efetuadas**  Ordens Bancárias Efetuadas;
- **OBs Efetuadas**  Ordens Bancárias Efetuadas; e

Para incluir a **Ordem Bancária - OB**, o usuário deverá clicar no botão "**OBs efetuadas**", conforme Figura 83.

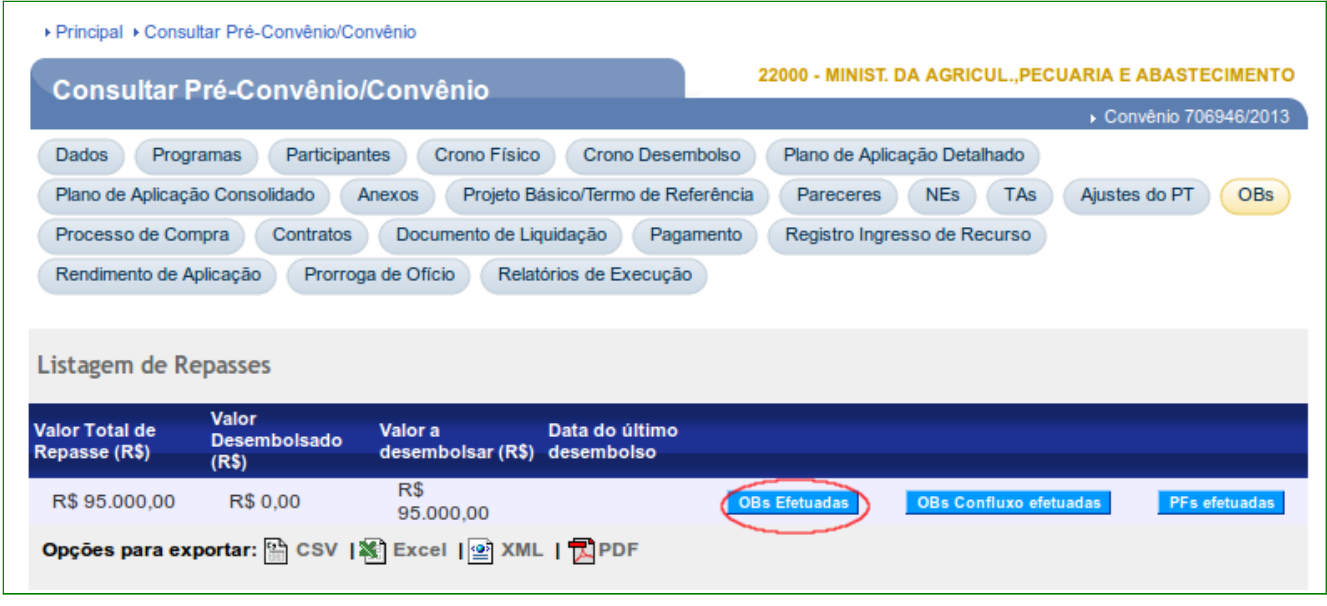

O sistema exibirá a tela com o **Valor Previsto, Valor Desembolsado e Valor a Desembolsar**. O usuário deverá clicar no botão "**Inserir OB**", conforme Figura 84.

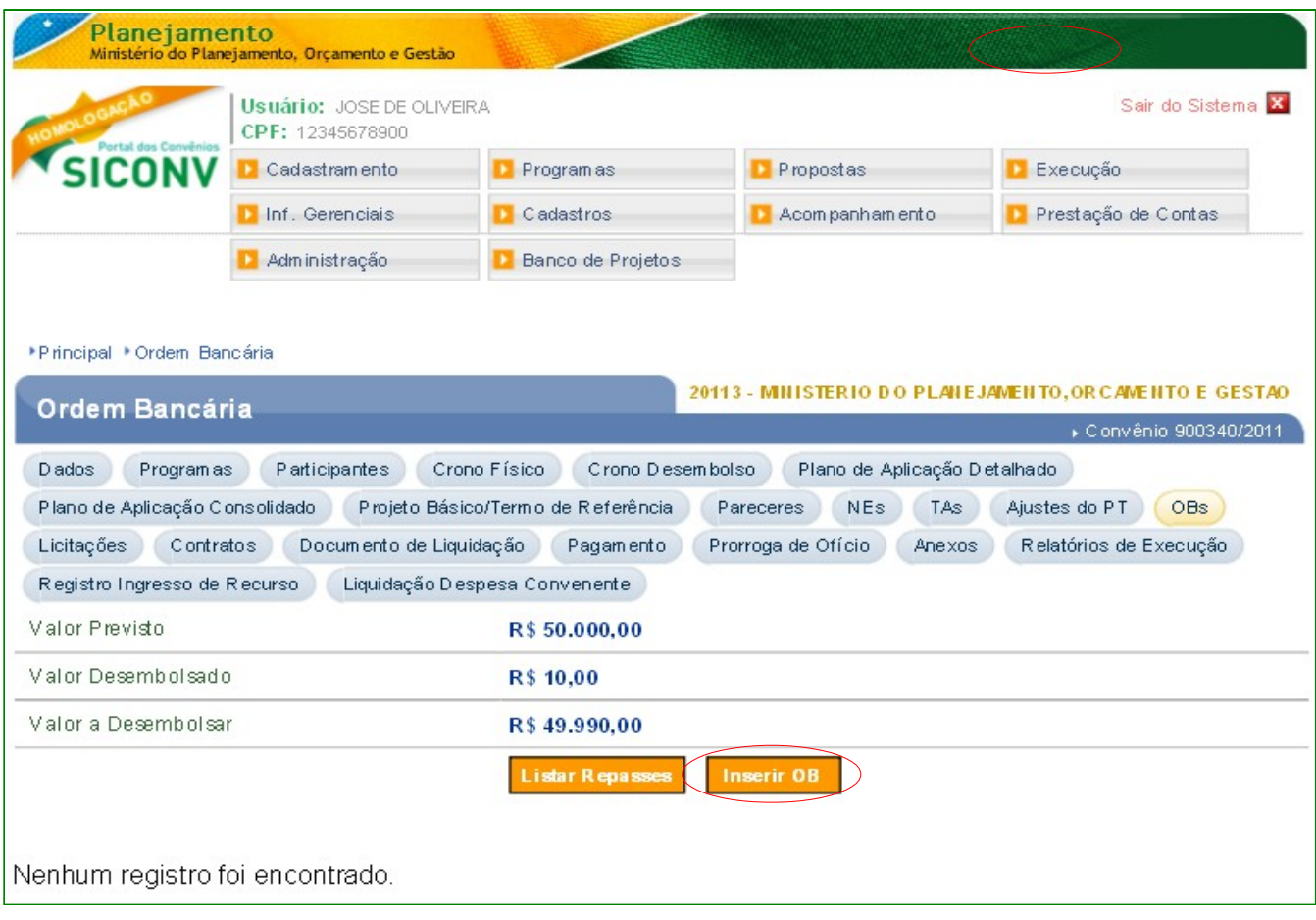

Figura 84

O sistema exibirá a tela para o preenchimento dos campos com os dados da **Ordem Bancária – OB**:

- No campo **Data:** informar a data da geração da ordem bancária;
- No campo **Código UG Emitente**: informar o código da UG emitente;
- No campo **Gestão UG Favorecida:** informar o código da gestão da UG do favorecido,se houver;
- No campo **UG Documento de Origem**: informar o código da UG responsável pelo documento de origem;
- Os campos **Valor Previsto, Valor Desembolsado e Valor a Desembolsar:** vem preenchido automaticamente pelo sistema conforme o cronograma de desembolso;
- No campo **Valor Evento Sistema**: informar o valor da ordem bancária;
- No campo **Taxa Câmbio:** informar, se houver;
- No campo **Número Documento Origem**: informar o número de convênio gerado pelo sistema sem o ano (ex: 700178);
- No campo **Número Interno Concedente:** informar número interno, se houver;
- No campo **Código Gestão Emitente:** informar a gestão do órgão;
- No campo **Controle Stn Original**: não preencher;
- No campo **Gestão Documento Origem:** não preencher;
- No campo **Número Lista OB:** é informado pelo SIAFI, após a geração da Nota de Lançamento;
- No campo **Número Processo:** informar o número do processo do convênio;
- No campo **Observação:** registrar o que deseja que seja informado na Ordem Bancária;
- Nos **Dados Bancários Origem,** os campos **Código Agência Origem, Código Banco Origem e Número Conta Corrente Origem:** o sistema captura os dados automaticamente da conta Única do Tesouro.
- No campo **Código Agência Destino:** informar o código da agencia de destino;
- No campo **Código Banco Destino:**informar o código do banco de destino**;**
- No campo **Número Conta Corrente Destino;** informar o número da conta corrente do destino**;**
- No campo **Código Favorecido:** informar o código do favorecido; e
- No campo **Identificador Transferência:** informar o código identificador de transferência.

Após preencher todos os campos, **antes de clicar no botão "Salvar OB"**, o usuário deverá informar os **campos do evento, preencher conforme o roteiro do SIAFI.**

Após preencher os campos, o usuário deverá clicar no botão "**Incluir Evento**", conforme Figura 85.

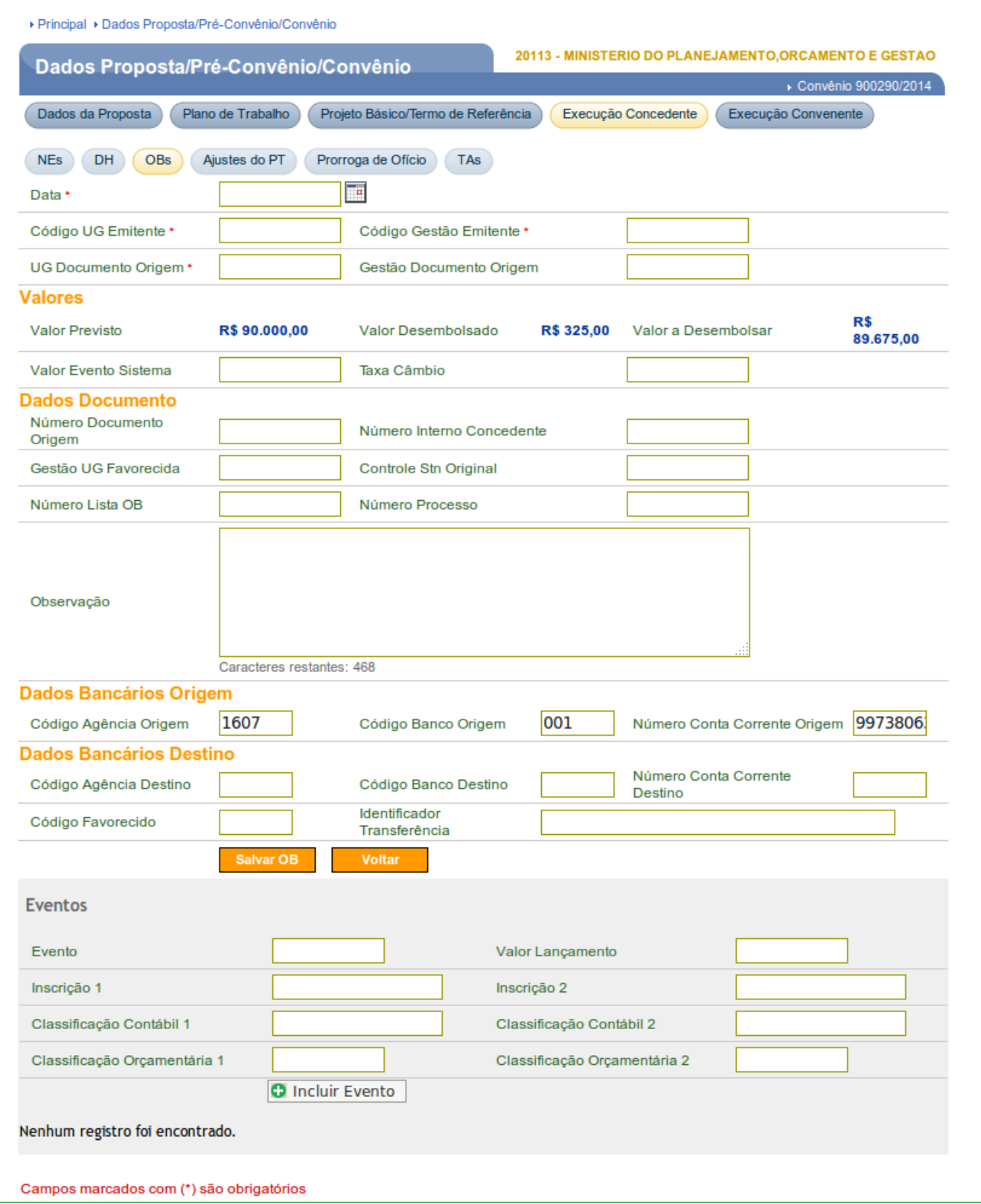

Figura 85

O sistema exibirá a mensagem "**Evento inserido na OB com sucesso",** os dados da ordem bancária, os eventos no rodapé da tela e os botões "**Salvar OB**" e "**Voltar**". Caso seja necessário incluir outros eventos repita os passos acima.

Após incluir os eventos, o usuário deverá clicar no botão "**Salvar OB**".

O sistema exibirá a mensagem "**A OB foi emitida com sucesso",** os dados da ordem bancária, os eventos no rodapé da tela e os botões:

- **Voltar** Volta para tela anterior;
- **Alterar OB** permite alterar os dados da OB;
- **Excluir OB** Exclui os dados informados para OB;
- **Enviar OB** Envia os dados da OB para o SIAFI**.**

Após verificar os dados, o usuário deverá enviá-los ao **SIAFI**, para isto, clicar no botão "**Enviar OB**".

O sistema exibirá mensagem "*Ordem Bancária enviada ao SIAFI*".

## **11. Saiba Mais**

Caso necessite ou queira saber mais sobre Portal dos Convênios – SICONV, veja os **Simuladores Interativos** e os demais **Manuais** e **Passo a Passos**, de seu interesse, disponível no menu **Manuais** do Portal dos Convênios.

## **12. Em caso de dúvidas**

• Acionar os canais informados no Portal dos Convênios no endereço, http://www.convenios.gov.br clicando no menu "**Fale Conosco"**."

## **13. Histórico de Versões**

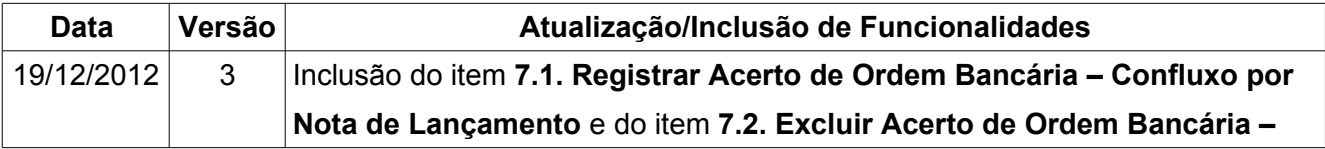

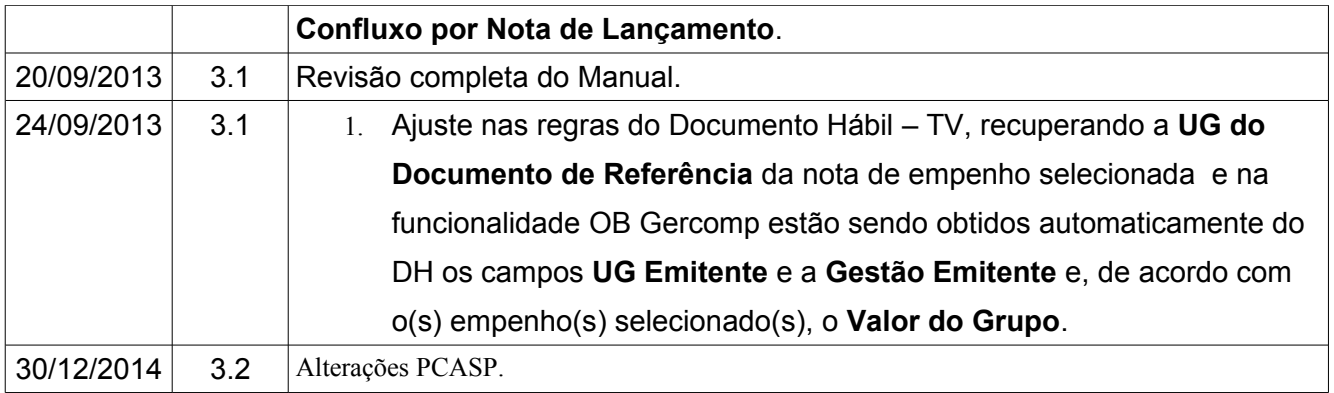